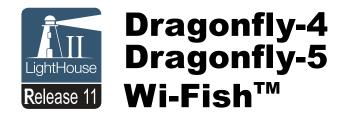

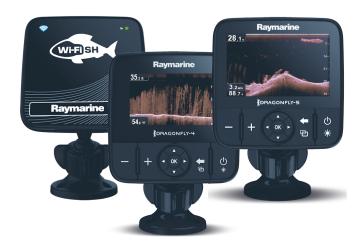

# Installation and operation instructions

#### **English**

Date: 04-2015

Document number: 81358-2-EN © 2015 Raymarine UK Limited

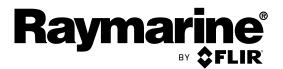

#### Trademark and patents notice

Raymarine, Tacktick, Clear Pulse, Truzoom, HSB, SeaTalk, SeaTalkhs, SeaTalkhg, Micronet, Raytech, Gear Up, Marine Shield, Seahawk, Autohelm, Automagic, and Visionality are registered or claimed trademarks of Raymarine Belgium.

FLIR, DownVision, SideVision, Dragonfly, Instalert, Infrared Everywhere, and The World's Sixth Sense are registered or claimed trademarks of FLIR Systems, Inc.

All other trademarks, trade names, or company names referenced herein are used for identification only and are the property of their respective owners.

This product is protected by patents, design patents, patents pending, or design patents pending.

#### **Fair Use Statement**

You may print no more than three copies of this manual for your own use. You may not make any further copies or distribute or use the manual in any other way including without limitation exploiting the manual commercially or giving or selling copies to third parties.

#### **Software updates**

Check the website www.raymarine.com for the latest software releases for your product.

#### **Product handbooks**

The latest versions of all English and translated handbooks are available to download in PDF format from the website www.raymarine.com.

Please check the website to ensure you have the latest handbooks.

Copyright ©2015 Raymarine UK Ltd. All rights reserved.

Document number: 81358-2 Date: 04-2015

## **Contents**

| Chapter 1 Important information                                              | 7  | Chapter 5 Cables and connections                | 35         |
|------------------------------------------------------------------------------|----|-------------------------------------------------|------------|
| TFT Displays                                                                 | 8  | 5.1 General cabling guidance                    | 36         |
| Water ingress                                                                | 8  | 5.2 Connections overview                        | 36         |
| Disclaimers                                                                  | 8  | 5.3 Connecting the cable - DV, DVS, Pro and     |            |
| Memory cards and chart cards                                                 | 8  | Wi-Fish™                                        |            |
| EMC installation guidelines                                                  | 8  | 5.4 Connecting the power cable - 5 M            |            |
| RF exposure                                                                  |    | 5.5 Extension cable connection                  | 40         |
| FCC                                                                          |    | Chapter 6 Wi-Fish™                              | <b>4</b> 1 |
| Compliance Statement (Part 15.19)                                            |    | 6.1 Wi-Fish controls                            | 42         |
| FCC Interference Statement (Part 15.105 (b))                                 |    | 6.2 Switching the unit on and off               | 42         |
| Industry Canada                                                              |    | 6.3 Wi-Fish™ mobile app                         |            |
| Industry Canada (Français)                                                   |    | 6.4 Wi-Fish™ initial set up                     | 44         |
| Japanese approvals                                                           | 10 | 6.5 Depth Offset                                | 44         |
| Third party software license agreements                                      |    | 6.6 Switching on the simulator — Wi-Fish™       |            |
| Declaration of conformity                                                    | 10 | app                                             | 45         |
| Pixel defect policy                                                          | 10 | 6.7 Opening the MicroSD card reader cover       | 45         |
| Warranty policy                                                              | 10 | Chapter 7 Getting started                       | 47         |
| Warranty registration                                                        | 10 | 7.1 Controls — DV, DVS, Pro and M               |            |
| Product disposal                                                             | 10 | 7.2 Switching the unit on and off               |            |
| IMO and SOLAS                                                                | 10 | 7.3 Initial set up procedures                   |            |
| Technical accuracy                                                           | 11 | 7.4 Satellite-based navigation                  |            |
| Chapter 2 Document and product                                               |    | 7.5 Checking the sonar application              |            |
| information                                                                  | 13 | 7.6 Checking the <b>DownVision™</b> application |            |
| 2.1 Document information                                                     | 14 | 7.7 Shortcuts page                              |            |
| 2.2 Product overview                                                         | 15 | 7.8 Applications                                |            |
| 2.3 CHIRP DownVision™ overview                                               |    | 7.9 View switcher                               |            |
| 2.4 CHIRP Sonar overview                                                     |    | 7.10 Memory cards and chart cards               |            |
|                                                                              |    | 7.11 Learning resources                         |            |
| Chapter 3 Planning the installation                                          |    | -                                               |            |
| 3.1 Installation checklist                                                   |    | Chapter 8 Fishfinder applications               | 57         |
| 3.2 Parts supplied – <b>DV</b> , <b>DVS</b> , and <b>Pro</b> variants        |    | 8.1 <b>DownVision</b> ™ application overview    |            |
| 3.3 Parts supplied – 5 M                                                     |    | 8.2 Sonar application overview                  |            |
| 3.4 Parts supplied – Wi-Fish™                                                |    | 8.3 Fishfinder applications' features           |            |
| 3.5 <b>DownVision</b> ™ transducer compatibility                             | 22 | 8.4 Fishfinder applications' controls           |            |
| 3.6 Tools required for installation — Dragonfly-4 DV / 4 DVS / 4 Pro / 5 Pro | 23 | 8.5 Zoom                                        |            |
| 3.7 Tools required for installation — <b>Dragonfly-5</b>                     |    | 8.6 Range                                       |            |
| М                                                                            | 23 | 8.7 Scrolling                                   |            |
| 3.8 Software updates                                                         | 24 | 8.8 A-Scope mode                                |            |
| 3.9 Warnings and cautions                                                    | 24 | 8.9 Display Options                             |            |
| 3.10 Selecting a location for the transducer                                 | 25 | 8.10 Colors                                     |            |
| 3.11 Cable routing                                                           | 26 | 8.11 Sensitivity adjustments                    |            |
| 3.12 Selecting a location for the display                                    | 26 | 8.12 <b>DV</b> System settings menu options     | 66         |
| 3.13 Installation process                                                    | 28 | Chapter 9 Chart application                     | 67         |
| Chapter 4 Mounting                                                           | 29 | 9.1 Chart application overview                  |            |
| 4.1 Mounting the transom mount bracket                                       |    | 9.2 Electronic charts overview                  |            |
|                                                                              |    | 9.3 Chart application controls                  |            |
| 4.2 Mounting the transducer                                                  |    | 9.4 Waypoints overview                          |            |
| 4.3 Removing the transducer                                                  |    | 9.5 Tracks                                      |            |
| 4.4 Mounting the unit                                                        |    | 9.6 Import and Export                           |            |
| 4.5 Testing and adjusting the transducer                                     |    | 9.7 Waypoints and tracks storage capacity       |            |
| 4.6 Finalizing the transducer mounting                                       | JJ | 9.8 Navigation                                  |            |
|                                                                              |    | _                                               |            |

| 9.9 Chart settings menu — cartography   |     |
|-----------------------------------------|-----|
| compatibility                           |     |
| 9.10 Chart selection                    |     |
| 9.11 Chart Detail                       |     |
| 9.12 High resolution bathymetry         |     |
| 9.13 Chart orientation                  |     |
| 9.14 Text and Symbol size               |     |
| 9.15 Boat position                      |     |
| 9.16 Community layer                    |     |
| 9.17 Sonar logging                      |     |
| 9.18 COG Vector                         |     |
| 9.19 Deep Water                         |     |
| 9.20 Chart objects                      |     |
| 9.21 5 M System settings menu           | 90  |
| Chapter 10 Mobile applications          | 91  |
| 10.1 <b>Wi-Fish™</b> mobile app         | 92  |
| 10.2 Connecting Wi-Fi — Pro displays    | 92  |
| Chapter 11 Tools & Settings             | 93  |
| 11.1 System Settings menu               |     |
| 11.2 Alarms                             |     |
| 11.3 Backup and reset                   |     |
| 11.4 Wi-Fi Settings                     |     |
| Chapter 12 Maintenance                  | 107 |
| 12.1 Service and maintenance            |     |
| 12.2 Product cleaning                   |     |
| 12.3 Transducer cleaning                |     |
| Chapter 13 Troubleshooting              |     |
| ·                                       |     |
| 13.1 Troubleshooting                    |     |
| 13.3 GPS troubleshooting                |     |
| 13.4 Sonar / DownVision troubleshooting |     |
| 13.5 Miscellaneous troubleshooting      |     |
| · ·                                     |     |
| Chapter 14 Technical support            | 119 |
| 14.1 Raymarine customer support         | 120 |
| 14.2 Learning resources                 | 120 |
| Chapter 15 Technical specification      | 121 |
| 15.1 Technical specification            |     |
| ·                                       |     |
| Chapter 16 Spares and accessories       |     |
| 16.1 Spares & Accessories               | 126 |

## **Chapter 1: Important information**

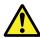

## Warning: Product installation and operation

This product must be installed and operated in accordance with the instructions provided. Failure to do so could result in personal injury, damage to your vessel and/or poor product performance.

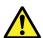

#### Warning: Ensure safe navigation

This product is intended only as an aid to navigation and must never be used in preference to sound navigational judgment. Only official government charts and notices to mariners contain all the current information needed for safe navigation, and the captain is responsible for their prudent use. It is the user's responsibility to use official government charts, notices to mariners, caution and proper navigational skill when operating this or any other Raymarine product.

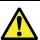

#### Warning: Potential ignition source

This product is NOT approved for use in hazardous/flammable atmospheres. Do NOT install in a hazardous/flammable atmosphere (such as in an engine room or near fuel tanks).

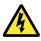

#### Warning: 12 Volt dc only

This product must only be connected to a **12 volt dc** power source.

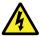

#### Warning: High voltages

This product may contain high voltages. Do NOT remove any covers or otherwise attempt to access internal components, unless specifically instructed in the documentation provided.

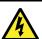

#### Warning: Power supply voltage

Connecting this product to a voltage supply greater than the specified maximum rating may cause permanent damage to the unit. Refer to the *Technical specification* section for voltage rating.

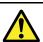

#### Warning: Product grounding

Before applying power to this product, ensure it has been correctly grounded, in accordance with the instructions provided.

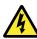

#### Warning: Switch off power supply

Ensure the vessel's power supply is switched OFF before starting to install this product. Do NOT connect or disconnect equipment with the power switched on, unless instructed in this document.

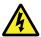

#### Warning: FCC Warning (Part 15.21)

Changes or modifications to this equipment not expressly approved in writing by Raymarine Incorporated could violate compliance with FCC rules and void the user's authority to operate the equipment.

#### Caution: Service and maintenance

This product contains no user serviceable components. Please refer all maintenance and repair to authorized Raymarine dealers. Unauthorized repair may affect your warranty.

#### **Caution: Transducer cable**

- Do NOT cut, shorten, or splice the transducer cable.
- · Do NOT remove the connector.

If the cable is cut, it cannot be repaired. Cutting the cable will also void the warranty.

#### **Caution: Power supply protection**

When installing this product ensure the power source is adequately protected by means of a suitably-rated fuse or automatic circuit breaker.

## Caution: Care of chart and memory cards

To avoid irreparable damage to and / or loss of data from chart and memory cards:

- DO NOT save data or files to a card containing cartography as the charts may be overwritten.
- Ensure that chart and memory cards are fitted the correct way around. DO NOT try to force a card into position.
- DO NOT use a metallic instrument such as a screwdriver or pliers to insert or remove a chart or memory card.

## Caution: Ensure card reader door is securely closed

To prevent water ingress and consequent damage to the product, ensure that the card reader door is firmly closed.

Important information 7

#### **Caution: Product cleaning**

When cleaning products:

- If your product includes a display screen, do NOT wipe the screen with a dry cloth, as this could scratch the screen coating.
- Do NOT use abrasive, or acid or ammonia based products.
- Do NOT use a jet wash.

## **TFT Displays**

The colors of the display may seem to vary when viewed against a colored background or in colored light. This is a perfectly normal effect that can be seen with all color Thin Film Transistor (TFT) displays.

#### Water ingress

Water ingress disclaimer

Although the waterproof rating capacity of this product meets the stated IPX standard (refer to the product's *Technical Specification*), water intrusion and subsequent equipment failure may occur if the product is subjected to commercial high-pressure washing. Raymarine will not warrant products subjected to high-pressure washing.

#### **Disclaimers**

This product (including the electronic charts) is intended to be used only as an aid to navigation. It is designed to facilitate use of official government charts, not replace them. Only official government charts and notices to mariners contain all the current information needed for safe navigation, and the captain is responsible for their prudent use. It is the user's responsibility to use official government charts, notices to mariners, caution and proper navigational skill when operating this or any other Raymarine product. This product supports electronic charts provided by third party data suppliers which may be embedded or stored on memory card. Use of such charts is subject to the supplier's End-User Licence Agreement included in the documentation for this product or supplied with the memory card (as applicable).

Raymarine does not warrant that this product is error-free or that it is compatible with products manufactured by any person or entity other than Raymarine.

This product uses digital chart data, and electronic information from the Global Positioning System (GPS) which may contain errors. Raymarine does not warrant the accuracy of such information and you are advised that errors in such information may cause the product to malfunction. Raymarine is not responsible for damages or injuries caused by your

use or inability to use the product, by the interaction of the product with products manufactured by others, or by errors in chart data or information utilized by the product and supplied by third parties.

### Memory cards and chart cards

MicroSD memory cards can be used to back up / archive data (e.g. Waypoint, and Tracks). Once data is backed up to a memory card old data can be deleted from the system, creating capacity for new data. The archived data can be retrieved at any time. Chart cards provide additional or upgraded cartography.

It is recommended that your data is backed up to a memory card on a regular basis. Do NOT save data to a memory card containing cartography.

#### Compatible cards

The following types of MicroSD cards are compatible with your display:

- Micro Secure Digital Standard-Capacity (MicroSDSC)
- Micro Secure Digital High-Capacity (MicroSDHC)

#### Note:

- The maximum supported memory card capacity is 32 GB.
- MicroSD cards must be formatted to use either the FAT or FAT 32 file system format to enable use with your MFD.

#### Speed class rating

For best performance it is recommended that you use Class 10 or UHS (Ultra High Speed) class memory cards.

#### **Chart cards**

Your product is pre-loaded with electronic charts (worldwide base map). If you wish to use different chart data, you can insert compatible chart cards into the unit's memory card reader.

#### Use branded chart cards and memory cards

When archiving data or creating an electronic chart card, Raymarine recommends the use of quality branded memory cards. Some brands of memory card may not work in your unit. Please contact customer support for a list of recommended cards.

## **EMC** installation guidelines

Raymarine equipment and accessories conform to the appropriate Electromagnetic Compatibility (EMC) regulations, to minimize electromagnetic interference between equipment and minimize the effect such interference could have on the performance of your system

Correct installation is required to ensure that EMC performance is not compromised.

**Note:** In areas of extreme EMC interference, some slight interference may be noticed on the product. Where this occurs the product and the source of the interference should be separated by a greater distance.

For **optimum** EMC performance we recommend that wherever possible:

- Raymarine equipment and cables connected to it are:
  - At least 1 m (3 ft) from any equipment transmitting or cables carrying radio signals e.g.
     VHF radios, cables and antennas. In the case of SSB radios, the distance should be increased to 7 ft (2 m).
  - More than 2 m (7 ft) from the path of a radar beam. A radar beam can normally be assumed to spread 20 degrees above and below the radiating element.
- The product is supplied from a separate battery from that used for engine start. This is important to prevent erratic behavior and data loss which can occur if the engine start does not have a separate battery.
- · Raymarine specified cables are used.
- Cables are not cut or extended, unless doing so is detailed in the installation manual.

Note: Where constraints on the installation prevent any of the above recommendations, always ensure the maximum possible separation between different items of electrical equipment, to provide the best conditions for EMC performance throughout the installation

## RF exposure

This equipment complies with FCC / IC RF exposure limits for general population / uncontrolled exposure. The wireless LAN / Bluetooth antenna is mounted behind the front facia of the display. This equipment should be installed and operated with a minimum distance of 1 cm (0.39 in) between the device and the body. This transmitter must not be co-located or operating in conjunction with any other antenna or transmitter, except in accordance with FCC multi-transmitter product procedures.

#### **FCC**

## **Compliance Statement (Part 15.19)**

This device complies with Part 15 of the FCC Rules. Operation is subject to the following two conditions:

- 1. This device may not cause harmful interference.
- 2. This device must accept any interference received, including interference that may cause undesired operation.

# FCC Interference Statement (Part 15.105 (b))

This equipment has been tested and found to comply with the limits for a Class B digital device, pursuant to Part 15 of the FCC Rules.

These limits are designed to provide reasonable protection against harmful interference in a residential installation. This equipment generates, uses, and can radiate radio frequency energy and, if not installed and used in accordance with the instructions, may cause harmful interference to radio communications. However, there is no guarantee that interference will not occur in a particular installation. If this equipment does cause harmful interference to radio or television reception, which can be determined by turning the equipment off and on, the user is encouraged to try to correct the interference by one of the following measures:

- Reorient or relocate the receiving antenna.
- 2. Increase the separation between the equipment and receiver.
- 3. Connect the equipment into an outlet on a circuit different from that to which the receiver is connected.
- 4. Consult the dealer or an experienced radio / TV technician for help.

## **Industry Canada**

This device complies with Industry Canada License-exempt RSS standard(s).

Operation is subject to the following two conditions:

- 1. This device may not cause interference; and
- 2. This device must accept any interference, including interference that may cause undesired operation of the device.

This Class B digital apparatus complies with Canadian ICES-003.

## **Industry Canada (Français)**

Cet appareil est conforme aux normes d'exemption de licence RSS d'Industry Canada.

Son fonctionnement est soumis aux deux conditions suivantes:

- cet appareil ne doit pas causer d'interférence, et
- cet appareil doit accepter toute interférence, notamment les interférences qui peuvent affecter son fonctionnement.

Cet appareil numérique de la classe B est conforme à la norme NMB-003 du Canada.

Important information 9

## Japanese approvals

In the frequency band used for this device, campus radio stations (radios stations that require a license) and specified low power radio stations (radio stations that do not require license) for mobile identification and amateur radio stations (radio stations that require license) used in industries such as microwave ovens, scientific, medical equipment devices and production line of other factories are also being operated.

- Before using this device, please make sure that campus radio stations and specified low power radio stations for mobile identification and amateur radio stations are not being operated nearby.
- In case there is any case of harmful interference to campus radio stations for mobile identification caused by this device, please immediately change the frequency used or stop the transmission of radio waves and then consult about the measures to avoid interference (for example, the installation of partitions) through the contact information below.
- Besides, when in trouble, such as when there is any
  case of harmful interference to specified low power
  radio stations for mobile identification or amateur radio
  stations caused by this device, please consult through
  the following contact information.

Contact information: Please contact your local authorized Raymarine dealer.

Third party software license agreements

This product is subject to certain third party software license agreements as listed below:

- GNU LGPL/GPL
- JPEG libraries
- OpenSSL
- FreeType

The license agreements for the above can be found on the website www.raymarine.com and on the accompanying documentation CD if supplied.

## **Declaration of conformity**

Raymarine UK Ltd. declares that this product is compliant with the essential requirements of R&TTE directive 1999/5/EC.

The original Declaration of Conformity certificate may be viewed on the relevant product page at www.raymarine.com.

## Pixel defect policy

In common with all TFT units, the screen may exhibit a few wrongly-illuminated ("dead") pixels. These may appear as black pixels in a light area of the screen or as colored pixels in black areas.

If your display exhibits MORE than the number of wrongly-illuminated pixels allowed (refer to the product *technical specification* for details), please contact your local Raymarine service center for further advice.

## Warranty policy

Your product is warranted to be free from defects in materials and workmanship for a period of 1 year from the date of first purchase of the product or, if installed on a new boat, the date of first boat delivery to the Original Customer (please retain proof of purchase in case you need to claim).

The full details of the Limited Warranty Policy and registration process are available online at: www.raymarine.com/warranty-dragonfly.

If you do not have access to the Internet, please phone the relevant number below to obtain warranty policy information:

#### In the USA:

• Tel: +1 603 324 7900

• Toll Free: +1 800 539 5539

In the UK, Europe, the Middle East, or Far East:

• Tel: +44 (0)13 2924 6777

### Warranty registration

To register your Raymarine product ownership, please visit www.raymarine.com and register online.

It is important that you register your product to receive full warranty benefits. Your unit package includes a bar code label indicating the serial number of the unit. You will need this serial number when registering your product online. You should retain the label for future reference.

## Product disposal

Dispose of this product in accordance with the WEEE Directive.

X

The Waste Electrical and Electronic Equipment (WEEE) Directive requires the recycling of waste electrical and electronic equipment. Whilst the WEEE Directive does not apply to some Raymarine products, we support its policy and ask you to be aware of how to dispose of this product.

#### **IMO and SOLAS**

The equipment described within this document is intended for use on leisure marine boats and workboats NOT covered by International Maritime Organization (IMO) and Safety of Life at Sea (SOLAS) Carriage Regulations.

## **Technical accuracy**

To the best of our knowledge, the information in this document was correct at the time it was produced. However, Raymarine cannot accept liability for any inaccuracies or omissions it may contain. In addition, our policy of continuous product improvement may change specifications without notice. As a result, Raymarine cannot accept liability for any differences between the product and this document. Please check the Raymarine website (www.raymarine.com) to ensure you have the most up-to-date version(s) of the documentation for your product.

Important information 11

## **Chapter 2: Document and product information**

### **Chapter contents**

- 2.1 Document information on page 14
- 2.2 Product overview on page 15
- 2.3 CHIRP DownVision<sup>TM</sup> overview on page 16
- 2.4 CHIRP Sonar overview on page 17

Document and product information 13

#### 2.1 Document information

This document contains important information related to the installation of your Raymarine product.

The document includes information to help you:

- plan your installation and ensure you have all the necessary equipment;
- install and connect your product as part of a wider system of connected marine electronics;
- troubleshoot problems and obtain technical support if required.

This and other Raymarine product documents are available to download in PDF format from www.raymarine.com.

#### Applicable products

This document is applicable to the following products:

| Part<br>number | Description                                                                               |
|----------------|-------------------------------------------------------------------------------------------|
| E70291         | Dragonfly-4 DV Standalone single channel Fishfinder display with transducer               |
| E70292         | Dragonfly-4 DVS Standalone dual channel Fishfinder display with transducer                |
| E70294         | Dragonfly-4 Pro Standalone dual channel Fishfinder / Chartplotter display with transducer |
| E70306         | Dragonfly-5 DVS Standalone dual channel Fishfinder display with transducer                |
| E70293         | Dragonfly-5 Pro Standalone dual channel Fishfinder / Chartplotter display with transducer |
| E70295         | Dragonfly-5 M Standalone<br>Chartplotter display                                          |
| E70290         | Wi-Fish™ Standalone<br>single channel Wi-Fi sonar<br>module                               |

Note: Dragonfly® products are not networkable.

#### Applicable chapters

Some chapters in this manual are only applicable to certain product variants. The table below shows which chapters are applicable to each product variant.

| Chapter                                    | Variant            |
|--------------------------------------------|--------------------|
| Chapter 1 Important information            | All                |
| Chapter 2 Document and product information | All                |
| Chapter 3 Planning the installation        | All                |
| Chapter 4 Mounting                         | All                |
| Chapter 5 Cables and connections           | All                |
| Chapter 6 Wi-Fish™                         | Wi-Fish™           |
| Chapter 7 Getting started                  | DV, DVS, M and Pro |
| Chapter 8 Fishfinder applications          | DV, DVS and Pro    |
| Chapter 9 Chart application                | M and Pro          |
| Chapter 10 Mobile applications             | Pro                |
| Chapter 11 Tools & Settings                | DVS and Pro        |
| Chapter 12 Maintenance                     | All                |
| Chapter 13 Troubleshooting                 | All                |
| Chapter 14 Technical support               | All                |
| 15.1 Technical specification               | All                |
| Chapter 16 Spares and accessories          | All                |

#### Software revision

Raymarine regularly updates product software to add new features and improve existing functionality.

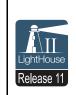

This handbook covers software version — LightHouse II Release 11.

Please refer to the *Software Releases* section for details on software releases.

Check the Raymarine website to ensure you

Check the Raymarine website to ensure you have the latest software and user manuals. www.raymarine.com.

#### **Product documentation**

The following documentation is applicable to your product:

| Description                                                                                                    | Part number |
|----------------------------------------------------------------------------------------------------|-------------|
| Dragonfly-4, Dragonfly-5 and Wi-Fish™ installation and operation instructions Installation and operational instructions for the Dragonfly-4, Dragonfly-5 and Wi-Fish™ displays and the CPT-DV and CPT-DVS transducer | 81358       |
| CPT-DV and CPT-DVS Transom mount transducer mounting template                                                                                                    | 87238       |

#### **Document conventions**

The following conventions are used throughout this handbook.

#### Select

The term 'Select' is used to describe the action of using the product's directional controls to highlight an item and then pressing the **OK** button to confirm the selection.

#### **Directional controls**

The term 'Directional controls' is used to describe the **Up**, **Down**, **Left** and **Right** controls.

#### **Document illustrations**

Your product may differ slightly from that shown in the illustrations in this document, depending on product variant and date of manufacture.

All images are provided for illustration purposes only.

#### **User manuals Print Shop**

Raymarine provides a Print Shop service, enabling you to purchase a high-quality, professionally-printed manual for your Raymarine product.

Printed manuals are ideal for keeping onboard your vessel, as a useful source of reference whenever you need assistance with your Raymarine product.

Visit http://www.raymarine.co.uk/view/?id=5175 to order a printed manual, delivered directly to your door.

For further information about the Print Shop, please visit the Print Shop FAQ pages: http://www.raymarine.co.uk/view/?id=5751.

#### Note:

- Accepted methods of payment for printed manuals are credit cards and PayPal.
- Printed manuals can be shipped worldwide.
- Further manuals will be added to the Print Shop over the coming months for both new and legacy products.
- Raymarine user manuals are also available to download free-of-charge from the Raymarine website, in the popular PDF format. These PDF files can be viewed on a PC / laptop, tablet, smartphone, or on the latest generation of Raymarine multifunction displays.

#### 2.2 Product overview

**Dragonfly®** products are standalone Fishfinder and / or Chartplotter products.

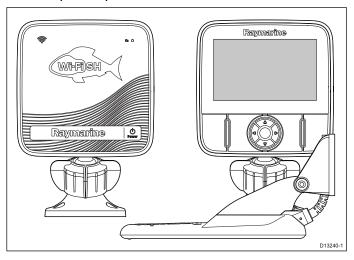

The following products are available:

| Product        | Features                                                                                                    |
|----------------|----------------------------------------------------------------------------------------------------|
| Wi-Fish™       | • 1 x CHIRP DownVision™ channel                                                                                                    |
|                | <ul> <li>Supplied with CPT-DV (CHIRP<br/>DownVision™ and temperature transom<br/>mount transducer</li> </ul>                            |
|                | <ul> <li>Built-in Wi-Fi (display on Android 4 and<br/>iOS 7 compatible smart devices)</li> </ul>                                        |
|                | Easy ball and socket display mounting                                                                                                   |
| Dragonfly-4 DV | 4.3' Bright all weather LED display                                                                                                    |
|                | • 1 x CHIRP DownVision™ channel                                                                                                    |
|                | • Supplied with CPT-DV (CHIRP DownVision™ and temperature transom mount transducer                                                      |
|                | Easy ball and socket display mounting                                                                                                   |
| Dragonfly-4    | • 4.3' Bright all weather LED display                                                                                                   |
| DVS            | <ul> <li>Dual channel CHIRP DownVision<sup>™</sup> and<br/>CHIRP Sonar channels.</li> </ul>                                             |
|                | • Supplied with CPT-DVS (Combined CHIRP DownVision™, CHIRP sonar and temperature transom mount transducer                               |
|                | Easy ball and socket display mounting                                                                                                   |
| Dragonfly-4    | 4.3' Bright all weather LED display                                                                                                    |
| Pro            | <ul> <li>Dual channel CHIRP DownVision<sup>™</sup> and<br/>CHIRP Sonar channels.</li> </ul>                                             |
|                | <ul> <li>Supplied with CPT-DVS (Combined<br/>CHIRP DownVision™, CHIRP sonar<br/>and temperature transom mount<br/>transducer</li> </ul> |
|                | Easy ball and socket display mounting                                                                                                   |
|                | Built-in Wi-Fi (display on Android 4 and<br>iOS 7 compatible smart devices)                                                             |
|                | Built-in GNSS (GPS / GLONASS)     receiver                                                                                              |

Document and product information 15

| Product       | F | eatures                                                                                                 |
|---------------|---|----------------------------------------------------------------------------------------------------|
|               | • | Compatible with <b>LightHouse</b> charts, <b>Navionics</b> ® and C-Map charts by <b>Jeppesen</b> ®      |
| Dragonfly-5   | • | 5' Bright all weather LED display                                                                       |
| DVS           | • | Dual channel <b>CHIRP DownVision</b> ™ and <b>CHIRP</b> Sonar channels.                                 |
|               | • | Supplied with CPT-DVS (Combined CHIRP DownVision™, CHIRP sonar and temperature transom mount transducer |
|               | • | Easy ball and socket display mounting                                                                   |
| Dragonfly-5   | • | 5' Bright all weather LED display                                                                       |
| Pro           | • | Dual channel <b>CHIRP DownVision</b> ™ and <b>CHIRP</b> Sonar channels.                                 |
|               | • | Supplied with CPT-DVS (Combined CHIRP DownVision™, CHIRP sonar and temperature transom mount transducer |
|               | • | Easy ball and socket display mounting                                                                   |
|               | • | Built-in Wi-Fi (display on Android 4 and iOS 7 compatible smart devices)                                |
|               | • | Built-in GNSS (GPS / GLONASS) receiver                                                                  |
|               | • | Compatible with <b>LightHouse</b> charts, <b>Navionics</b> ® and C-Map charts by <b>Jeppesen</b> ®      |
| Dragonfly-5 M | • | 5' Bright all weather LED display                                                                       |
|               | • | Easy ball and socket display mounting                                                                   |
|               | • | Built-in GNSS (GPS / GLONASS) receiver                                                                  |
|               | • | Compatible with <b>LightHouse</b> charts, <b>Navionics</b> ® and C-Map charts by <b>Jeppesen</b> ®      |

## 2.3 CHIRP DownVision™ overview

**DownVision™** produces a wide–angle side-to-side beam and a thin fore-to-aft beam. The coverage of the **DownVision™** beam is a water column directly beneath and to the sides of the vessel.

#### DownVision™ beam

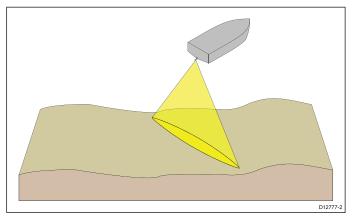

DownVision<sup>TM</sup> is effective at lower vessel speeds. In deeper waters the CHIRP bandwidth is automatically optimized to improve bottom lock and the detection of moving objects (e.g. fish) in the wider water column.

The wide, thin beam produces clear target returns. The use of CHIRP processing and a higher operating frequency provide a more detailed image, making it easier to identify bottom structures around which fish may reside.

#### CHIRP DownVision™ screen example

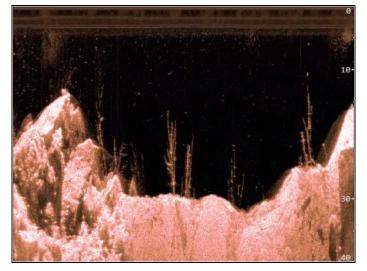

## 2.4 CHIRP Sonar overview

CHIRP sonar produces a conical shaped beam, the coverage of the conical beam is the water column directly beneath the vessel

#### **Conical beam**

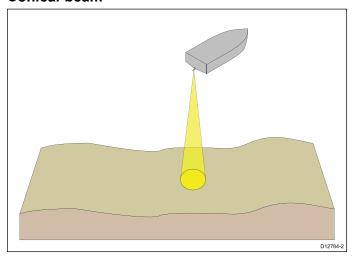

Sonar is effective at a range of speeds. In deeper waters the CHIRP bandwidth is automatically optimized to improve bottom lock and the detection of moving objects (e.g. fish) in the wider water column.

### CHIRP sonar screen example

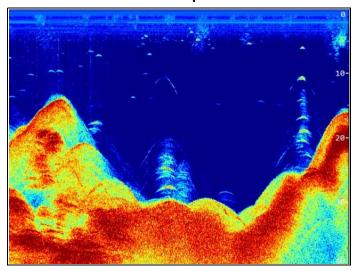

Document and product information 17

## **Chapter 3: Planning the installation**

#### **Chapter contents**

- 3.1 Installation checklist on page 20
- 3.2 Parts supplied **DV**, **DVS**, and **Pro** variants on page 20
- 3.3 Parts supplied 5 M on page 21
- 3.4 Parts supplied Wi-Fish™ on page 21
- 3.5 **DownVision**™ transducer compatibility on page 22
- 3.6 Tools required for installation Dragonfly-4 DV / 4 DVS / 4 Pro / 5 Pro on page 23
- 3.7 Tools required for installation **Dragonfly-5 M** on page 23
- 3.8 Software updates on page 24
- 3.9 Warnings and cautions on page 24
- 3.10 Selecting a location for the transducer on page 25
- 3.11 Cable routing on page 26
- 3.12 Selecting a location for the display on page 26
- 3.13 Installation process on page 28

Planning the installation 19

#### 3.1 Installation checklist

Installation includes the following activities:

|   | Installation Task                        |
|---|------------------------------------------|
| 1 | Plan your system.                        |
| 2 | Obtain all required equipment and tools. |
| 3 | Site all equipment.                      |
| 4 | Route all cables.                        |
| 5 | Drill cable and mounting holes.          |
| 6 | Make all connections into equipment.     |
| 7 | Secure all equipment in place.           |
| 8 | Power on and test the system.            |

# 3.2 Parts supplied – DV, DVS, and Provariants

The parts supplied with your product are shown below

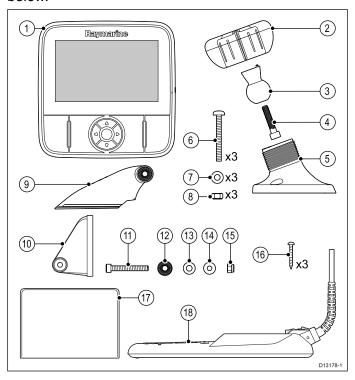

- 1. Display unit
- 2. Locking collar
- 3. Pivot ball
- 4. M6 Hex bolt
- 5. Display bracket base
- 6. 3 x M5 pozi-drive bolt
- 7. 3 x M5 washer
- 8. 3 x M5 locking nut
- 9. Ratchet arm
- 10. Mounting bracket
- 11. M5 Hex ratchet bolt
- 12. Ratchet plate
- 13. Compression washer
- 14. M5 washer
- 15. M5 locking nut
- 16. 3 x Self tapping screws
- 17. Documentation
- 18. Transducer with combined power cable

## 3.3 Parts supplied - 5 M

The parts supplied with your product are shown below.

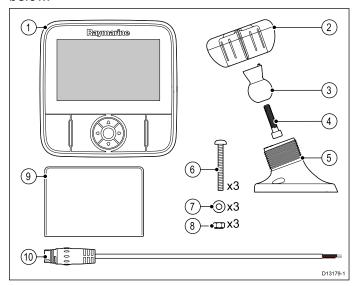

- 1. Display unit
- 2. Locking collar
- 3. Pivot ball
- 4. M6 Hex bolt
- 5. Display bracket base
- 6. 3 x M5 pozi-drive bolt
- 7. 3 x M5 washer
- 8. 3 x M5 locking nut
- 9. Documentation
- 10. 1.5 m (4.9 ft.) Power cable

## 3.4 Parts supplied - Wi-Fish™

The parts supplied with your product are shown below.

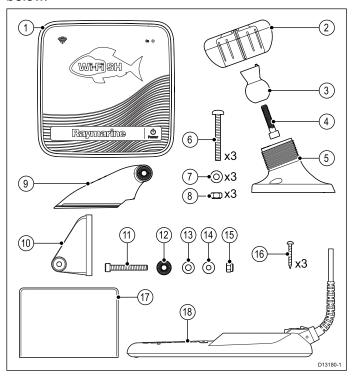

- Wi-Fish™ unit
- 2. Locking collar
- 3. Pivot ball
- 4. M6 Hex bolt
- 5. Unit bracket base
- 6. 3 x M5 pozi-drive bolt
- 7. 3 x M5 washer
- 8. 3 x M5 locking nut
- 9. Ratchet arm
- 10. Mounting bracket
- 11. M5 Hex ratchet bolt
- 12. Ratchet plate
- 13. Compression washer
- 14. M5 washer
- 15. M5 locking nut
- 16. 3 x Self tapping screws
- 17. Documentation
- 18. Transducer with combined power cable

# 3.5 DownVision™ transducer compatibility

| Transducer                                                                                                    | Description                                                                     | Compatible displays                                                                                                    |
|----------------------------------------------------------------------------------------------------|---------------------------------------------------------------------------------|----------------------------------------------------------------------------------------------------|
| <b>CPT-DV</b> (R70373)                                                                                        | Single beam DownVision™ transducer (3 keyway connector)                         | • DV<br>• Wi-Fish                                                                                                    |
| <b>CPT-DVS</b> (R70374)                                                                                       | Dual beam  DownVision™  and Sonar  transducer (3  keyway connector)             | <ul> <li>DVS</li> <li>Pro</li> <li>Updated Dragonfly-6</li> <li>Updated Dragonfly-7</li> <li>* Legacy Dragonfly-6</li> <li>* LegacyDrago-</li> </ul> |
| <ul> <li>Updated CPT-60 (A80195)</li> <li>Updated CPT-70 (A80278)</li> <li>Updated CPT-80 (A80279)</li> </ul> | Dual beam  DownVision <sup>TM</sup> and Sonar  transducer (3  keyway connector) | nfly-7  DVS  Pro  Updated Dragonfly-6  Updated Dragonfly-7  * Legacy Dragonfly-6  * LegacyDragonfly-7                                                |
| <ul> <li>Legacy CPT-60 (A80195)</li> <li>Legacy CPT-70 (A80278)</li> <li>Legacy CPT-80 (A80279)</li> </ul>    | Dual beam  DownVision™  and Sonar  transducer (1  keyway connector)             | <ul> <li>Legacy<br/>Dragonfly-6</li> <li>LegacyDrago-<br/>nfly-7</li> <li>* DVS</li> <li>* Pro</li> </ul>                                            |

| Note: * Adaptor cable require | red for connection. |
|-------------------------------|---------------------|
|-------------------------------|---------------------|

#### Note:

- Connecting a CPT-DV to a DVS or a Pro will prevent the Sonar application from functioning.
- Connecting a CPT-DVS to a DV or a or Wi-Fish will not enable the Sonar application.
- The M cannot be connected to a transducer.

#### Legacy and updated products

Current **Dragonfly-6**, **Dragonfly-7** displays and **CPT-60 / CPT-70 / CPT-80** transducer designs have been modified to include the improved 3 keyway connectors.

The table below identifies the effective manufacturing date for the improved keyway connectors.

| Product                | 3 keyway introduction date | 3 keyway<br>introduction<br>serial number |
|------------------------|----------------------------|-------------------------------------------|
| Dragonfly-6<br>display | January 2015               | E70085 0150001                            |
| Dragonfly-7<br>display | November 2014              | E70231 1140712                            |
| CPT-60                 | December 2014 A80195 12400 |                                           |
| CPT-70                 | February 2015              | TBC                                       |
| CPT-80                 | February 2015              | TBC                                       |

# 3.6 Tools required for installation — Dragonfly-4 DV / 4 DVS / 4 Pro / 5 Pro

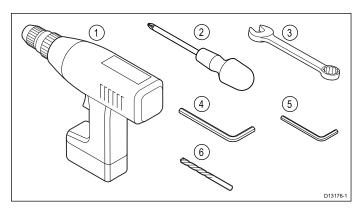

- 1. Cordless drill
- 2. Pozi-drive screw driver
- 3. 8 mm wrench (spanner)
- 4. 5 mm Hex wrench (allen key)
- 5. 4 mm Hex wrench (allen key)
- 6. Drill bit

You will also require:

- · marine grade sealant
- a waterproof fuse holder and 5 A inline fuse.
- a paperclip (in case you need to remove the transducer from the bracket.)

# 3.7 Tools required for installation — Dragonfly-5 M

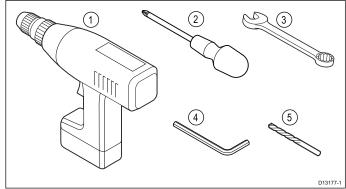

- 1. Cordless drill
- 2. Pozi-drive screw driver
- 3. 8 mm wrench (spanner)
- 4. 5 mm Hex wrench (allen key)
- 5. Drill bit

You will also require:

• a waterproof fuse holder and 5 A inline fuse.

Planning the installation 23

#### 3.8 Software updates

The software running on the product can be updated.

- Raymarine periodically releases software updates to improve product performance and add new features.
- You can update the software for your product using a connected and compatible multifunction display.
- Refer to www.raymarine.com/software/ for the latest software updates and the software update procedure for your product.
- If in doubt as to the correct procedure for updating your product software, refer to your dealer or Raymarine technical support.

## Caution: Downloading software updates

The software update process is carried out at your own risk. Before initiating the update process ensure you have backed up any important files.

Ensure that the unit has a reliable power supply and that the update process is not interrupted.

Damage caused by incomplete updates are not covered by Raymarine warranty.

By downloading the software update package, you agree to these terms.

#### 3.9 Warnings and cautions

**Important:** Before proceeding, ensure that you have read and understood the warnings and cautions provided in the Chapter 1 Important information section of this document.

# 3.10 Selecting a location for the transducer

This product is supplied with a transom mount transducer. The guidelines below should be followed when selecting a location for the transducer.

**Note:** The transducer is not suitable for mounting on vessels where the transom is aft of the propeller(s).

For best performance the transducer must be installed in a location with the least turbulence and aeration. The most effective way to determine this is by checking the water flow around the transom whilst underway.

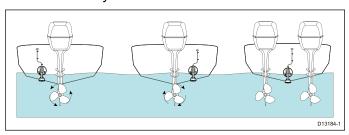

- Mount close to the keel (centerline), in a position where the transducer element will be fully submerged when the vessel is planing and turning.
- Mount a suitable distance from the propeller(s) to avoid wake.
- For clockwise rotating propellers, mount the transducer on the starboard side, for counter-clockwise, mount on the port side.
- On a twin engine vessel mount the transducer between the engines.
- Turbulence can be caused by a number of other factors such as steps (1), ribs (2), rows of rivets (3) and strakes (4). The turbulence appears aft of these locations.

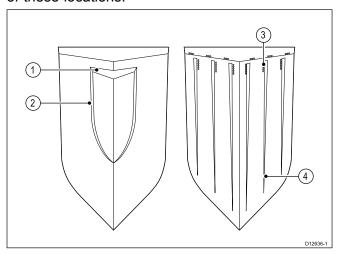

- Air trapped under the front of the vessel can travel under the hull and appear as aeration aft.
- If installing on the step of a stepped transom, allow sufficient room above the transducer for transducer kick up.

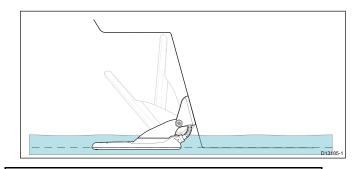

**Note:** Optimum transducer location will vary depending on vessel type. Optimum transducer height and angle should be obtained by testing the transducer with the vessel in the water.

#### Product dimensions - CPT-DV and CPT-DVS

The transducer's dimensions including the transom mounting bracket are shown below.

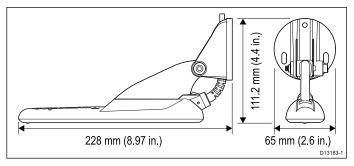

- The CPT-DV cable length is 4 m (13.1 ft.)
- The CPT-DVS cable length is 6 m (19.7 ft.)

Planning the installation 25

#### 3.11 Cable routing

26

Cable routing requirements for the transducer cable.

**Important:** To avoid interference, the cable must be routed as far away from VHF radio antenna cables as possible.

- Check that the cable is long enough to reach the equipment it will be connected to. An optional 4 m (13.1 ft) extension cable is available if required.
- Ensure there is enough slack in the transducer cable, at the transducer end, to allow the transducer to pivot up and down.
- Secure the cable at regular intervals using cable clips (not supplied).
- Any excess cable should be coiled up at a convenient location.

# 3.12 Selecting a location for the display

#### **General location requirements**

When selecting a location for the unit it is important to consider a number of factors.

#### Ventilation requirements

To provide adequate airflow:

- Ensure that equipment is mounted in a compartment of suitable size.
- Ensure that ventilation holes are not obstructed.
- · Ensure adequate separation of equipment.

#### Mounting surface requirements

Ensure units are adequately supported on a secure surface. Do NOT mount units or cut holes in places which may damage the structure of the vessel.

#### Cable routing requirements

Ensure the unit is mounted in a location which allows proper routing and connection of cables:

- Minimum cable bend radius of 100 mm (3.94 in) is required unless otherwise stated.
- Use cable supports to prevent stress on connectors.

#### **Electrical interference**

Select a location that is far enough away from devices that may cause interference, such as motors, generators and radio transmitters/receivers.

#### **GPS location requirements**

In addition to general guidelines concerning the location of marine electronics, there are a number of environmental factors to consider when installing equipment with an internal GPS antenna.

#### **Mounting location**

#### Above Decks mounting:

It is recommended that the display is mounted above decks as this provides optimal GPS performance.

#### Below Decks mounting:

GPS performance may be less effective when mounted below decks.

#### **Vessel construction**

The construction of your vessel can have an impact on GPS performance. For example, the proximity of heavy structures such as a structural bulkhead, or the interior of larger vessels may result in a reduced GPS signal. Before locating equipment with an internal GPS antenna below decks, seek professional assistance.

#### Prevailing conditions

The weather and location of the vessel can affect the GPS performance. Typically calm clear conditions provide for a more accurate GPS fix. Vessels at extreme northerly or southerly latitudes may also

receive a weaker GPS signal. GPS antenna mounted below decks will be more susceptible to performance issues related to the prevailing conditions.

#### Compass safe distance

To prevent potential interference with the vessel's magnetic compasses, ensure an adequate distance is maintained from the display.

When choosing a suitable location for the display you should aim to maintain the maximum possible distance between the display and any compasses. Typically this distance should be at least 1 m (3 ft) in all directions. However for some smaller vessels it may not be possible to locate the display this far away from a compass. In this situation, the following figures provide the minimum safe distance that should be maintained between the display and any compasses.

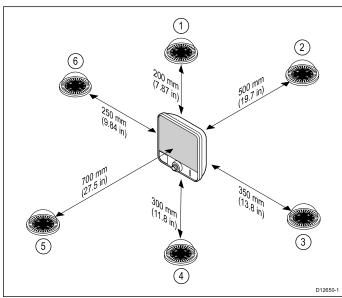

| Item | Compass<br>position in<br>relation to<br>display | Minimum safe<br>distance from<br>display |  |
|------|--------------------------------------------------|------------------------------------------|--|
| 1    | Тор                                              | 200 mm (7.87 in.)                        |  |
| 2    | Rear                                             | 500 mm (19.7 in.)                        |  |
| 3    | Right-hand side                                  | 350 mm (13.8 in.)                        |  |
| 4    | Underside                                        | 300 mm (11.8 in.)                        |  |
| 5    | Front                                            | 700 mm (27.5 in.)                        |  |
| 6    | Left-hand side                                   | 250 mm (9.84 in.)                        |  |

#### Viewing angle considerations

As display contrast and color are affected by the viewing angle, If you intend to surface mount the display, it is recommended that you temporarily power up the display when planning the installation, to enable you to identify which location gives the optimum viewing angle.

## Product dimensions – 4 DV, 4 DVS, 4 Pro, 5 M and 5 Pro

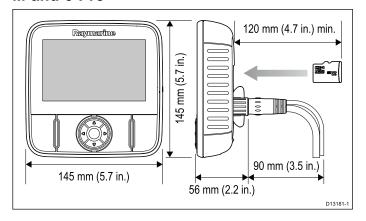

#### Care points:

- For variants with built-in GPS, install in a location where the GPS performance will not be affected by vessel structure; test GPS performance before installation.
- Allow a minimum of 120 mm (4.7 in.) behind the display for inserting and removing a MicroSD card.
- Allow enough room for display angle adjustment.
- Allow enough head room to remove the display from the bracket.

#### Product dimensions — Wi-Fish™

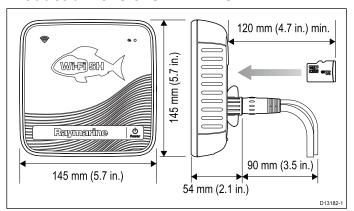

#### Care points:

- Allow of minimum of 120 mm (4.7 in.) behind the unit for inserting and removing an MicroSD card.
- · Allow enough room for unit angle adjustment.
- Allow enough head room to remove the unit from the bracket.

Planning the installation 27

## 3.13 Installation process

The steps listed below are required to successfully install your product and ensure optimum performance.

- 1. Mounting the transducer.
- 2. Mounting the display.
- 3. Testing the transducer.
- 4. Finishing the transducer mounting.

## **Chapter 4: Mounting**

#### **Chapter contents**

- 4.1 Mounting the transom mount bracket on page 30
- 4.2 Mounting the transducer on page 30
- 4.3 Removing the transducer on page 31
- 4.4 Mounting the unit on page 31
- 4.5 Testing and adjusting the transducer on page 32
- 4.6 Finalizing the transducer mounting on page 33

Mounting 29

## 4.1 Mounting the transom mount bracket

The transducer must be mounted on the transom using the mounting bracket provided. The steps below describe the initial mounting steps required in order to test your transducers performance. After testing the transducer you must finish the mounting following the instructions in the *Finishing the transducer mounting* section.

 Fix the transducer mounting template to the selected location, using masking or self-adhesive tape.

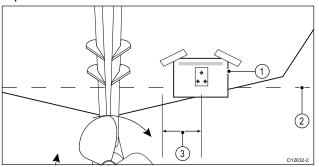

| 1 | Transducer mounting template |  |
|---|------------------------------|--|
| 2 | Waterline                    |  |
| 3 | Mounting away from propeller |  |

- 2. Ensure the template is parallel to the waterline.
- 3. Drill 2 x holes for the adjustment slot screws as indicated on the template.

**Note:** Do NOT drill the third mounting hole at this stage.

- 4. Fill the 2 holes with marine grade sealant.
- 5. Using a pozi-drive screw driver and the screws provided, secure the transom mount bracket using the 2 adjustment slots.

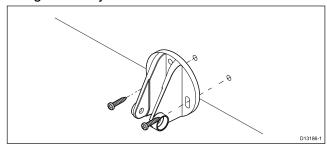

**Note:** The third locking screw is not used until the transducer has been successfully tested.

#### 4.2 Mounting the transducer

The transducer must be mounted on the transom using the mounting bracket provided. The steps below describe the initial mounting steps required in order to test your transducers performance. After testing the transducer you must finish the mounting following the instructions in the *Finishing the transducer mounting* section.

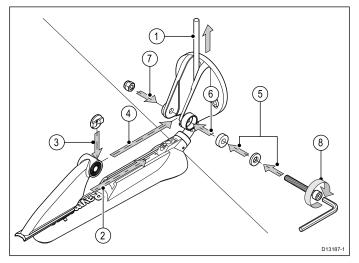

- Feed the transducer cable between the posts on the mounting bracket as shown.
- 2. Slide the ratchet arm into the guide on the top of the transducer, ensuring it locks in place.
- 3. Hold the ratchet plate in place on the ratchet arm as shown.
- 4. Insert the ratchet arm between the mounting bracket posts, aligning the center hole with the holes in the posts.
- 5. Slide the M5 washer and then the compression washer onto the ratchet bolt.
- 6. Slide the ratchet bolt through the mounting bracket assembly.
- 7. Insert the M5 locking nut into the captive housing on the mounting bracket.
- 8. Using a 4 mm Hex wrench (allen key) tighten the ratchet bolt until the ratchet mechanism is engaged but can still be adjusted by hand.
- Position the transducer so that the bottom face of the transducer will be parallel with the waterline and tighten the ratchet bolt.

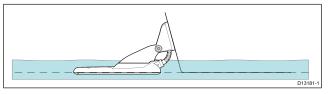

The transducer position will be adjusted further during testing.

#### 4.3 Removing the transducer

The transducer can be released from the bracket by inserting a small metal rod such as a paperclip into the transducer release hole located as shown.

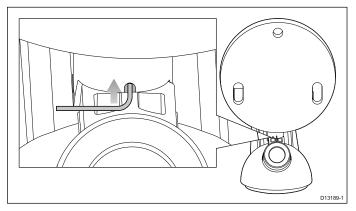

- Insert the metal rod into the transducer release hole.
- 2. Slide the transducer off of the bracket.

#### 4.4 Mounting the unit

The unit is mounted using the bracket provided. Before mounting ensure that you have:

- · selected a suitable location.
- installed the transducer and routed the power/transducer cable to the selected location.

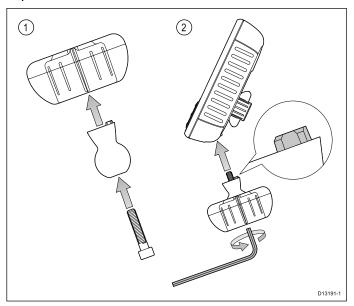

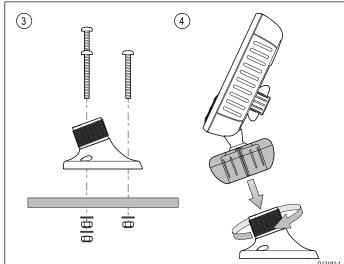

- 1. Slide the Hex (allen) bolt through the pivot ball, then slide the pivot ball through the center of the bracket locking collar.
- 2. Using a 5 mm Hex (allen) key (not supplied), screw the Hex (allen) bolt into the underside of the unit, ensuring the locating tabs are correctly aligned.
- 3. Using the fixings provided mount the bracket base to the mounting surface as follows:
  - Mark the location of the bracket base's mounting holes on the chosen mounting surface.
  - Drill holes for the fixings using a suitable drill, ensuring there is nothing behind the surface that may be damaged.
  - iii. Use a pozi-drive screw driver and an 8 mm wrench (spanner) to attach the bracket base securely to the mounting surface using the fixings provided.
- 4. Position the unit at the desired angle and secure by tightening the locking collar.

Mounting 31

The unit can be removed from the bracket, by unscrewing the locking collar.

# 4.5 Testing and adjusting the transducer

Once the initial mounting procedures have been carried out, the transducer must be tested prior to finishing the mounting.

The testing should be carried out with your vessel in the water, with a depth greater than 0.7 m (2.3 ft) but less than the maximum depth range of the transducer.

**Important:** The Sonar channel will be able to maintain readings at higher vessel speeds and at greater depths than the **DownVision**<sup>TM</sup> application.

- 1. Press and hold the **Power** button to power the unit on.
- Complete the Start-up wizard and tutorial.
- Open the relevant application.
   The bottom should be visible onscreen and a depth reading displayed.
- 4. Start moving your vessel at a low speed, ensuring you have a depth reading and a clear image is displayed.
- 5. Gradually increase the vessel speed whilst checking the display, if the image becomes poor or the bottom is missing at lower speeds then the transducer needs to be adjusted.
- 6. Angle and height adjustments should be made in small increments and re-tested each time until you obtain optimum performance.

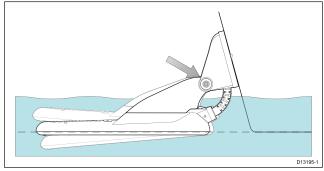

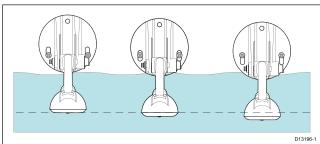

- 7. Loosen the ratchet arm bolt to adjust the transducer angle.
- 8. Loosen the 2 mounting bracket screws to adjust the transducer height.
- 9. Re-tighten the ratchet arm bolt and mounting screws before re-testing.

#### Note:

- It may not always be possible to obtain depth readings at higher speeds due to air bubbles passing under the transducer.
- It may be necessary to make several adjustments to the transducer before obtaining optimum performance.
- If the transducer requires repositioning ensure all old holes are filled with marine grade sealant.

## 4.6 Finalizing the transducer mounting

Once you have achieved optimum performance at the desired vessel speeds the transducer must be locked into position to complete the installation.

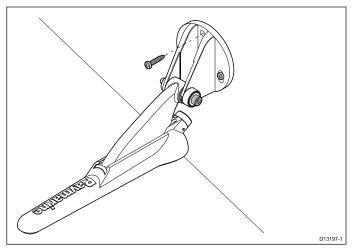

- 1. Drill the locking hole location taking care not to damage the mounting bracket.
- 2. Fill the locking hole with marine grade sealant.
- 3. Secure the transducer and bracket by fully tightening all 3 mounting screws.
- 4. Secure the ratchet arm bolt, by tightening until the compression washer is compressed and then add another 1/4 turn. If the transducer kicks up at speed then tighten further.

**Important:** Take care to ensure that the pivot bolt is not overtightened as this will prevent kick-up and may cause damage.

Mounting 33

## **Chapter 5: Cables and connections**

#### **Chapter contents**

- 5.1 General cabling guidance on page 36
- 5.2 Connections overview on page 36
- 5.3 Connecting the cable **DV**, **DVS**, **Pro** and **Wi-Fish™** on page 38
- 5.4 Connecting the power cable 5 M on page 38
- 5.5 Extension cable connection on page 40

Cables and connections 35

#### 5.1 General cabling guidance

#### Cable types and length

It is important to use cables of the appropriate type and length

- Unless otherwise stated use only standard cables of the correct type, supplied by Raymarine.
- Ensure that any non-Raymarine cables are of the correct quality and gauge. For example, longer power cable runs may require larger wire gauges to minimize voltage drop along the run.

#### **Routing cables**

Cables must be routed correctly, to maximize performance and prolong cable life.

 Do NOT bend cables excessively. Wherever possible, ensure a minimum bend diameter of 200 mm (8 in) / minimum bend radius of 100 mm (4 in).

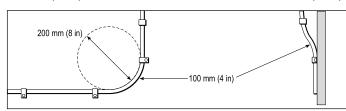

- Protect all cables from physical damage and exposure to heat. Use trunking or conduit where possible. Do NOT run cables through bilges or doorways, or close to moving or hot objects.
- Secure cables in place using tie-wraps or lacing twine. Coil any extra cable and tie it out of the way.
- Where a cable passes through an exposed bulkhead or deckhead, use a suitable watertight feed-through.
- Do NOT run cables near to engines or fluorescent lights.

Always route data cables as far away as possible from:

- · other equipment and cables,
- high current carrying ac and dc power lines,
- antennae.

#### Strain relief

Ensure adequate strain relief is provided. Protect connectors from strain and ensure they will not pull out under extreme sea conditions.

#### Cable shielding

Ensure that the cable is properly shielded that the cable shielding is intact (e.g. hasn't been scraped off by being squeezed through a tight area).

#### 5.2 Connections overview

Dragonfly-4 / Dragonfly-5, Wi-Fish™ products and the CPT-DV and CPT-DVS include connectors with a 3 keyway guide. Depending on date of manufacture Dragonfly-6, Dragonfly-7 products and CPT-60/CPT-70 / CPT-80 transducers are available with 1 keyway guide (Legacy) or 3 keyway guide (Updated). Adaptor cables can be used to connect 1 keyway connectors to 3 keyway connectors.

#### Rear connector / Locking collar

| Real Connector / Locking Conar |                      |                                                                                                  |                                                                                                    |  |  |  |
|--------------------------------|----------------------|--------------------------------------------------------------------------------------------------|----------------------------------------------------------------------------------------------------|--|--|--|
| Connector                      | Description          | Unit /<br>Display                                                                                | Compatible transducer                                                                               |  |  |  |
|                                | Red – 1<br>keyway    | <ul> <li>Legacy     Dragon-     fly-6</li> <li>Legacy     Dragon-     fly-7</li> </ul>           | <ul><li>Legacy<br/>CPT-60</li><li>Legacy<br/>CPT-70</li><li>Legacy<br/>CPT-80</li></ul>             |  |  |  |
|                                | Green – 3<br>keyway  | <ul> <li>DVS</li> <li>Pro</li> <li>Updated Dragon-fly-6</li> <li>Updated Dragon-fly-7</li> </ul> | <ul> <li>CPT-DVS</li> <li>Updated CPT-60</li> <li>Updated CPT-70</li> <li>Updated CPT-80</li> </ul> |  |  |  |
|                                | Yellow – 3<br>keyway | • DV<br>• Wi-Fish™                                                                               | • CPT-DV                                                                                            |  |  |  |
|                                | Black – 3<br>keyway  | • 5 M                                                                                            | • N/A – 5<br>M power<br>connector                                                                   |  |  |  |

#### **Transducer cable connectors**

| Cable<br>Connector                      | Description          | Transducer                                                                                          | Compatible unit / display                                                                        |
|-----------------------------------------|----------------------|----------------------------------------------------------------------------------------------------|--------------------------------------------------------------------------------------------------|
| 000000000000000000000000000000000000000 | Black – 1<br>keyway  | <ul><li>Legacy<br/>CPT-60</li><li>Legacy<br/>CPT-70</li><li>Legacy<br/>CPT-80</li></ul>             | <ul> <li>Legacy     Dragon-     fly-6</li> <li>Legacy     Dragon-     fly-7</li> </ul>           |
| 0000                                    | Green – 3<br>keyway  | <ul> <li>CPT-DVS</li> <li>Updated CPT-60</li> <li>Updated CPT-70</li> <li>Updated CPT-80</li> </ul> | <ul> <li>DVS</li> <li>Pro</li> <li>Updated Dragon-fly-6</li> <li>Updated Dragon-fly-7</li> </ul> |
| 0000                                    | Yellow – 3<br>keyway | • CPT-DV                                                                                            | • DV<br>• Wi-Fish™                                                                               |
| 0000                                    | Black – 3<br>keyway  | • N/A – 5<br>M power<br>connector                                                                   | • 5 M                                                                                            |

## Legacy and updated products

Current **Dragonfly-6**, **Dragonfly-7** displays and **CPT-60 / CPT-70 / CPT-80** transducer designs have been modified to include the improved 3 keyway connectors.

The table below identifies the effective manufacturing date for the improved keyway connectors.

| Product                | 3 keyway introduction date | 3 keyway<br>introduction<br>serial number |
|------------------------|----------------------------|-------------------------------------------|
| Dragonfly-6<br>display | January 2015               | E70085 0150001                            |
| Dragonfly-7<br>display | November 2014              | E70231 1140712                            |
| CPT-60                 | December 2014              | A80195 1240023                            |
| CPT-70                 | February 2015              | TBC                                       |
| CPT-80                 | February 2015              | TBC                                       |

# **Adaptor cables**

Adaptor cables are available to enable connection of the older 1 keyway connectors to the new 3 keyway connectors.

| Adaptor cable                                                                                                    | Compatible transducer                                                                                                    | Compatible display / unit                                                                                                    |
|----------------------------------------------------------------------------------------------------|----------------------------------------------------------------------------------------------------|----------------------------------------------------------------------------------------------------|
| A80331 — CPT-DV / CPT-DVS (3 keyway) to Legacy Dragonfly-6 / Dragonfly-7 (1 keyway) adaptor cable                                                                       | <ul> <li>CPT-DVS</li> <li>CPT-DV</li> <li>Updated</li> <li>CPT-60</li> <li>Updated</li> <li>CPT-70</li> <li>Updated</li> <li>CPT-80</li> </ul> | <ul> <li>Legacy         Dragonfly-6     </li> <li>Legacy         Dragonfly-7     </li> </ul>                                             |
| A80332 —<br>Legacy (1<br>keyway) CPT-60 /<br>CPT-70/ CPT-80<br>transducer<br>toDragonfly-4<br>/ Dragonfly-5<br>and Wi-Fish <sup>TM</sup> (3<br>keyway) adaptor<br>cable | <ul> <li>Legacy CPT-60</li> <li>Legacy CPT-70</li> <li>Legacy CPT-80</li> </ul>                                                                | <ul> <li>DV</li> <li>DVS</li> <li>Pro</li> <li>Wi-Fish<sup>TM</sup></li> <li>Updated Dragonfly-6</li> <li>Updated Dragonfly-7</li> </ul> |

Cables and connections 37

# 5.3 Connecting the cable - DV, DVS, Pro and Wi-Fish™

The unit has a combined power and transducer cable that is attached to the transducer.

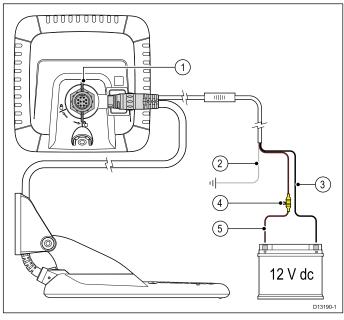

- Connect the transducer / power connector to the rear of the unit and secure using the locking collar.
- The drain wire should be connected to the vessel RF ground point. If your vessel has no ground point connect to the negative side of the vessel's power supply.
- 3. The Negative wire must be connected to the negative side of the 12 V dc power supply.
- 4. A fuse holder (not supplied) **MUST** be fitted to the positive wire using a 5 A inline fuse.
- 5. The positive wire must be connected to the positive side of the 12 V dc power supply.

# 5.4 Connecting the power cable - 5 M

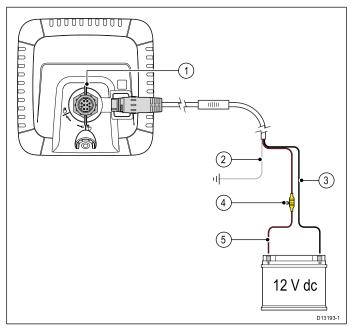

- 1. Connect the power cable to the rear of the display and secure using the locking collar.
- The drain wire should be connected to the vessel RF ground point. If your vessel has no ground point connect to the negative side of the vessel's power supply.
- 3. The Negative wire must be connected to the negative side of the 12 V dc power supply.
- 4. A fuse holder and 5 A inline fuse (not supplied) MUST be fitted to the positive wire.
- 5. The positive wire must be connected to the positive side of the 12 V dc power supply.

#### Connecting the cable to the display

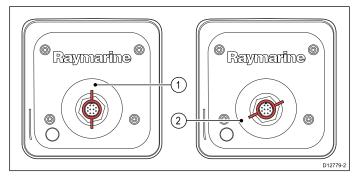

- 1. Unlocked
- 2. Locked
- 1. Ensure the locking collar is in the unlocked position.
- 2. Ensure that the cable connector is orientated so that the notch lines up with the guide in the connector.
- 3. Push the cable connector all the way into the display connector.
- 4. Rotate the locking collar clockwise until in the locked position (2 clicks).

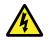

## Warning: 12 Volt dc only

This product must only be connected to a **12 volt dc** power source.

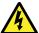

# Warning: Power supply voltage

Connecting this product to a voltage supply greater than the specified maximum rating may cause permanent damage to the unit. Refer to the *Technical specification* section for voltage rating.

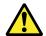

## Warning: Product grounding

Before applying power to this product, ensure it has been correctly grounded, in accordance with the instructions provided.

## Grounding — Dedicated drain wire

The power cable supplied with this product includes a dedicated shield (drain) wire for connection to a vessel's RF ground point.

It is important that an effective RF ground is connected to the system. A single ground point should be used for all equipment. The unit can be grounded by connecting the shield (drain) wire of the power cable to the vessel's RF ground point. On vessels without an RF ground system the shield (drain) wire should be connected directly to the negative battery terminal.

The dc power system should be either:

- Negative grounded, with the negative battery terminal connected to the vessel's ground.
- Floating, with neither battery terminal connected to the vessel's ground

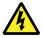

# Warning: Positive ground systems

Do not connect this unit to a system which has positive grounding.

## Breakers, fuses and circuit protection

The information below is provided as guidance to help protect your product. The example illustrations provided are for common vessel power arrangements, if you are unsure how to provide the correct level of protection then please consult a Raymarine authorized dealer for support.

#### **Distribution panel connection**

It is recommended that your product is wired through your vessel's distribution panel via a thermal breaker or fuse.

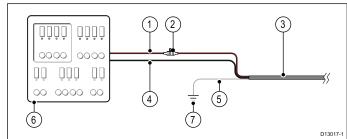

- Vessel power supply positive (+)
- In-line fuse (If your product's power cable does not include an in-line fuse then one should be fitted.)

- 3. Product power cable
- 4. Vessel power supply negative (-)
- \* Drain wire
- 6. Vessel distribution panel
- 7. Vessel RF ground point connection

## Battery connection with RF ground

If your vessel does not have a distribution panel then your product may be wired directly to the battery with the drain wire connected to the vessel's RF ground point.

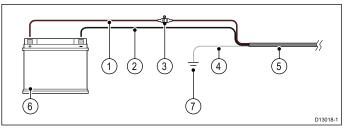

- 1. Vessel power supply positive (+)
- 2. Vessel power supply negative (-)
- In-line fuse (If your product's power cable does not include an in-line fuse then one should be fitted.)
- 4. \* Drain wire
- 5. Product power cable
- 6. Vessel battery
- Vessel RF ground point connection

### Battery connection with no RF ground

If your vessel does not have a distribution panel or an RF ground point then your product may be wired directly to the battery with the drain wire also connected to the battery's negative terminal.

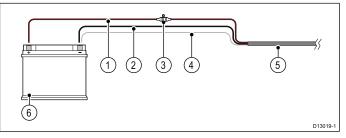

- Vessel power supply positive (+)
- 2. Vessel power supply negative (-)
- 3. In-line fuse (If your product's power cable does not include an in-line fuse then one should be fitted.)
- 4. Drain wire connected to vessel negative power supply
- Product power cable
- 6. Vessel battery

# In-line fuse and thermal breaker ratings

The following in-line fuse and thermal breaker ratings apply to your product:

| In-line fuse rating | Thermal breaker rating              |
|---------------------|-------------------------------------|
| 2 A slow blow       | 3 A (if only connecting one device) |

Cables and connections 39

#### Note:

- The suitable fuse rating for the thermal breaker is dependent on the number of devices you are connecting. If in doubt consult an authorized Raymarine dealer.
- Your product's power cable may have fitted in-line fuse, if not then you can add an in-line fuse to the positive wire of your products power connection.

## 5.5 Extension cable connection

An optional extension cable can be used to extend the distance from the transducer to the unit by up to 4 m (13.1 ft).

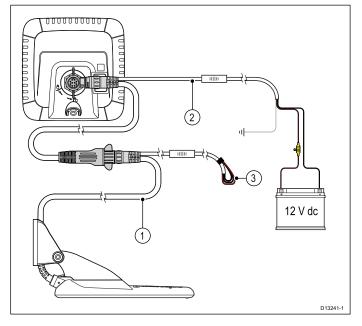

- 1. Existing cable.
- 2. Extension cable (connected to the vessel's power supply and to the existing cable.
- 3. Isolated power supply wires on existing transducer cable.

#### Note:

- Only 1 extension cable should be used per installation.
- The length of the power supply wires on the extension cable is 2 m (6.6 ft).

#### Maximum transducer cable length

The maximum cable length from the transducer to the unit is shown below.

| CPT-DV  | 8 m (26.2 ft.) — 4 m (13.1 ft.)<br>supplied cable + 4 m (13.1 ft.)<br>extension cable   |
|---------|-----------------------------------------------------------------------------------------|
| CPT-DVS | <b>10 m (32.8 ft.)</b> — 6 m (19.7 ft.) supplied cable + 4 m (13.1 ft.) extension cable |

**Note:** Extending the transducer cable further than the maximum stated distance will cause poor performance.

# Chapter 6: Wi-Fish™

## **Chapter contents**

- 6.1 Wi-Fish controls on page 42
- 6.2 Switching the unit on and off on page 42
- 6.3 Wi-Fish<sup>TM</sup> mobile app on page 43
- 6.4 Wi-Fish™ initial set up on page 44
- 6.5 Depth Offset on page 44
- 6.6 Switching on the simulator Wi-Fish™ app on page 45
- 6.7 Opening the MicroSD card reader cover on page 45

Wi-Fish™ 41

### 6.1 Wi-Fish controls

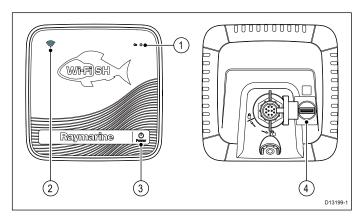

- Power indicator (quick Green flash = initializing, slow Green flash = normal operation, Red = device failed)
- Wi-Fi connection indicator (quick Blue flash = not connected, slow Blue flash = connected)
- 3. Power button
- 4. MicroSD card reader

# 6.2 Switching the unit on and off

## Powering the unit on

- 1. Press and hold the **Power** button for approximately 3 seconds to power up the unit.
  - \* On display products after approximately 5 seconds the splash screen is displayed.
- 2. \* Press **OK** to accept the Limitations of Use disclaimer when it appears.

Note: \* Does not apply to Wi-Fish<sup>TM</sup>.

# Powering the unit off

1. Press and hold the **Power** button for approximately 6 seconds.

On display products a 3 second count-down timer will be displayed.

To cancel the power off process, release the power button before the unit powers off.

**Note:** The unit will still draw a small amount of power from the battery when powered off, if this is a concern unplug the connector from the back of the unit.

# 6.3 Wi-Fish™ mobile app

Raymarine's **Wi-Fish<sup>TM</sup>** mobile app is available on iOS 7 or greater and Android 4 or greater which must be used to control the **Wi-Fish<sup>TM</sup>** Wi-Fi sonar module using a smart device such as a tablet or smartphone.

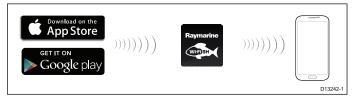

The Wi-Fish™ app can be downloaded from the relevant app stores.

## Connecting Wi-Fi — Wi-Fish™

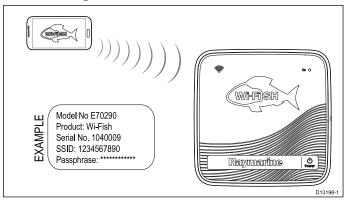

- Install the Wi-Fish™ app from the relevant app store.
- Connect your smart device's Wi-Fi to the Wi-Fish™ unit.

The product's unique broadcasting ID known as the SSID (Service Set Identifier) and Passphrase for your product can be found on the product label fixed to the bottom of the unit. It is recommended that you take note of these and retain somewhere safe for future reference.

3. Open the Wi-Fish™ app.

#### Connecting your smart device

Your smart device's Wi-Fi connection must be connected to the product to enable use of the mobile **Wi-Fish**<sup>TM</sup> app.

With the **Wi-Fish™** mobile app installed on your smart device:

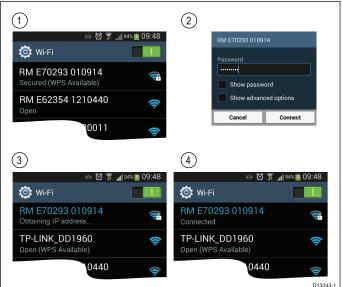

 Open the Wi-Fi settings on your smart device and select your product's SSID from the list of available devices.

Your product's SSID can be found on the product label located on the bottom of the unit.

2. Enter your product passphrase.

Your product's passphrase can also be found on the product label located on the bottom of the unit.

- 3. Your device will now connect to the unit and obtain an IP address.
- Once your device is connected you can open the Wi-Fish™ app.

Wi-Fish™ 43

# 6.4 Wi-Fish™ initial set up

Once the **Wi-Fish<sup>TM</sup>** unit is installed and connected to your smart device, which is running the latest version of the **Wi-Fish<sup>TM</sup>** app, it is recommended that the following tasks are completed:

- Configure units of measure for depth and temperature readings
- · Set a transducer offset
- View the app's Help pages
- Familiarize yourself with the product using Simulator Mode.

These options are available in the **Wi-Fish<sup>TM</sup>** mobile app's **More** menu which includes the following settings:

- Settings
  - Transducer depth offset
  - Depth units
  - Temperature units
  - Simulator
- Help
- About

# 6.5 Depth Offset

Depths are measured from the transducer to the sea bed, but you can apply an offset value to the depth data, so that the displayed depth reading represents the depth to the sea bed from either the keel or the waterline.

Before attempting to set a waterline or keel offset, find out the vertical separation between the transducer and either the waterline or the bottom of the keel on your vessel, as appropriate. Then set the appropriate depth offset value.

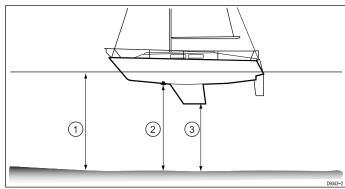

| 1 | Waterline offset         |
|---|--------------------------|
| 2 | Transducer / Zero offset |
| 3 | Keel offset              |

If an offset is not applied, displayed depth readings represent the distance from the transducer to the sea bed.

# Assigning a transducer depth offset — Wi-Fish™ app

Follow the steps below to assign a depth offset value to your depth readings.

With the **Wi-Fish™** mobile app connected and running on your smart device:

- 1. Select the More icon (three vertical dots).
- 2. Select Settings.
- 3. Select Transducer Depth Offset.
- 4. Adjust the depth offset to the required value.

Dragonfly-4 / Dragonfly-5 / WiFish

# 6.6 Switching on the simulator — Wi-Fish™ app

The simulator may be used to familiarize yourself with the features and functions of the product.

With the Wi-Fish<sup>TM</sup> mobile app connected to your Wi-Fish™ unit and running:

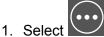

- 2. Select Settings.
- 3. Select Simulator.
- 4. Select On to switch simulator mode on, or
- 5. Select Off to switch the simulator mode off.

In simulator mode the app will have the same functionality, however simulated sonar data is displayed instead of live sonar data.

## 6.7 Opening the MicroSD card reader cover

The MicroSD card reader is located on the rear of the unit. The card reader is protected by a weatherproof

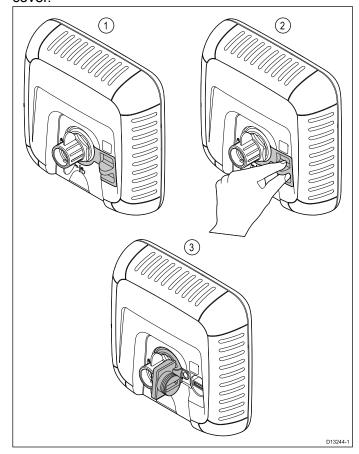

- Cover closed
- Opening cover
- 3. Cover open
- 1. Open the card reader cover by pulling backwards on the cover's handle until the cover is positioned as shown in (3) above.
  - The cover has a tight fit and may require some force to open the cover.
- 2. Fully close the card reader cover.

**Important:** When closing the cover ensure that it is fully pushed in and sealed all the way around the edge, this will provide the weatherproof seal.

#### Inserting a MicroSD card

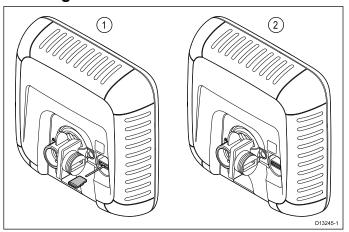

With the card reader's cover open:

Wi-Fish™ 45

- 1. Insert the card with the contacts facing down.
- 2. Gently press the MicroSD card all the way into the card reader slot.
- 3. Fully close the card reader cover.

**Important:** When closing the cover ensure that it is fully pushed in and sealed all the way around the edge, this will provide the weatherproof seal.

# Removing a MicroSD card

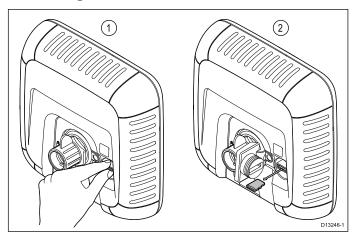

- 1. On display products select **Eject SD Card** from the Shortcuts page.
- 2. Open the card reader's cover.
- 3. Pinch the protruding edge of the MicroSD card between your index finger and thumb and pull the card clear of the card reader slot.
- 4. Fully close the card reader cover.

**Important:** When closing the cover ensure that it is fully pushed in and sealed all the way around the edge, this will provide the weatherproof seal.

# **Chapter 7: Getting started**

## **Chapter contents**

- 7.1 Controls DV, DVS, Pro and M on page 48
- 7.2 Switching the unit on and off on page 48
- 7.3 Initial set up procedures on page 49
- 7.4 Satellite-based navigation on page 50
- 7.5 Checking the sonar application on page 51
- 7.6 Checking the **DownVision™** application on page 52
- 7.7 Shortcuts page on page 52
- 7.8 Applications on page 53
- 7.9 View switcher on page 54
- 7.10 Memory cards and chart cards on page 55
- 7.11 Learning resources on page 56

Getting started 47

# 7.1 Controls — DV, DVS, Pro and M

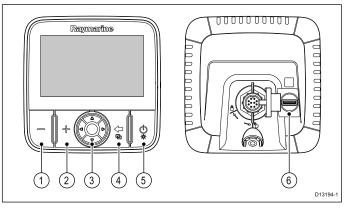

| 1 | - button Zoom out / Range out                                                                                                    |  |
|---|----------------------------------------------------------------------------------------------------|--|
| 2 | + button Zoom in / Range in                                                                                                    |  |
| 3 | Directional track pad with OK button — Used for navigating menus and applications and selecting items.                                                                                          |  |
| 4 | Back button / View switcher button                                                                                                    |  |
|   | Press once to return to a previous menu or application state.                                                                                                    |  |
|   | Press in the Chart application to exit cursor mode<br>and centre the vessel on-screen.                                                                                                    |  |
|   | Press in the Sonar or DownVision applications to<br>resume scrolling from a paused state.                                                                                                    |  |
|   | From the top level application state (Motion mode<br>or Scrolling mode) press once to open the View<br>switcher ( <b>DVS</b> and <b>Pro</b> variants only).                                     |  |
| 5 | Power / Shortcuts page button                                                                                                    |  |
|   | Press once to power the unit on.                                                                                                    |  |
|   | When turned on, pressing the power button will display the Shortcuts page.                                                                                                    |  |
|   | Press and hold to turn the display off.                                                                                                    |  |
| 6 | MicroSD card reader – open the chart reader cover to insert or remove a MicroSD card. The card reader can be used for software updates, electronic charts and archiving data and user settings. |  |
|   | <b>Note:</b> Electronic cartography can only be used with the <b>Pro</b> and <b>M</b> variants.                                                                                                 |  |

# 7.2 Switching the unit on and off

## Powering the unit on

- 1. Press and hold the **Power** button for approximately 3 seconds to power up the unit.
  - \* On display products after approximately 5 seconds the splash screen is displayed.
- 2. \* Press **OK** to accept the Limitations of Use disclaimer when it appears.

Note: \* Does not apply to Wi-Fish<sup>TM</sup>.

# Powering the unit off

1. Press and hold the **Power** button for approximately 6 seconds.

On display products a 3 second count-down timer will be displayed.

To cancel the power off process, release the power button before the unit powers off.

**Note:** The unit will still draw a small amount of power from the battery when powered off, if this is a concern unplug the connector from the back of the unit.

# 7.3 Initial set up procedures

Once your display has been installed and commissioned, it is recommended that you go through the initial startup wizard and tutorial.

#### Startup wizard

When you power-up the display for the first time or after a system reset, the Startup Wizard is displayed after you have accepted the Limitations On Use disclaimer. The Startup Wizard guides you through the following initial settings:

- 1. Language selection.
- 2. Configure units.
- 3. Finish / Tutorial.

**Note:** These settings can also be set at any time using the System Settings menu accessible from the Tools & Settings page.

#### **Additional tasks**

In addition to the settings covered by the Wizard, it is also recommended that the following tasks are completed:

- Set your date and time preferences (if applicable).
- · Set your transducer depth offset (if applicable).
- Familiarize yourself with the product using Simulator Mode.

## Accessing the system settings menu

Depending on display variant, the **System Settings** menu can be accessed by:

- selecting System Settings from the Tools & Settings page (DVS and Pro), or by
- selecting: Menu > System Settings from the application menu (DV and 5 M).

## Setting time and date preferences

Units that include an internal GNSS (GPS/GLONASS) receiver can timestamp waypoints and tracks with the date and time in your preferred format. Fishfinder only products do not include date and time settings.

From the **System Settings** menu:

- 1. Select Time and Date Set-up.
- Use the Date Format, Time Format, and Local Time: menu items to set your time and date preferences.

#### **Depth Offset**

Depths are measured from the transducer to the sea bed, but you can apply an offset value to the depth data, so that the displayed depth reading represents the depth to the sea bed from either the keel or the waterline.

Before attempting to set a waterline or keel offset, find out the vertical separation between the transducer and either the waterline or the bottom of the keel on your vessel, as appropriate. Then set the appropriate depth offset value.

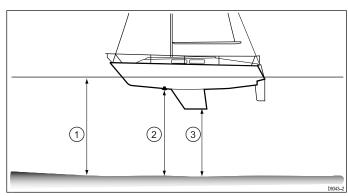

| 1 | Waterline offset         |
|---|--------------------------|
| 2 | Transducer / Zero offset |
| 3 | Keel offset              |

If an offset is not applied, displayed depth readings represent the distance from the transducer to the sea bed.

## Setting the depth offset

On Fishfinder products you must apply an offset value for depth readings.

From the **System Settings** menu:

- Select Sonar Set-up.
- Select **Depth Offset**.
  The depth offset numeric adjust control is displayed.
- Adjust the offset to the required value.
- 4. Select **Ok** to confirm the new value and close the numeric adjust control.

#### Simulator mode

The Simulator mode enables you to practice operating your display without data from the GPS receiver or transducer.

The simulator mode is switched on / off in the **System Settings** menu.

**Note:** Raymarine recommends that you do NOT use the simulator mode whilst navigating.

**Note:** The simulator will NOT display any real data. This includes safety messages.

#### **Enabling and disabling simulator mode**

You can enable and disable simulator mode by following the steps below.

From the System Settings menu:

- Select Simulator:.
- 2. Select On to turn simulator mode on, or
- Select Off to turn simulator mode off.

**Note:** The Demo movie option is for retail demonstration purposes only.

Getting started 49

# 7.4 Satellite-based navigation

#### **GPS Status**

Products with an internal GPS receiver or GNSS (GPS/GLONASS) receiver can use the GPS status page to view the status of the available satellites that are compatible with your receiver.

The satellite constellations are used to position your boat in the Chart application. You can set up your receiver and check its status from the **GPS Set-up** menu. For each satellite, the screen provides the following information:

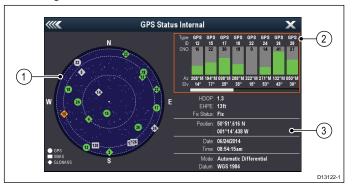

- 1. Sky view
- Satellite status
- 3. Position and fix information

#### Sky view

Sky view is a visual representation that shows the position of navigation satellites and their type. Satellite types are:

- Circle A circle identifies a satellite from the GPS constellation.
- Square A square identifies an (SBAS) differential satellite.
- Diamond A diamond identifies a satellite from the GLONASS constellation.

#### Satellite status area

The Satellite status area displays the following information about each satellite:

- Type Identifies which constellation the satellite belongs to.
- ID Displays the satellites identification number.
- CNO (Carrier-to-noise ratio) Displays the signal strength of each satellite shown in the Sky view:
  - Grey = searching for satellite
  - Green = satellite in use
  - Orange = tracking satellite
- Azimuth and Elevation Provides the angle of elevation and azimuth between the location of the receiver and the satellite.

#### Position and fix information

The following positional and fix information is provided:

Horizontal Dilution of Precision (HDOP)

 HDOP is a measure of satellite navigation accuracy, calculated from a number of factors including satellite geometry, system errors in the data transmission and system errors in the

receiver. A higher figure signifies a greater positional error. A typical receiver has an accuracy of between 5 and 15 m. As an example, assuming a receiver error of 5 m, an HDOP of 2 would represent an error of approximately 15 m. Please remember that even a very low HDOP figure is NO guarantee that your receiver is providing an accurate position. If in doubt, check the displayed vessel position in the Chart application against your actual proximity to a known charted object.

- Estimated Horizontal Position Error (EHPE)

   EHPE is a measure of the estimated error of a position fix in the horizontal plane. The value displayed indicates that your position is within a circle radius of the stated size 50% of the time.
- Fix status indicates the actual mode the receiver is reporting:
  - Fix Satellite fix has been acquired.
  - No Fix No satellite fix can be acquired.
  - D Fix A differential beacon fix has been acquired.
  - SD Fix A differential satellite fix has been acquired.
- Position Displays the latitude and longitude position of your receiver.
- Date / Time Displays the current date and time generated by the position fix in UTC format.
- **Mode** Identifies wether the receiver is working in differential mode or non-differential mode.
- Datum The receiver's datum setting affects
  the accuracy of the vessel position information
  displayed in the Chart application. In order for your
  receiver and MFD to correlate accurately with your
  paper charts, they must be using the same datum.

#### Checking GPS operation

You can check that the GPS is functioning correctly using the Chart application.

1. Open the Chart application.

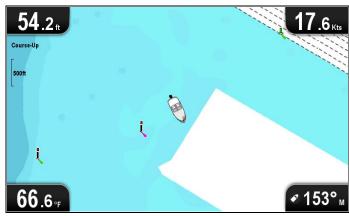

2. Check the screen.

You should see:

Your vessel position (indicates a GPS fix). Your current position is represented by a vessel symbol or solid circle.

A solid circle on the chart indicates that the vessel speed is too low (i.e. less than 0.15 kts) to provide Course Over Ground (COG) data.

**Note:** It is recommended that you check the displayed vessel position in the Chart application against your actual proximity to a known charted object. GNSS receivers typically have an accuracy of between 5 m and 15 m.

**Note:** A GPS Status screen provides satellite signal strength and other relevant information.

# 7.5 Checking the sonar application

Products which include the Sonar application and the **CPT-DVS** transducer can use the Sonar application to help target fish.

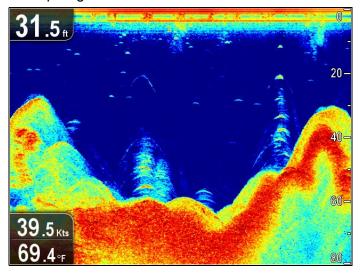

From the Sonar application:

1. Check the display.

With the transducer active you should see a scrolling (left to right) image that shows the bottom and underwater structure, you should also see a depth reading in the top left databox.

Getting started 51

# 7.6 Checking the DownVision™ application

Products which include the **DownVision™** application and the **CPT-DV** or **CPT-DVS** transducer can use the **DownVision™** application to display underwater structure and objects.

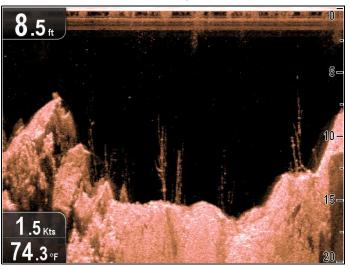

From the **DownVision™** application:

1. Check the display.

With the transducer active you should see a scrolling (left to right) image that shows the bottom structure, you should also see a depth reading in the top left databox.

# 7.7 Shortcuts page

The shortcuts page provides access to the following functions:

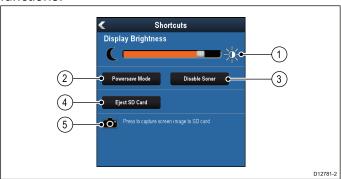

| 1 | Brightness control.                                                                          |
|---|----------------------------------------------------------------------------------------------|
| 2 | PowerSave mode — selecting will activate PowerSave mode.                                     |
| 3 | Enable / Disable Sonar — selecting will enable or disable the internal sonar and DownVision. |
| 4 | Eject SD card — select to safely remove the memory card.                                     |
| 5 | Screen capture — selecting saves a screenshot to memory card.                                |

## Opening the shortcuts page

With the display powered on:

- Press the **Power** button once.
   The shortcuts page is displayed.
- 2. Use the **Directional controls** to highlight an option.
- 3. Press the **OK** button to select the option.

## Adjusting the display brightness

- Press the **POWER** button once.
   The Shortcuts page is displayed.
- Adjust the brightness to the required level using the Track pad.

**Note:** The brightness level can also be increased by pressing the **Power** button multiple times.

### PowerSave mode

In PowerSave mode all functions of the product remain active, but the display is placed into a low power state. PowerSave mode is cancelled by pressing a physical button or when an alarm event occurs.

#### **Enabling PowerSave mode**

To enable PowerSave mode follow the steps below.

- Press the **POWER** button.
   The shortcuts menu is displayed.
- Select PowerSave Mode.The display is now in PowerSave mode.
- 3. You can wake the display from PowerSave mode at anytime by pressing a physical button.

**Note:** PowerSave mode is automatically cancelled if an alarm event occurs.

## Disabling and enabling the Sonar

The transducer ping can be disabled and enabled from the shortcuts page.

- 1. Select **Disable Sonar** to stop the transducer pinging.
- 2. Select **Enable Sonar** to start the transducer pinging.

#### Note:

- When enabled, the sonar element will ping if the view displayed contains the Sonar application or the Chart application
- When enabled, the DownVision™ element will ping only if the view displayed includes the DownVision™ application.

#### **Screenshots**

You can take a screenshot of what is currently displayed on the screen.

Screenshots are saved in .png (Portable Network Graphic) format to a MicroSD Card. The saved images can be viewed from any device capable of viewing .png images.

## Taking a screenshot

You can take a screenshot by following the steps below.

- Insert a MicroSD card with suitable free space into the card reader.
- Press the **Power** button.The Shortcuts page is displayed:
- Select the **Camera** icon.
   A confirmation message is displayed.
- 4. Select OK.

The screenshot is now saved to the MicroSD card.

**Tip** If your display has a **Back** button you can also take a screenshot by pressing and holding the **Back** button until the confirmation message appears.

# 7.8 Applications

The applications available on your display are dependent upon product variant.

|           | Description                                                                                                    | Applicable Products    |
|-----------|----------------------------------------------------------------------------------------------------|------------------------|
|           | Chart application — provides a 2D graphical view of your charts to help you navigate. Waypoint and track functions enable you to navigate to a specific location or record where you've been. Chart cards provide higher levels of detail.                                                                                                    | • Pro • M              |
| )<br>V    | Sonar application — this application uses CHIRP processing to help you target fish beneath your vessel. You can also view water depth, water temperature and mark points of interest such as fishing spots or wrecks.                                                                                                    | • DVS<br>• Pro         |
| #\psi     | DownVision application — this application gives increased coverage either side of the vessel in high definition. CHIRP processing and higher operating frequency allows greater depth resolution, making it easier to identify bottom structures around which fish may reside. You can also view water depth, water temperature and mark points of interest such as fishing spots or wrecks. | • DV<br>• DVS<br>• Pro |
| <b>\$</b> | Tools & Settings — provides access to alarms, system settings, backup and reset features.                                                                                                    | • DVS<br>• Pro         |

Getting started 53

#### 7.9 View switcher

Products that include more than 1 application use the **View Switcher** to cycle through available views.

Fullscreen and splitscreen application views are available.

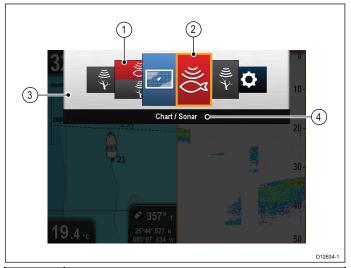

| 1 | View thumbnails        |
|---|------------------------|
| 2 | Active application     |
| 3 | View switcher          |
| 4 | View switcher titlebar |

The views available are dependent on product variant but can include:

- · Chart application
- Sonar application
- DownVision application
- DownVision / Sonar application splitscreen
- Chart application / Sonar application splitscreen
- Chart application / DownVision application splitscreen
- Tools & Settings

#### Opening the View switcher

From the top level application state (Motion mode or Scrolling mode):

1. Press the Back button.

#### Using the View switcher

To select a view follow the steps below.

With the View switcher displayed:

- 1. Use the **Directional controls** to highlight a view.
- 2. Press the **OK** button to display the chosen view.

# Selecting the active pane in splitscreen views

When a splitscreen view is displayed you can change the active pane (the pane that you want to control) using the View switcher.

With a splitscreen view displayed.

 If required press the **Back** button to change the Chart application to Motion mode, or the Sonar and DownVision applications to Scrolling mode.

- Press the **Back** button again.The View switcher is displayed.
- 3. Use the **Directional controls** to highlight the pane you want to make active.
- 4. Press the **OK** button to confirm.

The selected view is displayed and a border is placed around the active pane.

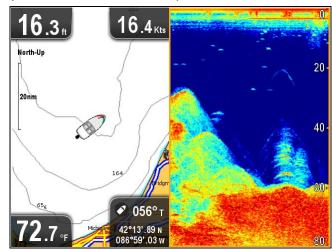

# 7.10 Memory cards and chart cards

MicroSD memory cards can be used to back up / archive data (e.g. Waypoint, and Tracks). Once data is backed up to a memory card old data can be deleted from the system, creating capacity for new data. The archived data can be retrieved at any time. Chart cards provide additional or upgraded cartography.

It is recommended that your data is backed up to a memory card on a regular basis. Do NOT save data to a memory card containing cartography.

## Compatible cards

The following types of MicroSD cards are compatible with your display:

- Micro Secure Digital Standard-Capacity (MicroSDSC)
- Micro Secure Digital High-Capacity (MicroSDHC)

#### Note:

- The maximum supported memory card capacity is 32 GB.
- MicroSD cards must be formatted to use either the FAT or FAT 32 file system format to enable use with your MFD.

### Speed class rating

For best performance it is recommended that you use Class 10 or UHS (Ultra High Speed) class memory cards.

#### **Chart cards**

Your product is pre-loaded with electronic charts (worldwide base map). If you wish to use different chart data, you can insert compatible chart cards into the unit's memory card reader.

#### Use branded chart cards and memory cards

When archiving data or creating an electronic chart card, Raymarine recommends the use of quality branded memory cards. Some brands of memory card may not work in your unit. Please contact customer support for a list of recommended cards.

# Caution: Care of chart and memory cards

To avoid irreparable damage to and / or loss of data from chart and memory cards:

- DO NOT save data or files to a card containing cartography as the charts may be overwritten.
- Ensure that chart and memory cards are fitted the correct way around. DO NOT try to force a card into position.
- DO NOT use a metallic instrument such as a screwdriver or pliers to insert or remove a chart or memory card.

## Opening the MicroSD card reader cover

The MicroSD card reader is located on the rear of the unit. The card reader is protected by a weatherproof cover.

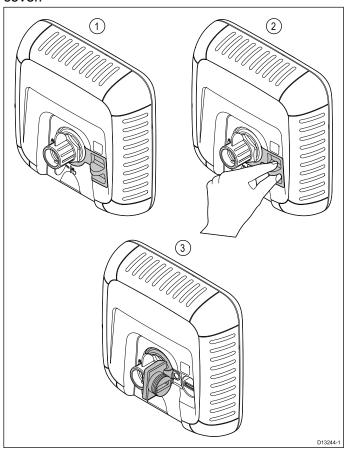

- 1. Cover closed
- Opening cover
- 3. Cover open
- 1. Open the card reader cover by pulling backwards on the cover's handle until the cover is positioned as shown in (3) above.

The cover has a tight fit and may require some force to open the cover.

Fully close the card reader cover.

**Important:** When closing the cover ensure that it is fully pushed in and sealed all the way around the edge, this will provide the weatherproof seal.

# Inserting a MicroSD card

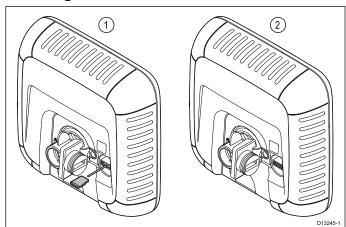

With the card reader's cover open:

Insert the card with the contacts facing down.

Getting started 55

- Gently press the MicroSD card all the way into the card reader slot.
- 3. Fully close the card reader cover.

**Important:** When closing the cover ensure that it is fully pushed in and sealed all the way around the edge, this will provide the weatherproof seal.

# Removing a MicroSD card

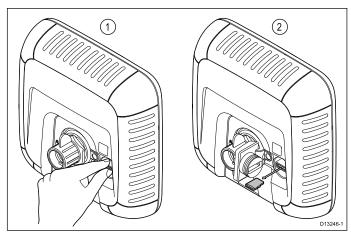

- On display products select **Eject SD Card** from the Shortcuts page.
- 2. Open the card reader's cover.
- 3. Pinch the protruding edge of the MicroSD card between your index finger and thumb and pull the card clear of the card reader slot.
- 4. Fully close the card reader cover.

**Important:** When closing the cover ensure that it is fully pushed in and sealed all the way around the edge, this will provide the weatherproof seal.

# 7.11 Learning resources

Raymarine has produced a range of learning resources to help you get the most out of your products.

#### Video tutorials

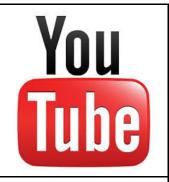

Raymarine official channel on YouTube:

 http://www.youtube.com/user/RaymarineInc

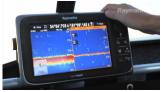

#### Video Gallery:

 http://www.raymarine.co.uk/view/?id=2679

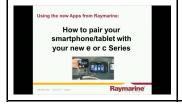

Product Support videos:

 http://www.raymarine.co.uk/view/?id=4952

#### Note:

- Viewing the videos requires a device with an Internet connection.
- Some videos are only available in English.

#### **Training courses**

Raymarine regularly runs a range of in-depth training courses to help you make the most of your products. Visit the Training section of the Raymarine website for more information:

http://www.raymarine.co.uk/view/?id=2372

## FAQs and Knowledge Base

Raymarine has produced an extensive set of FAQs and a Knowledge Base to help you find more information and troubleshoot any issues.

http://www.raymarine.co.uk/knowledgebase/

### **Technical support forum**

You can use the Technical support forum to ask a technical question about a Raymarine product or to find out how other customers are using their Raymarine equipment. The resource is regularly updated with contributions from Raymarine customers and staff:

http://raymarine.ning.com/

# **Chapter 8: Fishfinder applications**

## **Chapter contents**

- 8.1 **DownVision**™ application overview on page 58
- 8.2 Sonar application overview on page 58
- 8.3 Fishfinder applications' features on page 60
- 8.4 Fishfinder applications' controls on page 60
- 8.5 Zoom on page 61
- 8.6 Range on page 62
- 8.7 Scrolling on page 62
- 8.8 A-Scope mode on page 63
- 8.9 Display Options on page 63
- 8.10 Colors on page 64
- 8.11 Sensitivity adjustments on page 65
- 8.12 DV System settings menu options on page 66

Fishfinder applications 57

# 8.1 DownVision™ application overview

The **DownVision**™ application uses a compatible transducer to produce a detailed structure view of the water column beneath your vessel This enables you to accurately distinguish bottom structure, and underwater objects. **DownVision**™ uses **CHIRP** processing with a centered 350 KHz ping frequency, which provides a higher resolution image than the Sonar application.

The **DownVision**™ application displays a scrolling image which scrolls from right to left across the screen.

The **DownVision**™ application uses monochrome palettes and shading to differentiate between target strengths.

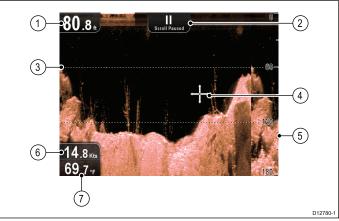

|   | D12780-1                                                                                                    |
|---|----------------------------------------------------------------------------------------------------|
| 1 | Depth reading — Current depth of the bottom.                                                                    |
| 2 | Scrolling paused — Scrolling pauses when the Joystick is used to move the cursor around the screen).            |
| 3 | <b>Depth lines</b> — Horizontal dashed lines drawn at regular intervals to indicate the depth from the surface. |
| 4 | Cursor — Displayed in cursor mode.                                                                              |
| 5 | Depth markers — These numbers indicate depth.                                                                   |
| 6 | Speed — Current vessel Speed Over Ground (SOG). Only applicable to displays with GPS / GNSS receivers           |
| 7 | Water temperature — Current water temperature.                                                                  |

# 8.2 Sonar application overview

The Sonar application uses a compatible transducer to produce a detailed view of fish and the water column including bottom under your vessel. This enables you to accurately distinguish between different sizes of fish, bottom structure, and underwater objects. The Sonar application uses CHIRP processing with a centered 200 KHz ping frequency, which provides a greater depth range than **DownVision™** but less detail.

The Sonar application displays a scrolling image which scrolls from right to left across the screen.

The Sonar application uses different colors to differentiate target strengths. The colors used are dependent upon the selected color palette (e.g. the classic blue color palette uses blue to identify the weakest targets and red for the strongest).

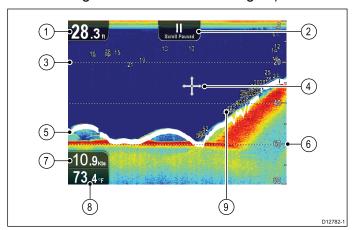

| 1 | Depth reading — Current bottom depth.                                                                                                    |  |
|---|----------------------------------------------------------------------------------------------------|--|
| 2 | Scrolling paused — Scrolling pauses when the Joystick is used to move the cursor around the screen).                                                                                                    |  |
| 3 | <b>Depth lines</b> — Horizontal dashed lines drawn at regular intervals to indicate the depth from the surface.                                                                                                    |  |
| 4 | Cursor — Displayed in cursor mode.                                                                                                    |  |
| 5 | <b>Bottom line</b> — Displays a thick line to identify the bottom.                                                                                                    |  |
| 6 | Depth markers — These numbers indicate depth.                                                                                                    |  |
| 7 | <b>Speed</b> — Current vessel Speed Over Ground (SOG). Only applicable to displays with GPS / GNSS receivers                                                                                                    |  |
| 8 | Water temperature — Current water temperature.                                                                                                    |  |
| 9 | <b>Depth Target ID</b> — Depths are displayed against recognized targets. The sensitivity of these IDs is directly linked to the Fish Alarm sensitivity; the greater the fish alarm sensitivity, the greater the number of labelled returns. |  |

# The sonar image

#### Interpreting the bottom using sonar

It is important to understand how to correctly interpret the bottom structure represented on-screen.

The bottom usually produces a strong echo.

The following images show how different bottom conditions are represented on-screen:

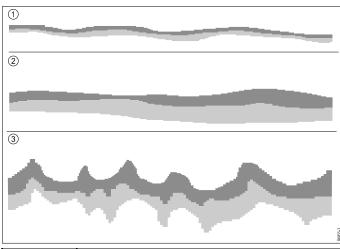

| Item | Description                                                                             |
|------|-----------------------------------------------------------------------------------------|
| 1    | A hard bottom (sand) produces a thin line.                                              |
| 2    | A soft bottom (mud or seaweed cover) produces a wide line.                              |
| 3    | A rocky or uneven bottom or a wreck produces an irregular image with peaks and troughs. |

The dark layers indicate a good echo; the lighter areas indicate weaker echoes. This could mean that the upper layer is soft and therefore allowing sound waves to pass to the more solid layer below.

It is also possible that the sound waves are making two complete trips – hitting the bottom, bouncing off the vessel, then reflecting off the bottom again. This can happen if the water is shallow or the bottom is hard.

## Factors influencing the sonar image

The quality and accuracy of the display can be influenced by a number of factors including vessel speed, depth, object size and background noise.

## Vessel speed

The shape of the target changes along with your speed. Slower speeds return flatter, more horizontal marks. Higher speeds cause the target to thicken and arch slightly, at fast speeds the mark resembles a double vertical line.

#### **Target depth**

The closer the target to the surface, the larger the mark on screen.

The depth of individual targets can be displayed by switching on the **Target Depth ID** in the sonar menu **Menu > Display Options**. The number of target depths displayed is influenced by the fish alarm sensitivity level.

## Water depth

As water depth increases signal strength decreases, resulting in a lighter on-screen image of the bottom.

#### Size of the target

The larger the target, the larger the return on-screen. The size of a fish target is also dependent upon the size of the fish's swim bladder rather than its overall size. The swim bladder varies in size between different breeds of fish.

#### Clutter / Background noise

The sonar image may be impaired by echoes received from floating or submerged debris, particulate matter (such as plankton, phytoplankton, or silt etc.), air bubbles or even the vessel's movement. This is known as 'background noise' or 'clutter' and is controlled by the Sensitivity settings. If required you can adjust the setting manually.

Fishfinder applications 59

# 8.3 Fishfinder applications' features

| Using waypoints to mark fishing spots or target locations ( <b>Pro</b> only)      | Placing a waypoint                       |
|-----------------------------------------------------------------------------------|------------------------------------------|
| Determining target depths.                                                        | Enabling / Disabling     Target Depth ID |
|                                                                                   | Enabling / Disabling Depth<br>Lines      |
| Adjusting the speed of the scrolling image.                                       | 8.7 Scrolling                            |
| Setting alarms (fish, depth or water temperature).                                | • 11.2 Alarms                            |
| Using Zoom.                                                                       | • 8.5 Zoom                               |
| * Using A-Scope mode.                                                             | 8.8 A-Scope mode                         |
| Changing the on-screen depth range.                                               | • 8.6 Range                              |
| Adjusting Sensitivity Settings to help optimize and simplify the displayed image. | 8.11 Sensitivity adjustments             |
|                                                                                   |                                          |

Note: \* Not available in DownVision application.

# 8.4 Fishfinder applications' controls

The Sonar applications consists of 2 modes: **Scrolling mode** and **Cursor / Pause mode**. The behavior of some controls are dependent upon mode and product variant.

# Scrolling mode

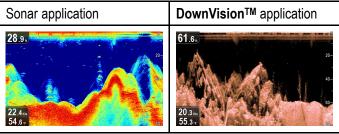

**Scrolling mode** is the default mode. In **Scrolling mode** an image is displayed which scrolls from right to left across the screen.

In **Scrolling mode** the controls behave as follows:

- from the default view, pressing the + button enables Zoom mode.
  - when in Zoom mode use + and buttons to increase or decrease the zoom level.
- pressing the **OK** button opens the application menu.
- pressing the Back button opens the View switcher (not applicable to DV variants).
- using any of the Directional controls will switch to Cursor / Pause mode.

#### Cursor / Pause mode

**Important:** The **DV** and **DVS** variants do not display a cursor in **Cursor / Pause mode**.

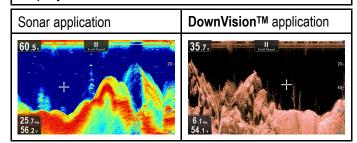

In **Cursor / Pause mode** the scrolling image is paused and depending on product variant, the cursor can be moved around the screen.

In **Cursor / Pause mode** the controls behave as follows:

- from the default view, pressing the + button enables Zoom mode.
  - when in Zoom mode use + and buttons to increase or decrease the zoom factor.
- using any of the **Directional controls** will move the cursor in that direction (not applicable to **DV** and **DVS** variants).
- pressing the Ok button opens the context menu.
- pressing the Back button returns the application to Scrolling mode.

#### Menus and dialogs

With a menu or dialog open the controls behave as follows:

- The **Directional controls** can be used to scroll through the available menu options.
- Pressing the Ok button selects the highlighted option or confirms and dismisses pop up messages.
- pressing the Back button returns to the previous menu or closes the menu.

## Placing a waypoint

Displays with a GPS / GNSS receiver can use waypoints to mark points of interest.

- 1. Use the **Directional controls** to highlight the desired location with the cursor.
- Press the **OK** button.The context menu is displayed.
- 3. Select Place Waypoint.

A confirmation pop up message is displayed.

4. Select **Ok** to place the waypoint, or **Edit** to edit the waypoint details.

A waypoint is placed at the cursor's location.

#### Context menu

A context menu is available on displays with a GPS / GNSS receiver, which provides data and shortcuts to menu items.

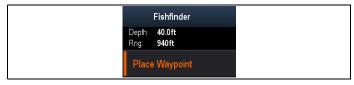

The context menu provides the position of the cursor:

- Depth
- Range

The context menu also provides the following menu items:

Place Waypoint

#### Accessing the context menu

You can access the context menu by following the steps below.

- Use the **Directional controls** to highlight an object or area.
- 2. Press the **OK** button.

The context menu is displayed.

#### **8.5 Zoom**

The Zoom function displays more detail onscreen by magnifying a specific area of the image.

When using Zoom the screen is split and displays the zoomed image alongside the standard image.

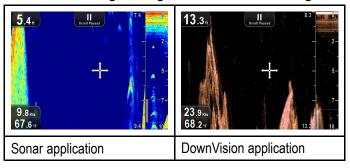

This enables you to:

- select an area from the standard view that is magnified and displayed alongside.
- · increase and decrease the zoom level.

The zoomed section is indicated on the standard screen by the zoom box.

## Adjusting the Zoom level

To adjust the Zoom level and area follow the steps below.

With the standard view displayed:

- 1. Pressing the + button to enable Zoom mode.
- 2. Subsequent presses of the + button will increase the Zoom level
- 3. Pressing the button will decrease the Zoom level and finally revert to the standard view.

#### Selecting a Zoom area

When using Zoom the area displayed in the magnified area of the screen can be changed.

With Zoom enabled:

1. Use the **Up** and **Down Directional controls** to move the magnified area up and down through the water column.

Fishfinder applications 61

## 8.6 Range

The **Range** function enables you to change the range of depth displayed onscreen. Where applicable changes to the Range will apply to both the Sonar and **DownVision**<sup>TM</sup> applications.

By default, the Range is set to automatic, this adjusts the Range to ensure the bottom is always displayed onscreen. This is useful for targeting bigger fish and other objects located closer to the bottom such as wrecks

Manual Range allows you to specify a Shallow range depth and Deep range depth which defines the area displayed onscreen.

|                 | Sonar application                                                                                                    | DownVision™<br>application                                                                                                    |
|-----------------|----------------------------------------------------------------------------------------------------|----------------------------------------------------------------------------------------------------|
| Auto<br>Range   | 28.5                                                                                                    | 35.5 s. 66.7.                                                                                                    |
| Manual<br>Range | 28.2. The property of the property of the prop | 30.8s)  30.8s)  Control Experiment  Control Experiment  Control Ex |

### **Switching between Auto and Manual range**

From the application menu:

- 1. Select Range.
- Select Range: to switch between Auto and Man.
- 3. With manual mode selected you can now adjust the depth range shown onscreen.

## Manually adjusting range

To specify the area of depth to be displayed onscreen follow the steps below.

From the application menu:

- 1. Select Range.
- 2. Select Range: so that Man is selected.
- Select Shallow Range.

The **Shallow Range** defines the depth that will be shown at the top of the screen.

- 4. Adjust the **Shallow Range** to the required depth.
- 5. Select Deep Range.

The **Deep Range** defines the depth that will be shown at the bottom of the screen.

6. Adjust the **Deep Range** to the required depth.

## 8.7 Scrolling

The image scrolls from right to left. The scroll speed can be adjusted to help with target identification. The scrolling can be paused by entering Cursor mode.

#### Scroll speed

The default scrolling speed is 100%. The scroll speed can be slowed down to 10% of the default speed.

### Adjusting the scroll speed

From the **Display Options** menu:

- Select Scroll Speed.
  - The Scroll speed adjustment control is displayed.
- 2. Use the **Up** and **Down Directional controls** to adjust the scroll speed between 10% and 100%.
- 3. Press the **Ok** or **Back** button to confirm and close the adjustment control.

## 8.8 A-Scope mode

A-Scope mode is available in the Sonar application only. A-Scope mode displays a splitscreen showing the standard view alongside a live image of the water column directly beneath the transducer.

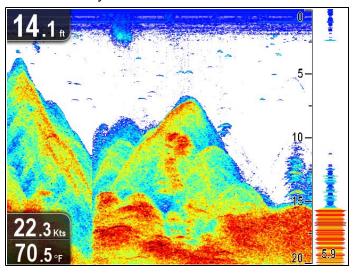

The area covered by the A-Scope is indicated at the bottom of the window. A-Scope provides a more precise and easier to interpret indication of the target strength.

# Switching between A-Scope and Standard view

You can switch between the standard view and A-Scope mode at any time following the steps below.

With the standard view displayed in the Sonar application:

- Select Menu.
- 2. Select Display Options.
- Select A-Scope:
   Selecting A-Scope: will switch A-Scope mode On and Off.

**Note:** If Zoom mode is enabled, The screen will not show the A-Scope until the Zoom has been disabled.

# 8.9 Display Options

The application can be customized using the **Display Options** menu.

The display options can be used to overlay additional depth features and manipulate the image to enable easier fish targeting.

Available depth features:

- Target Depth ID Not available in DownVision™ application
- Depth Lines
- White Line Not available in DownVision™ application

## **Enabling / Disabling Target Depth ID**

You can display the depth of targets on-screen.

From the application menu:

- 1. Select Display Options.
- Select Target Depth ID.Selecting Target Depth ID will switch the target depth indicator On and Off.

**Note:** The strength of targets which display a depth ID is related to the Fish sensitivity setting, accessible from the Alarms menu.

## **Enabling / Disabling Depth Lines**

You can display horizontal depth lines on-screen.

From the application menu:

- 1. Select Display Options.
- 2. Select Depth Lines.

Selecting Depth Lines will switch the horizontal depth lines On and Off.

## **Enabling / Disabling the White Line**

You can display a thick line on-screen to represent the bottom, this line is primarily white in color (depending upon color palette chosen).

From the application menu:

- 1. Select Display Options.
- 2. Select White Line.

Selecting White Line will switch the bottom line On and Off.

## 8.10 Colors

Various color palettes are available to suit different conditions and your personal preference.

The new color palette remains selected after a power cycle, The color palette is a global setting which will apply to all views.

## Sonar application color palettes

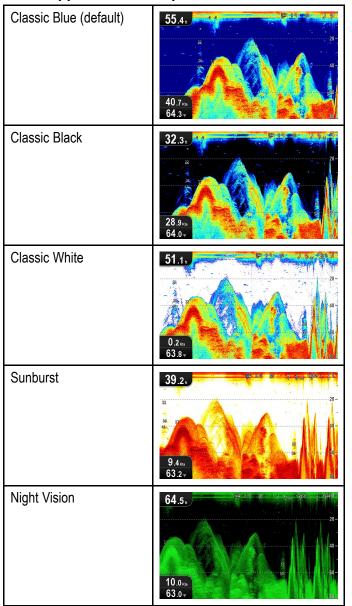

## DownVision™ application color palettes

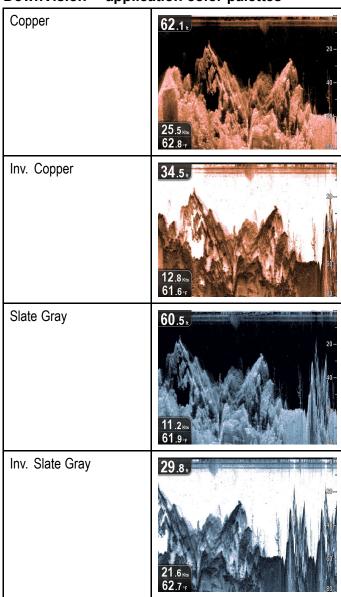

#### Selecting colors

The Colors used can be changed at any time by selecting an option from the relevant menu:

- Menu > Display Options > Color Palette (DV variants)
- Menu > Display Options > Sonar Colors (DVS and Pro variants)
- Menu > Display Options > DownVision Colors (DVS and Pro variants)

# 8.11 Sensitivity adjustments

The onscreen image can be enhanced using the Sensitivity settings.

Sensitivity options are:

- Gain
- Contrast
- Noise Filter

#### Gain

The Gain setting adjusts the return threshold (echo strength) at which an object will be displayed onscreen. Adjusting the setting can improve target identification, however for optimum performance in most conditions, it is recommended that you use the auto setting.

Gain can be set to automatic or manual:

- Automatic In Auto mode, the setting is automatically adjusted to suit current conditions. Any adjustments made apply to all views using that application.
- Manual If necessary you can adjust the setting manually, between a value of 0% to 100%. The higher the setting the more detail will appear onscreen. This value should be set high enough to see fish and bottom detail without too much background noise. Generally a higher setting is used in deep and/or clear water; a low setting in shallow and/or murky water.

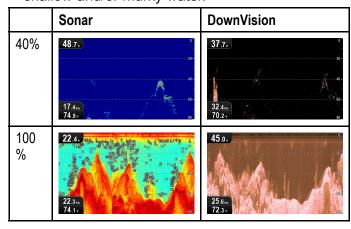

The new values will persist over a power cycle.

## **Adjusting Gain**

From the application menu:

- Select Sonar Sensitivity or DownVision Sensitivity .
- 2. Select Gain.
- 3. Use the **Up** and **Down Directional controls** to adjust the Gain setting to the required value, or
- 4. Press the **OK** button to switch between Auto and Manual.

#### Contrast

The Contrast setting changes the signal strength threshold for the strongest color / shading. Adjusting the setting can improve target identification, however for optimum performance in most conditions, it is recommended that you use the auto setting.

All echoes with a signal strength above the specified value are displayed in the strongest color / shade. Those with a weaker value are divided equally between the remaining colors / shades.

- Setting a low value produces a wide band for the weakest color / shade, but a small signal band for the other colors / shades.
- Setting a high value gives a wide band for the strongest color / shade, but a small signal band for the other colors / shades.

The Contrast setting can be set to automatic or manual:

- Automatic In Auto mode the contrast setting is automatically adjusted to suit current conditions. Any adjustments made apply to all views.
- Manual You can set the contrast manually, between a value of 0% to 100%.

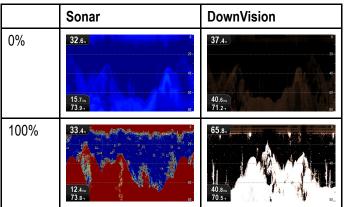

The new values will persist over a power cycle.

#### **Adjusting the Contrast**

From the application menu:

- Select Sonar Sensitivity or DownVision Sensitivity .
- 2. Select Contrast.
- 3. Use the **Up** and **Down Directional controls** to adjust the Contrast to the required value, or
- 4. Press the **OK** button to switch between Auto and Manual.

#### **Noise Filter**

The Noise Filter reduces the amount of clutter displayed onscreen by varying the gain throughout the column of water. Adjusting the setting can improve target identification, however for optimum performance in most conditions, it is recommended that you use the auto setting.

The Noise Filter can be set to automatic or adjusted manually:

- Automatic In Auto mode the Noise Filter is set to 20%.
- Manual You can adjust the Noise Filter manually, between a value of 0% to 100%.

Fishfinder applications 65

- A low value decreases the depth at which the filter is applied.
- A high value increases the depth at which the filter is applied.

|      | Sonar                 | DownVision               |
|------|-----------------------|--------------------------|
| 0%   | 27.1.<br>387.<br>702. | 16 s <sub>m</sub>        |
| 100% | 68.9. 31.6. 72.9.     | 36.9. 8-<br>11.2a. 72.9. |

The new values will persist over a power cycle.

## **Adjusting the Noise Filter**

From the application menu:

- Select Sonar Sensitivity or DownVision Sensitivity .
- 2. Select Noise Filter.
- 3. Use the **Up** and **Down Directional controls** to adjust the Noise Filter to the required value, or
- 4. Press the **OK** button to switch between Auto and Manual.

# 8.12 DV System settings menu options

The **System Settings** menu on the **DV** variant display is located in the main application menu.

Refer to 11.1 System Settings menu for details on available options for your display variant.

# **Chapter 9: Chart application**

## **Chapter contents**

- 9.1 Chart application overview on page 68
- 9.2 Electronic charts overview on page 69
- 9.3 Chart application controls on page 72
- 9.4 Waypoints overview on page 73
- 9.5 Tracks on page 79
- 9.6 Import and Export on page 81
- 9.7 Waypoints and tracks storage capacity on page 82
- 9.8 Navigation on page 82
- 9.9 Chart settings menu cartography compatibility on page 83
- 9.10 Chart selection on page 84
- 9.11 Chart Detail on page 84
- 9.12 High resolution bathymetry on page 85
- 9.13 Chart orientation on page 85
- 9.14 Text and Symbol size on page 86
- 9.15 Boat position on page 87
- 9.16 Community layer on page 87
- 9.17 Sonar logging on page 88
- 9.18 COG Vector on page 88
- 9.19 Deep Water on page 89
- 9.20 Chart objects on page 89
- 9.21 5 M System settings menu on page 90

Chart application 67

# 9.1 Chart application overview

The Chat application is available on products that include an internal GPS / GNSS receiver. The Chart application provides an electronic chart with navigation features. It uses 2D perspective and provides a variety of cartographic information regarding your surroundings and charted objects. The Chart application is pre-loaded with Raymarine® LightHouse Charts, Navionics® and C-MAP by Jeppesen® world base maps. Compatible electronic charts can be used to expand the information and detail regarding your surroundings and charted objects.

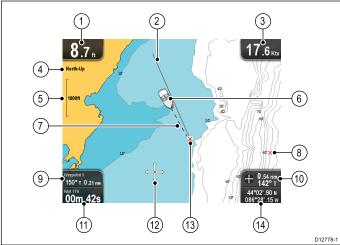

|    | D12/76-1                                                                                                    |
|----|----------------------------------------------------------------------------------------------------|
| 1  | <b>Depth</b> — Current water depth (only available with transducer connected).                                                                                                    |
| 2  | Navigation origin line — During navigation, shows a solid line from the starting point to the target waypoint.                                                                                                    |
| 3  | <b>Speed</b> — Current vessel speed (shown in selected system units).                                                                                                    |
| 4  | <b>Orientation</b> — States the orientation mode that the chart is using (North-up, or Course-up).                                                                                                    |
| 5  | Range — Chart scale indicator (shown in selected system units).                                                                                                    |
| 6  | Vessel symbol— Shows your current position.                                                                                                    |
| 7  | <b>Vessel position line</b> — During navigation, shows a dotted line from the vessel's current position to the target waypoint.                                                                                                    |
| 8  | Waypoint — Inactive.                                                                                                    |
| 9  | Bearing and distance to Waypoint — During active navigation displays the distance and bearing to the target waypoint (shown in selected system units).  Water temperature — When not in active navigation current water temperature is displayed (shown in selected system units). |
| 10 | Bearing — In motion mode the vessel's current COG bearing is displayed.  Bearing and distance — In cursor mode the distance and bearing to the cursor's location is                                                                                                    |

displayed (shown in selected system units).

| 11 | Waypoint TTG — During active navigation the estimated 'time to go' to the target waypoint based on your current speed is displayed.  Water temperature — When not in active navigation current water temperature is displayed (shown in selected system units). |
|----|----------------------------------------------------------------------------------------------------|
| 12 | <b>Cursor</b> — Used to select chart objects and move around the chart area.                                                                                                    |
| 13 | Target waypoint — Current target waypoint.                                                                                                    |
| 14 | Vessel coordinates — In motion mode the current vessel coordinates are displayed.  Cursor coordinates — In cursor mode the coordinates of the cursor's location is displayed.                                                                                   |

The Chart application includes the following features to help you navigate your vessel safely and effectively:

#### **Features**

| Using satellite-based navigation.                                        | 7.4 Satellite-based navigation        |
|--------------------------------------------------------------------------|---------------------------------------|
| Planning with waypoints and                                              | 9.4 Waypoints overview                |
| tracks.                                                                  | • 9.5 Tracks                          |
|                                                                          | •                                     |
| Navigating using waypoints and tracks.                                   | 9.8 Navigation                        |
| Choosing electronic 2D                                                   | 9.10 Chart selection                  |
| cartography.                                                             | 9.2 Electronic charts<br>overview     |
|                                                                          | <ul> <li>LightHouse charts</li> </ul> |
|                                                                          | <ul> <li>Navionics charts</li> </ul>  |
| Backing up and transferring Waypoints and Tracks.                        | Saving user data and user settings    |
| Displaying COG vectors                                                   | • 9.18 COG Vector                     |
| Viewing information for charted objects.                                 | 9.20 Chart objects                    |
| Controlling the level of information displayed on the Chart application  | 9.11 Chart Detail                     |
| Altering the Chart application's orientation to better suit your needs.  | 9.13 Chart orientation                |
| Changing the boat symbol position in the Chart application.              | 9.15 Boat position                    |
| Changing the Depth at which the <b>Deep Water</b> contour changes color. | • 9.19 Deep Water                     |

**Note:** To obtain full chart details, you must have a cartography chart card for the appropriate geographic area inserted into the card reader.

#### 9.2 Electronic charts overview

Your multifunction display includes basic world base maps. Electronic charts provide additional cartographic information.

The level of cartographic detail available varies for different chart vendors, chart types, geographic locations and chart scales. The chart scale in use is indicated by the scale indicator, the value displayed is the distance that the line represents across the screen.

You can remove and insert chart cards at any time. The chart screen is automatically redrawn when the system detects that a compatible chart card has been inserted or removed.

Using a dual view page it is possible to display different cartography types simultaneously.

# Caution: Care of chart and memory cards

To avoid irreparable damage to and / or loss of data from chart and memory cards:

- DO NOT save data or files to a card containing cartography as the charts may be overwritten.
- Ensure that chart and memory cards are fitted the correct way around. DO NOT try to force a card into position.
- DO NOT use a metallic instrument such as a screwdriver or pliers to insert or remove a chart or memory card.

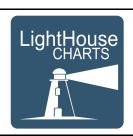

## LightHouse charts

With the introduction of the LightHouse II software, Raymarine multifunction displays now support the use of Raymarine's new LightHouse charts.

LightHouse charts are derived from vector and raster based charts, the LightHouse chart engine enables Raymarine to offer new chart types and regions from around the globe.

Refer to the Raymarine website: www.raymarine.com for the latest information on available LightHouse charts.

#### Raster charts

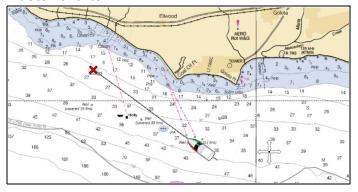

Raster charts are an exact copy / scan of an existing paper chart. All information is embedded directly in the chart. Ranging in and out of raster charts will make everything appear larger or smaller on the screen, including text. When changing the Chart application's orientation everything on the chart will rotate, including the text. As raster charts are a scanned image the file size is normally bigger when compared to the vector equivalent.

#### **Vector charts**

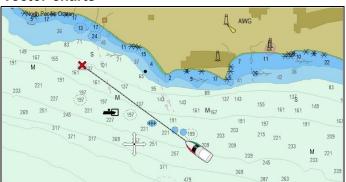

Vector charts are computer generated, consisting of a series of points and lines that make up the chart. Chart objects and overlays on vector charts can be switched on and off and chart objects can be selected to provide further information. Ranging in and out of vector charts will make geographical features appear larger or smaller on the screen, however text and chart objects will remain the same size regardless of range. When changing the Chart application's orientation geographical features will rotate but text and chart objects will remain in the correct orientation for the display. As vector charts are generated rather than a scanned image the file size is normally smaller when compared to the raster equivalent.

## **Downloading LightHouse™ charts**

 $\label{lightHouse} \mbox{LightHouse} \mbox{$^{TM}$ charts can be downloaded through the Raymarine website.}$ 

Important: You must read and agree to the LightHouse<sup>TM</sup> charts End User License Agreement (EULA) before downloading and using LightHouse<sup>TM</sup> charts.

Chart application 69

 Go to the LightHouse charts page of the Raymarine website: http://www.raymarine.com/lighthousecharts/.

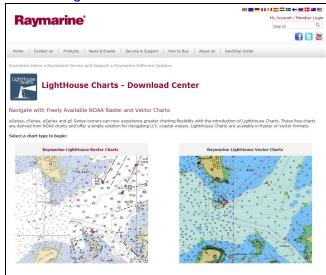

Select either the Raster or Vector charts. The Chart regions page is displayed.

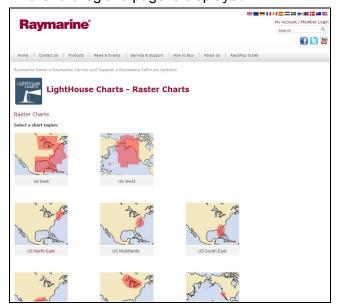

Select your region.

The chart region download page is displayed.

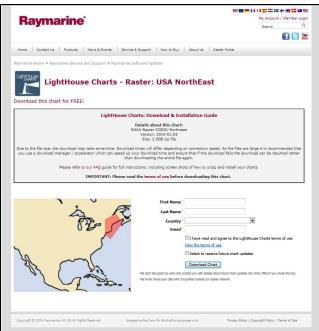

4. Click 'View the terms of use'.

- 5. Read and ensure you FULLY understand the End User License Agreement (EULA).
  - You should only proceed to the next step if you agree to the terms of the EULA.
- 6. Enter your details in the relevant fields.
- 7. Click the check box against 'I have read and agree to the LightHouse Charts terms of use.
- 8. Click Download Chart.

The download should start automatically. A link is provided if the download does not commence.

#### Note:

- Due to the file size the download may take some time.
- Download times will differ depending on connection speed.
- As the files are large it is recommended that you use a download manager / accelerator which can speed up your download time and ensure that if the download fails the download can be resumed rather than downloading the entire file again.
- 9. Wait for the download to finish.

The downloaded file can now be unzipped / extracted to memory card for use with your multifunction display.

## Unzipping files to memory card

The LightHouse charts download file must be unzipped / extracted to memory card for use on your multifunction display.

**Note:** The instructions below are provided for guidance only. Depending on your PC's operating system and the archiving (zip) software in use the steps required may differ slightly from those shown below. If you are unsure please consult your operating system's and or archiving software's help files.

To unzip / extract charts with a filesize over 4GB you may need to install 3rd-party archiving (zip) software such as 7zip: http://www.7–zip.org/.

Ensure you have a memory card with sufficient space for the charts you want to download. The File size is displayed on each chart region's download page.

For best performance it is recommended that you use Class 10 or UHS (Ultra High Speed) class memory cards.

1. Locate the downloaded file.

The file will be stored in the folder you selected or in your normal downloads folder.

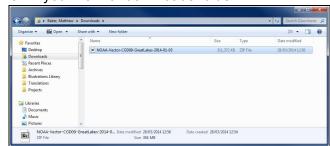

2. Right click on the file and select the **Extract Here** option from the zip options.

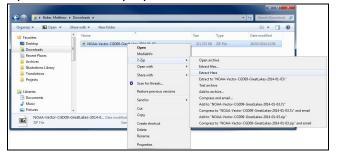

Once all files have been extracted select the chart files.

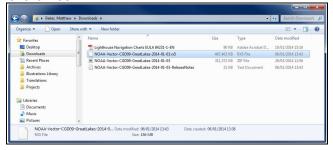

 Right click and choose Send to > Removable Disk

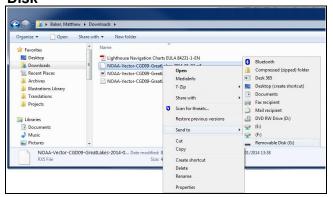

The Chart files will now be copied to your memory card.

5. Check that the files have been successfully placed on your memory card by viewing its contents in your file browser.

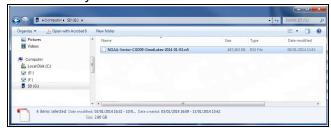

- Safely remove your memory card from your PC's card reader.
- 7. Insert your memory card into the card reader of your multifunction display.
- 8. Open the Chart application on your multifunction display.
- 9. Select the new chart from the **Chart selection** menu: **Menu > Presentation > Chart Selection**.

The Chart screen will be redrawn to display the newly selected chart type.

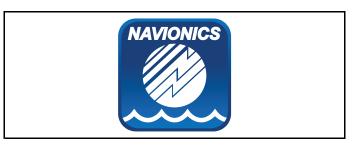

#### **Navionics charts**

Your display is supplied with a base map and depending on unit a Navionics chart card. You may also purchase Navionics chart cards to get enhanced chart details and additional chart features.

Your display is compatible with the following Navionics chart cards:

- Silver
- Gold
- Gold+
- Hotmaps

**Note:** Refer to the Raymarine website (www.raymarine.com) for the latest list of supported chart cards.

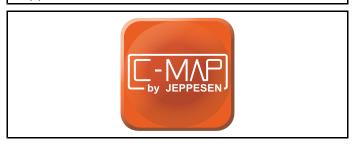

## **C-MAP** by Jeppesen charts

Your display is supplied with world base maps and depending on purchasing options a Jeppesen chart card. You may also purchase extra Jeppesen chart cards to get enhanced chart details and additional chart features.

Your display is compatible with the following Jeppesen chart cards:

- C-MAP Essentials
- C-MAP 4D MAX
- \*C-MAP 4D MAX+

Refer to the Raymarine website (www.rayma-rine.com) for the latest list of supported chart cards.

To check the current availability of Jeppesen chart cards and types, please visit: www.jeppesen.com or c-map.jeppesen.com.

**Note:** \*C-MAP 4D MAX+ cartography will work with **Dragonfly**® products however the '+' features will not be available.

Chart application 71

# 9.3 Chart application controls

The Chart application consists of 2 modes: **Motion mode** and **Cursor mode**. The behavior of some controls are dependent upon mode. Options and settings can also be accessed from the Chart context menu.

#### **Motion mode**

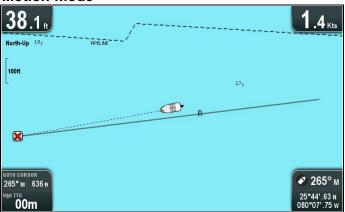

**Motion mode** is the default Chart application mode. In **Motion mode** the boat symbol remains centered onscreen and the Chart area moves around the boat symbol.

In Motion mode the controls behave as follows:

- pressing the + button ranges in.
- pressing the button ranges out.
- pressing the **Ok** button opens the Chart application menu.
- pressing the Back button opens the View switcher.
- pressing any of the Directional controls enters Cursor mode.

#### **Cursor mode**

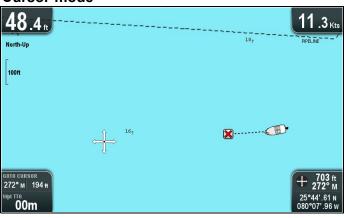

In **Cursor mode** the **Directional controls** are used to move around the Chart area. When the cursor reaches the edge of the screen the Chart area will pan in that direction.

In **Cursor mode** the controls behave as follows:

- using the **Directional controls** in any direction pans the chart area in that direction.
- pressing the + button ranges in.
- pressing the button ranges out.
- pressing the **Ok** button opens the context menu.
- pressing the Back button returns the application to Motion mode.

#### Menus and dialogs

With a menu or dialog open the controls behave as follows:

- the **Directional controls** can be used to scroll through the menu's available options.
- pressing the Ok button selects the highlighted option, or confirms and dismisses pop up messages.
- pressing the Back button returns to the previous menu or closes the menu.

#### Chart context menu

Placing the cursor over an area in the chart application and pressing the OK button displays a context menu showing the cursor's positional data and menu items.

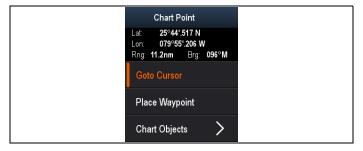

The context menu provides the following positional data for the cursor position in relation to your vessel:

- Latitude
- Longitude
- Range
- Bearing

The following menu items are available:

- Goto Cursor / Stop Goto
- Place Waypoint
- Photo (only available from a photo icon.)
- Tide Station (only available if a tide station is selected.)
- Current Station (only available if a current station is selected.)
- Pilot Book (only available at certain ports.)
- Chart Objects

## 9.4 Waypoints overview

Waypoints are position markers used for the purposes of navigation. Your display can create waypoints, which can then be selected for active navigation.

There are a range of features for placing, navigating and managing waypoints, these can be accessed from the Waypoints menu and Waypoint context menu. Waypoints are represented onscreen using customizable waypoint symbols. Waypoints can be created, moved, deleted. Waypoints can also be exported or imported.

## Waypoint display examples

## Waypoints in the chart application

In the chart application both active and inactive waypoints are shown. An active waypoint is the one that you are navigating to.

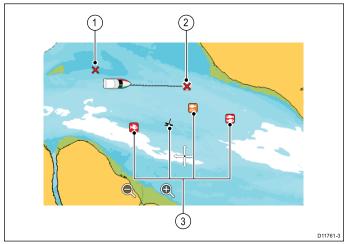

| Item | Description                  |
|------|------------------------------|
| 1    | Inactive waypoint            |
| 2    | Active waypoint              |
| 3    | Alternative waypoint symbols |

The default waypoint symbol is a red 'X'. Alternative symbols can be used if required.

# Waypoints in the sonar and DownVision applications

Waypoints can be placed in the Sonar and DownVision applications.

Waypoints in the sonar and DownVision applications are represented by a vertical line labelled WPT.

## Example 1 — Sonar application

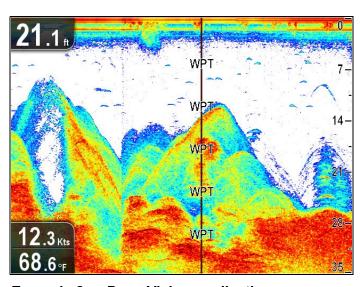

Example 2 — DownVision application

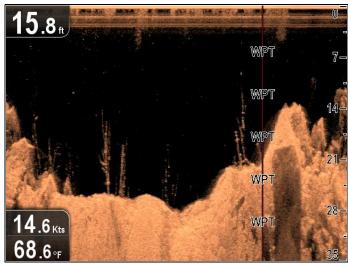

## Waypoint context menu

The waypoint context menu shows the waypoint's positional data and related menu items.

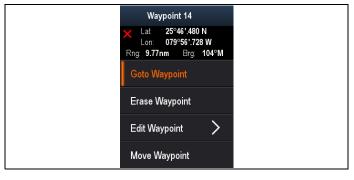

The context menu provides the following positional data for the waypoint in relation to your vessel:

- Latitude
- Longitude
- Range
- Bearing

The following menu items are available:

- Goto Waypoint / Stop Goto
- Erase Waypoint
- Edit Waypoint
- Move Waypoint

## Accessing the context menu

You can access the context menu by following the steps below.

- 1. Use the **Directional controls** to highlight the waypoint.
  - The cursor changes to the WPT cursor.
- Press the **OK** button.The Waypoint context menu is displayed.

## Waypoint placement

## Placing a waypoint

Displays with a GPS / GNSS receiver can use waypoints to mark points of interest.

- 1. Use the **Directional controls** to highlight the desired location with the cursor.
- Press the **OK** button. The context menu is displayed.
- 3. Select Place Waypoint.

A confirmation pop up message is displayed.

4. Select **Ok** to place the waypoint, or **Edit** to edit the waypoint details.

A waypoint is placed at the cursor's location.

## Placing a waypoint at your vessel's position

From the Chart application:

- If required press the **Back** button to enter motion mode.
- 2. Press the **OK** button again to open the menu.
- 3. Select Place Waypoint.

A confirmation pop up message is displayed.

4. Select **Ok** to place the waypoint, or **Edit** to edit the waypoint details.

## Waypoint groups

Waypoints are organized into groups. By default all waypoints are placed in the "UNSORTED" group.

New waypoint groups can be created and each waypoint can be assigned to a waypoint group. For example; you could create a waypoint group called "Fishing" and place all of your waypoints where you caught fish into that group.

Waypoint groups can be managed from the Waypoint groups list.

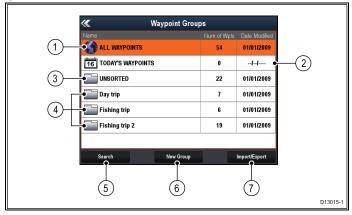

- 1. **All waypoints** Displays a list of all waypoints saved on your system.
- 2. **Today's Waypoints** Displays a list of all waypoints created or modified today.

- Unsorted By default new waypoints are added to the UNSORTED waypoint group. Selecting the group will display a list of all waypoints that have not been assigned to a specific group.
- 4. **Waypoint Groups** All waypoint groups are displayed in the list.
- Search You can search for waypoints using keywords by selecting Search.
- 6. **New Group** A new waypoint group can be added by selecting **New Group**.
- Import/Export Waypoints can be exported to or imported from a microSD card by selecting Import/Export. Refer to Saving user data and user settings for details.

Selecting a waypoints group from the list displays a list of all waypoints in that group. Additional functions are available to help manage your waypoints.

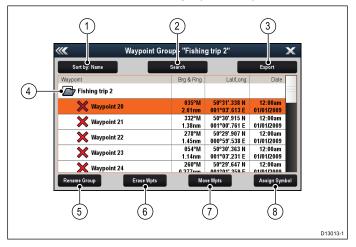

- Sort By: Sort waypoints by Name, Range, Symbol or Date.
- Search Search for waypoints using keywords.
- 3. **Export** Exports the waypoint group currently displayed to a memory card.
- 4. **Waypoint group** This is the currently selected waypoint group.
- 5. **Rename Group** Rename the current group.
- 6. **Erase Wpts** Erase all waypoints in the group.
- 7. **Move Wpts** Move all waypoints in the group.
- 8. **Assign Symbol** Assign a new symbol to all waypoints in the group.

#### Displaying the waypoints group list

From the Chart application:

- If required, Press the **Back** button to enter motion mode.
- 2. Press the **Ok** button to open the Chart application menu.
- Select Waypoints.
   The waypoints group list is displayed.

## Making a new waypoint group

With the Waypoint Group List displayed:

Select New Group.

The on-screen keyboard is displayed.

- 2. Use the on-screen keyboard to enter the required name for the new group.
- 3. select SAVE.

## Renaming a waypoint group

With the Waypoint group list displayed:

- 1. Select the group you want to rename. Group details are displayed.
- 2. Select **Rename Group**. The on-screen keyboard is displayed.
- 3. Using the on-screen keyboard change the group name as required.
- 4. Select SAVE.

### Assigning a new symbol to a waypoint group

You can assign a new waypoint symbol to all the waypoints in a group.

From the Waypoint group list:

1. Select the group that you want to assign a new waypoint symbol to.

A group details list is displayed showing all waypoints in the selected group.

2. Select Assign Symbol.

A list of all available symbols is displayed.

3. Select the symbol that you want to use for the waypoints in the selected group.

A confirmation dialog is displayed.

4. Select **Yes** to apply the new symbols to the waypoints, or select No to **cancel**.

## Moving a waypoint to a different group

With the Waypoints group list displayed:

1. Select ALL WAYPOINTS.

A list of all waypoints currently on your system is displayed.

2. Select the waypoint you want to move.

The waypoint details page is displayed.

3. Select the Group field

A list of all groups is displayed.

- 4. Select the **Group** that you want to move the waypoint to, or
- 5. Select **Create New Group** to move the waypoint to a new group.

The waypoint is moved to the selected group.

# Moving all waypoints in a group to a different group

You can move all waypoints in a group to a different group.

With the Waypoints group list displayed:

- Select the Group that contains the waypoints you want to move.
- 2. Select Move Wpts.

A list of all groups is displayed.

3. Select the group from the list that you want to move the waypoints too.

A confirmation dialog is displayed.

Select **Yes** to move the waypoints or **No** to cancel. The waypoints have now been moved to the new group.

#### Erasing all waypoints in a group

You can erase all waypoints in a selected group.

With the waypoint groups list displayed:

 Select the group that contain the waypoints you want to erase.

A list is displayed showing all waypoints in the selected group.

2. Select Erase Wpts.

A confirmation dialog is displayed.

Select Yes to erase all waypoints in the group, or No to cancel.

All of the waypoints in the selected group are erased from the system and the group will now be empty.

#### Erasing a waypoint group

Before you can erase a waypoint group you must move or erase all the waypoints assigned to that group.

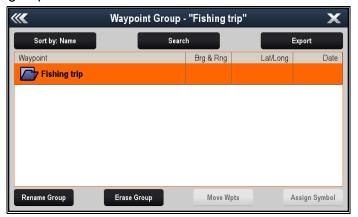

With the Waypoint Group displayed:

- 1. Select the waypoint group that you want to erase.
- 2. Select Erase Group.

The group is deleted from the system.

## **Waypoint information**

When you create a waypoint, the system assigns information regarding the location marked. You can view and edit the details of any waypoint that has been created and stored.

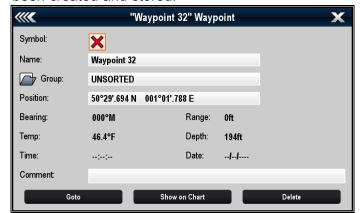

The following information is assigned or captured for each waypoint:

• **Symbol** (a default symbol is assigned, or you can select an alternative.)

- Name (a default name is assigned, or you can select an alternative.)
- Position (Latitude and Longitude of the waypoint.)
- Bearing and Range (Bearing and range from vessel.)
- Temperature (requires appropriate sensor, only for waypoints captured at the vessel position.)
- Depth (requires appropriate sensor, only for waypoints captured at the vessel position.)
- · Date and time
- Comment (you can add your own text comments to a waypoint.)

From the waypoint information page you can also perform the following actions:

- Goto (Start active navigation to the waypoint.)
- Show on Chart (Show the waypoint location in the chart application.)
- Delete (Delete the waypoint from the waypoints list.)

## **Editing waypoint details**

With the Waypoint List displayed:

- Select the waypoint you want to edit.
   The waypoint information page is displayed.
- 2. Select the field you want to edit.
- Use the on-screen keyboard to make the changes, then select the on-screen keyboard's SAVE button.

## Editing a waypoint using the context menu

With the application page displayed:

- Select the waypoint symbol on-screen.
   The waypoint context menu is displayed.
- 2. Select Edit Waypoint.

The edit waypoint dialog is displayed.

- 3. Select the field you want to edit.
- Use the on-screen keyboard to make the changes, and then select the on-screen keyboard's SAVE key.

#### Moving waypoints

## Moving a waypoint using the context menu

With the application page displayed:

- Select the waypoint symbol on-screen.
   The waypoint context menu is displayed.
- 2. Select Move Waypoint.
- 3. Select the new position for the waypoint.

#### Moving a waypoint by entering new coordinates

With the Waypoint List displayed:

- 1. Select All Waypoints.
- Select the relevant waypoint.The waypoint information page is displayed.
- 3. Select the Position field.
- Use the on-screen keyboard to make the changes, and then select the on-screen keyboard's SAVE key.

#### **Erasing waypoints**

## Erasing a waypoint using the context menu

With the application page displayed:

- Select the waypoint symbol on-screen.
   The waypoint context menu is displayed.
- Select Erase Waypoint.
   The erase waypoint pop up message is displayed.
- 3. Select Yes to confirm, or No to cancel.

## Erasing a waypoint using the waypoint list

With the Waypoint List displayed:

- 1. Select All Waypoints.
- Select the waypoint you want to erase.The waypoint information page is displayed.
- Select Erase.
   The erase waypoint pop up message is displayed.
- 4. Select **Yes** to confirm, or **No** to cancel.

## Erasing all waypoints from the system

**Note:** The following procedure permanently deletes all Waypoints from the display. BEFORE proceeding, ensure that you backup any data that you want to keep on to a MicroSD card.

From the **Backup & Reset** menu:

- 1. Select Erase from System.
- Select Erase Waypoints from System. A confirmation dialog is displayed.
- 3. Select **Yes** to confirm.

## Accessing the backup & reset menu

Depending on display variant, the **Backup & Reset** menu can be accessed by:

- selecting Backup & Reset from the Tools & Settings page (Pro variants), or by
- selecting: Menu > System settings > Backup & Reset from the application menu (5 M).

### Waypoint search

The waypoint search feature allows you to search for waypoints on your system.

The search feature is available by selecting **Search** from the Waypoints list.

Waypoints can be searched for by:

- · Name or keyword
- Symbol
- Area

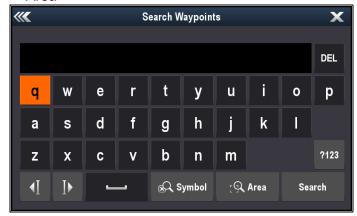

From the search results you can erase all the waypoints in the search list, move them to an existing or new waypoint group or assign all of the waypoints the same waypoint symbol.

## Searching for waypoints by name or keyword

Waypoints can be searched for by name or keyword. From the Waypoints list:

- Select **Search**.
   The search page is displayed.
- 2. Use the on-screen keyboard to enter the waypoint name or keyword.
- Select Search.

The search results are displayed.

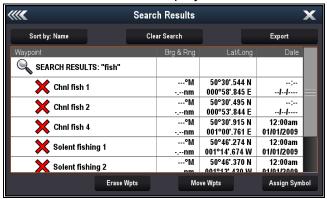

- 4. Select **Erase Wpts** to erase the list of waypoints from your system, or
- 5. Select **Move Wpts** to move the waypoints to a new or existing group, or
- 6. Select **Assign Symbol** to assign a new symbol to all the waypoints in the search results list.

You can also select a waypoint from the list to view its details, or if accessed from the Chart application set a goto or display the waypoint in the Chart application.

### Searching for waypoints by symbol

Waypoints can be searched for by waypoint symbol. From the Waypoints list:

- 1. Select Search.
  - The search page is displayed.
- 2. Select **Symbol**.
  - The waypoints symbol list is displayed.
- 3. Select the symbol that is assigned to the waypoint(s) you want to search for.
  - A list of all waypoints using the selected symbol is displayed.

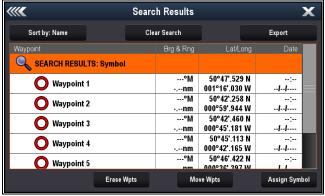

4. Select **Erase Wpts** to erase the list of waypoints from your system, or

- 5. Select **Move Wpts** to move the waypoints to a new or existing group, or
- 6. Select **Assign Symbol** to assign a new symbol to all the waypoints in the search results list.

You can also select a waypoint from the list to view its details, or if accessed from the Chart application set a goto or display the waypoint in the Chart application.

## Searching for waypoints by area

Waypoints can be searched for by selecting an area in the Chart application.

From the Chart application menu:

- 1. Select Waypoints.
  - The waypoints list is displayed.
- 2. Select Search.

The search page is displayed.

- Select Area.
  - The Chart application is displayed with the area search menu open.
- 4. Select the location for the first corner point of the search area.
- 5. Select the location for the opposite corner of the search area.

A box is drawn on the screen which covers the selected area.

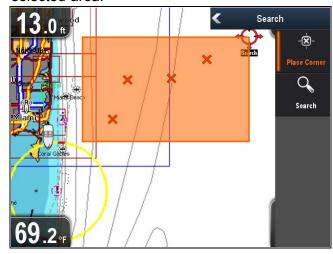

If the box is drawn in the wrong place you can draw a new area by selecting 2 new corner points.

6. Select Search from the menu.

A list of all waypoints in the selected area is displayed.

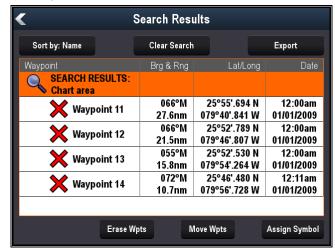

- 7. Select **Erase Wpts** to erase the list of waypoints from your system, or
- 8. Select **Move Wpts** to move the waypoints to a new or existing group, or
- 9. Select **Assign Symbol** to assign a new symbol to all the waypoints in the search results list.

You can also select a waypoint from the list to view its details, set a goto or display the waypoint in the Chart application.

## **Waypoint symbols**

A Range of waypoint symbols are available that can be used to represent different waypoint types.

| be used t   | used to represent different waypoint types. |          |                          |  |  |
|-------------|---------------------------------------------|----------|--------------------------|--|--|
| ×           | Black Cross                                 | ×        | Red Cross                |  |  |
| 0           | Black Circle                                | 0        | Red Circle               |  |  |
|             | Black Square                                |          | Red Square               |  |  |
| Δ           | Black Triangle                              | Δ        | Red Triangle             |  |  |
| ×           | Blue Cross                                  | ×        | Green Cross              |  |  |
| 0           | Blue Circle                                 | 0        | Green Circle             |  |  |
|             | Blue Square                                 |          | Green Square             |  |  |
|             | Blue Triangle                               |          | Green Triangle           |  |  |
| 4           | Anchor                                      | *        | Wreck                    |  |  |
| $\bigoplus$ | Buoy                                        |          | Fuel                     |  |  |
|             | Toilets                                     | WI       | Restaurant               |  |  |
| *           | Ramp                                        |          | Caution                  |  |  |
|             | Green racemark<br>anti-clockwise            | <b>@</b> | Green Racemark clockwise |  |  |

| 4           | Yellow racemark anti-clockwise     |            | Yellow Racemark clockwise |
|-------------|------------------------------------|------------|---------------------------|
|             | Red racemark anti-clockwise        |            | Red Racemark clockwise    |
| <b>o</b>    | Marker                             | <b>M</b>   | Restriction               |
| $\triangle$ | Bottom Mark                        | <b>Y</b>   | Top Mark                  |
|             | Route Start                        | <b></b>    | Route End                 |
| Z           | Diver Down                         |            | Diver Down 2              |
|             | Oil Rig                            |            | Filled Circle             |
|             | FAD (Fish<br>Attracting<br>Device) | <b>;;;</b> | Concrete Rubble           |
|             | Seaweed                            |            | Oyster                    |
| <b>₽</b>    | Green Can                          | <b>◆</b>   | Green Nun                 |
| <b>_</b>    | Red Can                            | <u></u>    | Red Nun                   |
| 4           | Yellow Can                         | <b>₽</b>   | Yellow Nun                |
| 44          | Fish Trap                          | くまして       | Brushpile                 |
|             | Preferred Marks                    | <b>.</b>   | Post                      |
|             | Ledge                              | HP         | Fish                      |
| *           | Fish 1 Star                        | **         | Fish 2 Star               |
| **          | Fish 3 Star                        | <b>10</b>  | School Fish               |

Dragonfly-4 / Dragonfly-5 / WiFish

| * September 1                                                                                                    | Lobster            | *            | Small Fish      |
|----------------------------------------------------------------------------------------------------|--------------------|--------------|-----------------|
| 00                                                                                                    | Rocks              |              | Reef            |
| P. Control of the control of the con | Private Reef       |              | Public Reef     |
| P                                                                                                    | Dolphin            |              | Shark           |
| 4                                                                                                    | Billfish           | <del>-</del> | Tank            |
| ***                                                                                                    | Reef Ball          | <b>A</b>     | Sailboat        |
| <b>&gt;</b>                                                                                                    | Sportsfisher       | <u>لتك</u>   | Trawler         |
| <b>20</b>                                                                                                    | Swimmer            | Y            | Martini         |
| •                                                                                                    | Tree               | â            | Tower           |
|                                                                                                    | Hill or Peak       |              | Bridge          |
| DE S                                                                                                    | Airplane           |              | Car             |
| <b>\$</b>                                                                                                    | Skull              | <b>\Q</b>    | Diamond T       |
| <b></b>                                                                                                    | Diamond<br>Quarter |              | Filled Triangle |

#### 9.5 Tracks

A track is an on-screen trail that shows the passage you have taken. This trail is made up of a series of track points which are created automatically. You can save the track to create a permanent record of where you have been.

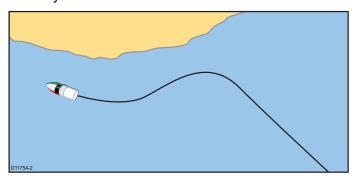

## Creating a track

From the chart application menu:

- 1. Select Navigate.
- Select Start Track.The start track pop up message is displayed.
- 3. Select Ok.

As you navigate your vessel, your journey is automatically recorded as a track.

**Note:** If the power fails whilst a track is being recorded or the position fix is lost, a break will occur in the track.

**Note:** If the maximum number of tracking points is reached, you will be warned. The track will continue to be recorded with the earlier tracking points being overwritten.

 To complete your track select Stop Track from the Navigate menu: Menu > Navigate > Stop Track.

The track stopped pop up message is displayed.

- 5. Select Save, Erase or Cancel.
  - Save Will save the track and open the Edit track Properties dialog where you can name the track and choose a color for the track line.
  - Erase Will erase the track.
  - Cancel Will cancel the Stop Track action.

#### Track context menu

The Track context menu shows the track length, number of points and menu items.

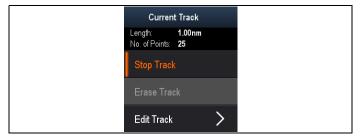

The context menu provides the following menu items:

- Stop Track (only available during track creation.)
- Stop Goto (only available during active navigation.)

- Erase Track (not available during track creation.)
- Edit Track

#### Accessing the context menu

You can access the context menu by following the steps below.

 Use the **Directional controls** to highlight the Track.

The cursor changes to the Track cursor.

2. Press the **OK** button.

The Track context menu is displayed.

## Track editing

You can edit aspects of the stored tracks.

You can:

- Erase a track.
- Change the name of a track.
- · Change the color of a track.

## Displaying the track list

To display the track list follow the steps below.

From the Chart application menu:

Select Tracks.

The track list is displayed.

## Renaming a track

You can change the name of a saved track.

With the track list displayed.

1. Select the track you want to edit.

The track options page is displayed.

2. Select Edit Name.

The on-screen keyboard is displayed.

- 3. Use the on-screen keyboard to change the track name.
- 4. When finished Select **SAVE**.

You can also edit track details by selecting **Edit Track** from the track context menu.

#### Changing the color of a track

You can change the color of a saved track.

With the track list displayed.

- Select the track you want to edit.
   The track options page is displayed.
- 2. Select Edit Color.

A list of colors is displayed.

3. Select the color you want to use.

You can also edit track details by selecting **Edit Track** from the track context menu.

## **Erasing tracks**

#### Erasing a track

80

You can erase tracks from the system.

From the Chart application:

- Select the **Track** on-screen
   The track context menu is displayed.
- 2. Select Erase Track.

A confirmation pop-up dialog is displayed.

- 3. Select **Yes** to erase the track, or
- 4. Select No to keep the track.

You can also erase a track by selecting the relevant track from the Track list and selecting **Erase Track**.

## 9.6 Import and Export

Waypoints and Tracks can be imported and exported using a MicroSD card.

# Saving waypoints and tracks to a memory card

Chartplotter variant displays can save their waypoints and tracks to MicroSD card.

Ensure a blank card (NOT a cartography card) is inserted into the card reader.

From the Chart application:

- If required press the **Back** button to enter Motion mode.
- 2. Press the **OK** button to display the menu.
- 3. Select **Waypoints** or **Tracks** as required. The Waypoints or Track list is displayed.
- 4. Select Import/Export.
- Select Save Waypoints to Card or Save Tracks to Card as required.
- 6. Select the Waypoints or Tracks that you want to save, or select **Select All**.
- 7. Select Save.

The onscreen keyboard is displayed.

8. Enter a Filename.

The default filenames are **Waypoints** and **Tracks**.

9. Select Save.

A confirmation dialog is displayed.

- 10. Select **OK** to acknowledge and return to normal operation, or
- 11. Select **Eject device** if you want to remove the MicroSD card from the card reader.

# Importing waypoints or tracks from a memory card

Chartplotter variant displays can import waypoints and tracks from MicroSD card.

Ensure that the MicroSD card that contains your saved waypoints and / or tracks is inserted into the card reader.

From the Chart application:

- If required press the **Back** button to enter Motion mode.
- 2. Press the **OK** button to display the menu.
- 3. Select **Waypoints** or **Tracks** as required. The Waypoints or Track list is displayed.
- 4. Select Import/Export.
- 5. Select Retrieve from Card.

The file browser is displayed.

- 6. Navigate to the gpx file you want to import.
- 7. Select the file.
  - A confirmation dialog is displayed.
- 8. If there is a naming conflict between waypoints or tracks already on your system and the waypoints or tracks you are trying to import you will be prompted to either:

- Copy as new Waypoint The waypoint or track will be imported and be assigned the next default name.
- ii. Copy & Replace The waypoint or track on your system will be overwritten with the imported waypoint or track with the same name.
- iii. **Don't Copy** The waypoint or track with the naming conflict will not be imported.

When completed a Retrieving complete dialog box is displayed.

9. Select OK.

# 9.7 Waypoints and tracks storage capacity

The display can store the following quantities of waypoints and tracks.

| Waypoints | • | 3000 Waypoints                                                   |
|-----------|---|------------------------------------------------------------------|
|           | • | 100 waypoint groups, each group can contain up to 3000 waypoints |
| Tracks    | • | 15 tracks, each track can contain up to 10,000 points            |

## 9.8 Navigation

## Navigating to the cursor's location

In Cursor mode you can set the Chart application to guide you to the cursor's location.

- Use the **Directional controls** to move the cursor to the desired location.
- Press the **OK** button.The context menu is displayed.
- Select Goto Cursor.

## Navigating to a waypoint

You can set the Chart application to guide you to a waypoint.

- Use the **Directional controls** to highlight a waypoint.
- Press the **OK** button.The context menu is displayed.
- 3. Select Goto Waypoint.

# Navigating to a waypoint from the waypoints list

From the Chart application:

- If required, press the **Back** button to enter motion mode.
- 2. Press the **OK** button to open the menu.
- Select Waypoints.The Waypoints list is displayed.
- 4. Select the waypoint you want to navigate to. The Waypoint information page is displayed.
- 5. Select Goto.

## Cancelling navigation to a waypoint

- Select any position anywhere on-screen.
   The waypoint context menu is displayed.
- Select Stop Goto.
- Alternatively, in the chart application, go to: Menu
   Navigate > Stop Goto.

**Note:** Once navigation is no longer active, the waypoint symbol returns to its normal state, and the dashed line between your vessel and the waypoint is removed.

#### Arriving at a waypoint

As your vessel approaches the target waypoint, the waypoint arrival alarm provides a warning.

1. Select **Ok** on the waypoint arrival alarm pop up message.

**Note:** You can set the approach distance (radius) at which the waypoint arrival alarm will sound using the **Waypoint Arrival** alarm located in the **Alarms** menu

### Accessing the alarms menu

Depending on display variant, the **Alarms** menu can be accessed by:

- selecting Tools & Settings from the View Switcher (Dragonfly-4 Pro, Dragonfly-5 Pro, and Dragonfly-7), or by
- selecting System Settings from the application menu (Dragonfly-4 DV, Dragonfly-4 DVS, Dragonfly-5 DVS and Dragonfly-5 M).

# 9.9 Chart settings menu — cartography compatibility

The options available in the Chart settings menu are dependent on the cartography in use. If the cartography in use is not compatible then the menu option will not be shown.

| Menu option          | Compatible cartography |  |
|----------------------|------------------------|--|
| Chart Selection      | LightHouse Charts      |  |
|                      | Navionics® Charts      |  |
|                      | • Jeppesen®            |  |
| Chart Detail         | LightHouse Charts      |  |
|                      | Navionics® Charts      |  |
|                      | • Jeppesen®            |  |
| High Res Bathy       | • Jeppesen®            |  |
| Chart Orientation    | LightHouse Charts      |  |
|                      | Navionics® Charts      |  |
|                      | • Jeppesen®            |  |
| Text/Symbol Size     | • Jeppesen®            |  |
| <b>Boat Position</b> | Navionics® Charts      |  |
| Community Edits      | LightHouse Charts      |  |
|                      | Navionics® Charts      |  |
|                      | • Jeppesen®            |  |
| Sonar Logs           | Navionics® Charts      |  |
| COG Vector           | LightHouse Charts      |  |
|                      | Navionics® Charts      |  |
|                      | • Jeppesen®            |  |
| Deep Water From      | LightHouse Charts      |  |
|                      | Navionics® Charts      |  |
|                      | • Jeppesen®            |  |

#### 9.10 Chart selection

You can select the cartography type to be used in the Chart application. The Chart selection applies to the active Chart instance. You must have the necessary cartography chart cards inserted into your multifunction display in order to display different cartography type.

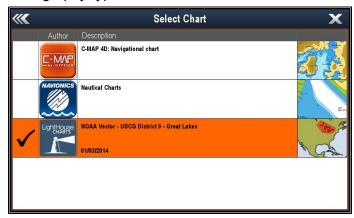

## Selecting the Cartography type

You can select the cartography type you want to display in the Chart application.

Ensure you have inserted the chart card that contains the cartography type you want to display.

From the Chart application menu:

- 1. Select Chart Settings.
- Select Chart Selection.
   A list of available cartography is displayed.
- Select the cartography type you want to display
   The Chart window is re-drawn to show the select
   cartography type.

#### 9.11 Chart Detail

The chart detail setting determines the amount of detail shown in the Chart application.

Selecting the Low option for the **Chart Detail** disables the following objects:

- Community Layer
- Chart Text
- · Chart Boundaries
- Light Sectors
- Routing Systems
- · Caution Areas
- · Marine Features
- · Land Features
- Panoramic Photo
- Roads
- · Additional Wrecks
- Color Seabed Areas
- Depth Contours

## Changing the level of chart detail

You can change the level of detail, displayed in the Chart application.

In Motion mode:

- Press the **OK** button.
   The Chart application menu is displayed.
- 2. Select Chart Settings.
- 3. Select Chart Detail.

Selecting Chart Detail switched the detail between High and Low.

## 9.12 High resolution bathymetry

The **High Res Bathy** setting is available when using Jeppesen charts and switches the display to view high resolution bathymetry data.

**Note:** With **High Res Bathy** switched on the cartography is not suitable for navigation.

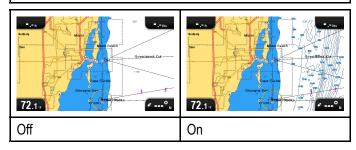

## Switching High Res Bathy on and off

If supported by your cartography type, the chart can be switched to display high resolution bathymetry data.

From the Chart application menu:

- 1. Select Chart Settings.
- 2. Select **High Res Bathy:** so that On is selected to display high resolution bathymetry data, or
- 3. Select **High Res Bathy:** so that Off is selected to turn off high resolution bathymetry data.

## 9.13 Chart orientation

The orientation of a chart refers to the relationship between the chart and the direction that you are travelling in.

The mode you choose applies to all chart views, and is restored at power up.

The following options are available:

### North Up

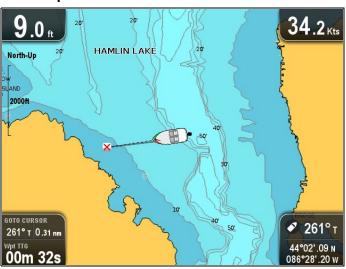

In **North Up** mode, the **Chart Orientation** is fixed with true north pointing up (this is the usual orientation for nautical charts). As your heading changes the vessel symbol rotates accordingly. This is the default orientation for the Chart application.

#### Course Up

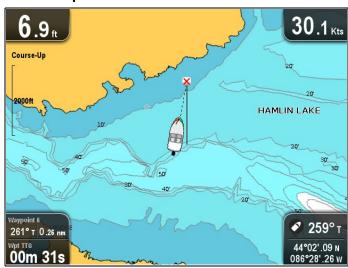

In **Course Up** mode, during active navigation, the Chart application displays the vessel's current destination waypoint directly up. As your COG changes, the boat symbol moves accordingly. If you select a new course, the picture will reset to display the new course upwards.

If COG data becomes unavailable **Course Up** mode is suspended and the Chart application will set COG to  $0^{\circ}$ .

## Setting the chart orientation

From the chart application menu:

1. Select Chart settings.

#### 2. Select Chart Orientation.

Selecting Chart Orientation switches between North Up and Course Up.

## 9.14 Text and Symbol size

The size that text and symbols appears when using Jeppesen cartography can be adjusted to make the screen easier to read from **Normal** to **Large** 

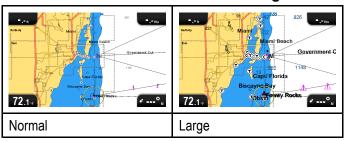

## Switching text and symbol size

If supported by your cartography type, the display text and symbols size can be increased.

From the Chart application menu:

- 1. Select Chart Setting.
- Select Text/Symbol Size: so that Large is selected to increase the size of text and symbols in the Chart application, or
- Select Text/Symbol Size: so that Normal is selected to reduce text and symbol size to normal.

## 9.15 Boat position

The **Boat position** function determines the position of the boat symbol on-screen.

#### Center

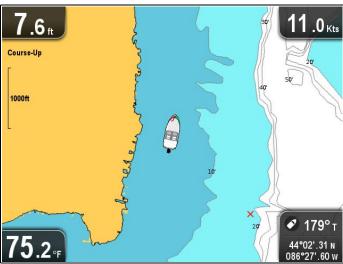

With **Boat position** set to Center the boat symbol remains in the center of the screen.

#### Offset

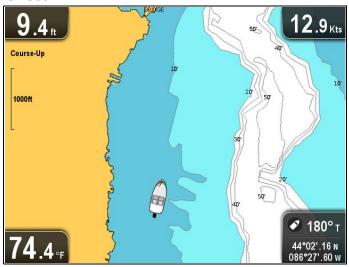

With **Boat position** set to Offset the boat symbol is offset from the center of the screen so that more Chart area is visible in front of the boat symbol.

## Changing the boat position

You can change the position the vessel icon is displayed on-screen.

From the Chart application menu:

- 1. Select Chart Settings.
- 2. Select Boat Position.

Selecting Boat Position switches the boat position between Center and Offset.

## 9.16 Community layer

If supported by your cartography type, you can display User Generated Content (UGC) on the Chart application.

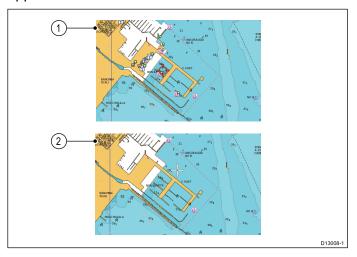

- 1. Community feature On.
- 2. Community feature Off.

To check if your Navionics cartography supports community edits downloads please refer the Navionics website: for information and instructions on downloading the updates to your chart card.

## Switching the community layer on and off

If supported by your cartography type, the User Generated Content (UGC) overlay can be switched on and off by following the steps below.

From the Chart application menu:

- Select Chart Setting.
- 2. Select **Community Edits:** so that On is selected to display UGC, or
- 3. Select **Community Edits:** so that Off is selected to turn off UGC.

## 9.17 Sonar logging

When using compatible **Navionics**® cartography you can share sonar information using **Navionics**® **SonarCharts**™.

The **Sonar Logging** function allows logging of depth and position data to a compatible **Navionics**® chart card. The saved data can then be uploaded to the **Navionics**® website to help improve the contour detail of Sonar Charts on your **MFD**. Refer to the **Navionics**® website for instructions on how to upload your sonar logs.

#### **Enabling and disabling Sonar logs**

Sonar logging can be enabled or disabled at any time.

From the Chart application menu:

- 1. Select Chart Setting.
- 2. Select **Sonar Logs:** so that On is selected to enable sonar logging, or
- 3. Select **Sonar Logs**: so that Off is selected to disable sonar logging.

## 9.18 COG Vector

The chart application can be set to display a green line to represent Course Over Ground (COG).

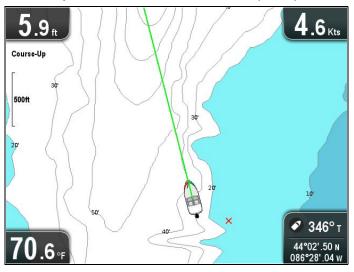

The green line indicates the vessel's actual course.

## **Enabling and disabling the COG vector**

You can enable and disable the COG vector.

From the Chart application menu:

- 1. Select Chart Settings.
- Select COG Vector to switch between On and Off.

## 9.19 Deep Water

Water depth can be represented using blue shading with white used to represent deep water.

The depth at which water color turns from blue shading to white can be changed to suit user requirements.

#### Example 1 — Deep water from: 60 ft

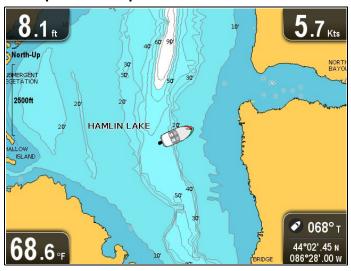

Example 2 — Deep water from: 6 ft

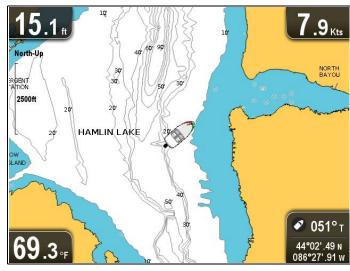

The deep water feature can also be turned off so that all water appears as white.

**Note:** The Deep Water function is restricted to the depth data available on your chart card.

## **Changing the Deep Water From setting**

You can choose the depth that water changes color to white.

From the Chart application menu:

- 1. Select Chart Settings.
- 2. Select Deep Water From:.
- 3. Select the relevant depth, or select Off.

Selecting Off will display all water as white regardless of depth.

## 9.20 Chart objects

If supported by your cartography type, you can display additional information in the chart application for cartographic objects, ports, or marinas.

Depending on the chart card you are using, you can view some or all of the following additional information:

- Details of each cartographic object that is marked on the chart, including source data for structures, lines, open sea areas, and so on.
- Details of ports, port features, and business services.
- Pilot book information (similar to what you would see in a marine almanac). Pilot book information is available at certain ports.
- Panoramic photos of ports and marinas. The availability of photos is indicated by a camera symbol on the chart display.

This information can be accessed using the chart context menu options.

**Note:** The amount of object information available depends upon the electronic charts that you are using for your system. For full details of the features available for your chart cards contact your chart card supplier.

## Displaying pilot book information

From the chart application, when a port symbol is displayed for a port which has a pilot book:

- Select the port symbol.
   The chart context menu will be displayed.
- Select Pilot Book.
- 3. Select the relevant chapter.

#### Displaying panoramic photos

From the chart application, when a camera symbol is displayed, indicating the availability of a photo:

- Select the camera symbol.
   The chart context menu is displayed.
- Select Photo.

The photo is displayed on screen.

**Note:** Not all cartography types are capable of displaying panoramic photos.

## Displaying chart object information

From the chart application:

- 1. Select an object.
  - The chart context menu is displayed.
- 2. Select Chart Objects.
  - The Chart Object Dialog is displayed.
- 3. Selecting available options will display detailed information about that item.
- 4. Selecting the position in the dialog will close the information dialog and position the cursor over the object.

## 9.21 5 M System settings menu

The **System Settings** menu on the **5 M** variant display is located in the main application menu.

Refer to 11.1 System Settings menu for details on available options for your display variant.

# **Chapter 10: Mobile applications**

## **Chapter contents**

- 10.1 **Wi-Fish™** mobile app on page 92
- 10.2 Connecting Wi-Fi Pro displays on page 92

Mobile applications 91

## 10.1 Wi-Fish™ mobile app

Raymarine's **Wi-Fish<sup>TM</sup>** mobile app is available on iOS 7 or greater and Android 4 or greater which enables control of the **Pro** variant displays using a smart device such as a tablet or smartphone.

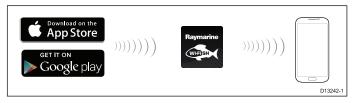

The **Wi-Fish™** app can be downloaded from the relevant app stores.

## 10.2 Connecting Wi-Fi — Pro displays

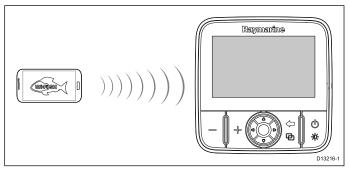

- Install the Wi-Fish™ app from the relevant app store.
- Connect your smart device's Wi-Fi to the display.
   The product's unique broadcasting ID known as the SSID (Service Set Identifier) and Passphrase for your product can be found In the Wi-Fi settings menu and can be changed if desired: Tools & Settings > WiFi Settings.
- 3. Open the Wi-Fish™ app.

## Connecting your smart device

Your smart device's Wi-Fi connection must be connected to the product to enable use of the mobile **Wi-Fish**<sup>TM</sup> app.

With the **Wi-Fish™** mobile app installed on your smart device:

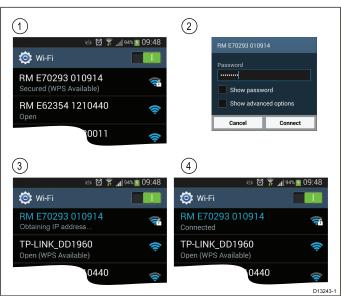

1. Open the Wi-Fi settings on your smart device and select your product's SSID from the list of available devices.

Your product's SSID can be found on the product label located on the bottom of the unit.

2. Enter your product passphrase.

Your product's passphrase can also be found on the product label located on the bottom of the unit.

- Your device will now connect to the unit and obtain an IP address.
- Once your device is connected you can open the Wi-Fish™ app.

# **Chapter 11: Tools & Settings**

## **Chapter contents**

- 11.1 System Settings menu on page 94
- 11.2 Alarms on page 100
- 11.3 Backup and reset on page 103
- 11.4 Wi-Fi Settings on page 105

## 11.1 System Settings menu

The options available in the System settings menu are dependent on the display variant.

| Menu item              | Applicable displays                                      | Description                                                                                                    | Options                                                                                                    |
|------------------------|----------------------------------------------------------|----------------------------------------------------------------------------------------------------|----------------------------------------------------------------------------------------------------|
| Alarms                 | • DV                                                     | You can configure the behavior of certain alarms by selecting the relevant menu option from the <b>Alarms</b> menu.                                             | <ul><li>Deep water arrival</li><li>Shallow water arrival</li><li>Water temperature</li></ul>                                                                                         |
| Key Beep               | <ul><li>DV</li><li>DVS</li><li>Pro</li><li>5 M</li></ul> | An audible sound can be made each time a button is pressed.                                                                                                    | On (default)  Off                                                                                                    |
| Language               | <ul><li>DV</li><li>DVS</li><li>Pro</li><li>5 M</li></ul> | Allows selection of the system language.                                                                                                    | See the System Languages section for details.                                                                                                    |
| Units Set-up           | • DV • DVS • Pro • 5 M                                   | Allows selection of units of measurement that will be used in all applications.                                                                                 | <ul> <li>* Distance Units</li> <li>* Speed Units</li> <li>Depth Units</li> <li>Temperature Units</li> </ul> Note: * Only available on displays with an internal GPS / GNSS receiver. |
| Bearing Mode           | • Pro • 5 M                                              | Determines how bearing data is displayed.                                                                                                    | True Magnetic (default)                                                                                                    |
| Waypoint Arrival Alarm | • 5 M                                                    | When you arrive at a waypoint, an alarm is triggered. This setting allows you to specify the distance from the target waypoint at which the alarm is triggered. | 0.01 nm to 9.99 nm (or<br>equivalent units)                                                                                                    |
| GPS Set-up             | • Pro • 5 M                                              | Provides GPS setting options.                                                                                                    | <ul><li>View Satellite Status</li><li>COG/SOG Filter:</li><li>Restart GPS</li></ul>                                                                                                  |
| Sonar Set-up           | • DV<br>• DVS<br>• Pro                                   | Provides sonar setting options.                                                                                                    | Depth Offset (W)     Sonar Reset                                                                                                    |
| Time and Date Set-up   | • Pro • 5 M                                              | Allows selection of date and time formats.                                                                                                    | <ul><li>Date Format:</li><li>Time Format:</li><li>Local Time:</li></ul>                                                                                                    |
| Simulator              | <ul><li>DV</li><li>DVS</li><li>Pro</li><li>5 M</li></ul> | Switches simulator mode On or Off.                                                                                                    | <ul><li>Off (default)</li><li>On</li><li>On (Demo movie)</li></ul>                                                                                                    |

| Menu item      | Applicable displays | Description                                                                                 | Options                                            |
|----------------|---------------------|---------------------------------------------------------------------------------------------|----------------------------------------------------|
| Backup & Reset | • 5 M               | The Backup & Reset menu provides import, export and reset options.                          | See the 11.3 Backup and reset section for details. |
| Maintenance    | DV  DVS  Pro  5 M   | Provides diagnostic information. Also enables you to reset the display to factory settings. | See the Maintenance menu section for details.      |

## Accessing the system settings menu

Depending on display variant, the **System Settings** menu can be accessed by:

- selecting System Settings from the Tools & Settings page (DVS and Pro), or by
- selecting: Menu > System Settings from the application menu (DV and 5 M).

## **DV System settings menu options**

The **System Settings** menu on the **DV** variant display is located in the main application menu.

Refer to 11.1 System Settings menu for details on available options for your display variant.

## 5 M System settings menu

The **System Settings** menu on the **5 M** variant display is located in the main application menu.

Refer to 11.1 System Settings menu for details on available options for your display variant.

## **System Languages**

The system can operate in the following languages:

| English (US) | English (UK)              | Arabic    |
|--------------|---------------------------|-----------|
| Bulgarian    | Chinese                   | Croatian  |
| Czech        | Danish                    | Dutch     |
| Finnish      | French                    | German    |
| Greek        | Icelandic                 | Italian   |
| Japanese     | Korean                    | Norwegian |
| Polish       | Portuguese<br>(Brazilian) | Russian   |
| Slovenian    | Spanish                   | Swedish   |
| Turkish      |                           |           |

### Selecting a language

From the Tools & Settings menu:

- 1. Select System Settings.
- 2. Select Language:
- 3. Select the relevant language from the list.

## Units set-up

You can specify your preference for the units of measurement that will be used in all applications.

| Menu item         | Description                                                        | Options                            |
|-------------------|--------------------------------------------------------------------|------------------------------------|
| Distance Units    | The units of measure that will be used in all                      | Nautical Miles                     |
|                   | applications for the display of all values related to distance.    | NM & m (Nautical miles and meters) |
|                   | to diotanos.                                                       | Statute Miles                      |
|                   |                                                                    | Kilometers                         |
| Speed Units       | The units of measure that will be used in all                      | Knots                              |
|                   | applications for the display of all values related to speed.       | MPH (Miles Per Hour)               |
|                   | to opeca.                                                          | KPH (Kilometers Per Hour)          |
| Depth Units       | The units of measure that will be used in all                      | • Feet                             |
|                   | applications for the display of all values related to depth.       | • Meters                           |
|                   | to dopui.                                                          | • Fathoms                          |
| Temperature Units | The diffe of mededie that will be deed in all                      | Fahrenheit                         |
|                   | applications for the display of all values related to temperature. | • Celsius                          |

## **GPS Set-up menu**

The options available from the GPS set-up menu are shown below.

| Menu item                | Description                                                | Options                                                     |
|--------------------------|------------------------------------------------------------|-------------------------------------------------------------|
| View Satellite<br>Status | Displays the GPS status page.                              |                                                             |
| COG/SOG<br>Filter:       | Refer to the COG/SOG Filter section for details.           | <ul><li>Low</li><li>Medium (default)</li><li>High</li></ul> |
| Restart GPS              | Selecting <b>Restart GPS</b> will reboot the internal GPS. |                                                             |

#### **GPS Status**

Products with an internal GPS receiver or GNSS (GPS/GLONASS) receiver can use the GPS status page to view the status of the available satellites that are compatible with your receiver.

The satellite constellations are used to position your boat in the Chart application. You can set up your receiver and check its status from the **GPS Set-up** menu. For each satellite, the screen provides the following information:

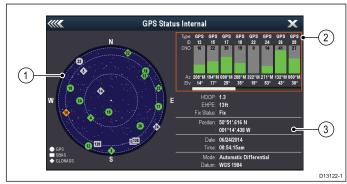

- 1. Sky view
- Satellite status
- 3. Position and fix information

#### Sky view

Sky view is a visual representation that shows the position of navigation satellites and their type. Satellite types are:

- Circle A circle identifies a satellite from the GPS constellation.
- Square A square identifies an (SBAS) differential satellite.
- Diamond A diamond identifies a satellite from the GLONASS constellation.

#### Satellite status area

The Satellite status area displays the following information about each satellite:

- Type Identifies which constellation the satellite belongs to.
- **ID** Displays the satellites identification number.
- CNO (Carrier-to-noise ratio) Displays the signal strength of each satellite shown in the Sky view:
  - Grey = searching for satellite
  - Green = satellite in use
  - Orange = tracking satellite
- Azimuth and Elevation Provides the angle of elevation and azimuth between the location of the receiver and the satellite.

#### Position and fix information

The following positional and fix information is provided:

Horizontal Dilution of Precision (HDOP)

— HDOP is a measure of satellite navigation accuracy, calculated from a number of factors including satellite geometry, system errors in the data transmission and system errors in the receiver. A higher figure signifies a greater positional error. A typical receiver has an accuracy of between 5 and 15 m. As an example, assuming a receiver error of 5 m, an HDOP of 2 would

represent an error of approximately 15 m. Please remember that even a very low HDOP figure is NO guarantee that your receiver is providing an accurate position. If in doubt, check the displayed vessel position in the Chart application against your actual proximity to a known charted object.

- Estimated Horizontal Position Error (EHPE)

   EHPE is a measure of the estimated error of a position fix in the horizontal plane. The value displayed indicates that your position is within a circle radius of the stated size 50% of the time.
- Fix status indicates the actual mode the receiver is reporting:
  - Fix Satellite fix has been acquired.
  - No Fix No satellite fix can be acquired.
  - D Fix A differential beacon fix has been acquired.
  - SD Fix A differential satellite fix has been acquired.
- Position Displays the latitude and longitude position of your receiver.
- Date / Time Displays the current date and time generated by the position fix in UTC format.
- **Mode** Identifies wether the receiver is working in differential mode or non-differential mode.
- Datum The receiver's datum setting affects
  the accuracy of the vessel position information
  displayed in the Chart application. In order for your
  receiver and MFD to correlate accurately with your
  paper charts, they must be using the same datum.

#### **COG/SOG Filter**

The COG/SOG filter averages the velocity vectors to compensate for the oscillating motion of the vessel, giving a clearer indication of the vessel's course and speed.

The filter does not affect the calculation of your receiver's reported position. The velocity vectors calculated from the signal provide an instantaneous measure of speed and direction of the receiver. The COG and SOG can therefor seem erratic under certain conditions. For example, when a vessel is moving slowly through rough seas, the receiver moves from side to side as well as in the direction of travel.

Slow moving vessels, or vessels sailing in rough seas will benefit from a high setting, whereas a power boat that can quickly change speed and direction will benefit from a low setting.

## Sonar Set-up menu

The Sonar Set-up menu provides the following options.

| Depth<br>Offset: | Offset represents the depth of the transducer relative to:                                                                                                    | -9.8 to +9.8 feet —<br>or equivalent units |
|------------------|----------------------------------------------------------------------------------------------------|--------------------------------------------|
|                  | Waterline = 0.0 ft and above.                                                                                                    |                                            |
|                  | Keel = 0.1 ft and<br>below.                                                                                                    |                                            |
| Sonar Reset      | Restore all settings on the sonar module to factory default. When performing a <b>Sonar Reset</b> , it is normal to briefly lose connection with the sonar module. | Yes    No                                  |

## Time and Date set-up

You can specify your preference for the way that time and date will appear in all applications.

| Menu item       | Description                                                                                                    | Options                                     |
|-----------------|----------------------------------------------------------------------------------------------------|---------------------------------------------|
| Date Format     | Allows you to specify the preferred format for the                                                                                                | MM:DD:YY (Month, Day, Year)                 |
|                 | display of date information in all applications.                                                                                                  | DD:MM:YY (Day, Month, Year)                 |
| Time Format     | Allows you to specify the preferred format for the                                                                                                | • 12hr                                      |
|                 | display of time information in all applications.                                                                                                  | • 24hr                                      |
| Local Time: UTC | Allows you to specify the local time zone that will be used, in terms of an offset from UTC (Universal Coordinated Time), in 0.5 hour increments. | • -13 to +13 hours (in 0.5 hour increments) |

#### Simulator mode

The Simulator mode enables you to practice operating your display without data from the GPS receiver or transducer.

The simulator mode is switched on / off in the **System Settings** menu.

**Note:** Raymarine recommends that you do NOT use the simulator mode whilst navigating.

**Note:** The simulator will NOT display any real data. This includes safety messages.

## Enabling and disabling simulator mode

You can enable and disable simulator mode by following the steps below.

From the **System Settings** menu:

- 1. Select Simulator:.
- 2. Select On to turn simulator mode on, or
- 3. Select Off to turn simulator mode off.

**Note:** The Demo movie option is for retail demonstration purposes only.

## Maintenance menu

This menu provides access to systems settings reset and diagnostics.

| Menu item               | Description                                                                                           | Options    |
|-------------------------|----------------------------------------------------------------------------------------------------|------------|
| About This Unit         | Displays a list of details about your unit.                                                           | Device     |
|                         |                                                                                                    | Serial No. |
|                         |                                                                                                    | Software   |
| Settings Reset          | This option resets your menu options to factory default. It will NOT affect your waypoints or tracks. | • Yes      |
|                         |                                                                                                    | • No       |
| Settings and Data Reset | In addition to the settings reset detailed above,                                                     | • Yes      |
|                         | performing a settings and data reset will also remove ALL waypoint and track data.                    | • No       |
| Back-up Settings        | Back-up settings to a memory card.                                                                    |            |
| Restore Settings        | Restore saved settings from a memory card.                                                            |            |
| Save Logs               | Allows you to save error logs to SD card for troubleshooting purposes.                                |            |
| Erase Logs              | Selecting this option will erase any crash logs on the device.                                        |            |

## 11.2 Alarms

Alarms alert you to a situation or hazard requiring your attention.

You can configure the behavior of certain alarms by selecting the relevant menu option from the **Alarms** menu.

## Accessing the alarms menu

Depending on display variant, the **Alarms** menu can be accessed by:

- selecting Tools & Settings from the View Switcher (Dragonfly-4 Pro, Dragonfly-5 Pro, and Dragonfly-7), or by
- selecting System Settings from the application menu (Dragonfly-4 DV, Dragonfly-4 DVS, Dragonfly-5 DVS and Dragonfly-5 M).

## Alarms menu

The Alarms available are dependent on the display variant.

| Alarm                    | Applicable displays    | Description                                                                                                    | Options                                                                                                    |
|--------------------------|------------------------|----------------------------------------------------------------------------------------------------|----------------------------------------------------------------------------------------------------|
| Deep Water<br>Arrival    | • DV<br>• DVS<br>• Pro | When set to On, an alarm is triggered when the depth reaches the value specified in the <b>Deep Limit</b> setting. This option is only available when current depth data is available.  Note: The Deep limit cannot be set to a value less than the Shallow Limit.                                                                                                    | Deep:     Off (default)     On Deep Limit:     2 ft (or equivalent units) to the maximum of the transducer range                                                                                                    |
| Shallow<br>Water Arrival | • DV<br>• DVS<br>• Pro | When set to On, an alarm is triggered when the depth reaches the value specified in the <b>Shallow Limit</b> setting. This option is only available when current depth data is available.  Note: The Shallow Limit cannot be set to a depth greater than the <b>Deep Limit</b> .                                                                                                    | Shallow:     Off (default)     On Shallow Limit:     2 ft (or equivalent units) to the maximum of the transducer range                                                                                                    |
| Fish                     | • DVS • Pro            | If the Fish alarm and fish depth limits alarm are set to On, a warning sound is triggered if any target meets the sensitivity level and is within the Shallow Fish Limit and Deep Fish Limit that you specify. The following items are available in the sub-menu:  • Fish — Switches fish alarm On and Off.  • Fish Sensitivity — If the Fish alarm is set to On, an alarm is triggered when the fish return strength reaches the sensitivity that you specify.  • Fish Depth Limits — Switches depth limits On and Off.  • Shallow Fish Limit — Specifies the lower value for the Fish Alarm Depth Limit.  • Deep Fish Limit — Specifies the upper value for the Fish Alarm Depth Limit. | Fish  Off (default)  On  Fish Sensitivity  1 to 10  Fish Depth Limits  On  Off (default)  Shallow Fish Limit  2 ft (or equivalent units) to the maximum of the transducer range  Deep Fish Limit  2 ft (or equivalent units) to the maximum of the transducer range |
| Water<br>Temperature     | • DVS • Pro            | When set to On, an alarm and pop-up message is triggered when the water temperature is equal to or lower than the Lower Temp Limit, or equal to or greater than the Upper Temp Limit.                                                                                                    | <ul> <li>Water Temperature</li> <li>Off (default)</li> <li>On</li> <li>Lower Temp Limit</li> <li>60 degrees fahrenheit (or equivalent units)</li> <li>-09.9 to +99.7 degrees fahrenheit (or equivalent units)</li> <li>Upper Temp Limit</li> </ul>                  |

| Alarm                     | Applicable displays | Description                                                                                                    | Options                                                   |
|---------------------------|---------------------|----------------------------------------------------------------------------------------------------|-----------------------------------------------------------|
|                           |                     |                                                                                                    | 75 degrees fahrenheit (or equivalent units)               |
|                           |                     |                                                                                                    | -09.7 to 99.9 degrees fahrenheit<br>(or equivalent units) |
| Waypoint<br>Arrival Alarm | • Pro               | When you arrive at a waypoint, an alarm is triggered. This setting allows you to specify the distance from the target waypoint at which the alarm is triggered. | 0.01 to 9.99 nm (or equivalent units)                     |

## 11.3 Backup and reset

The backup and reset menu provides the following functions:

| Save Data to Card  | Save waypoints and tracks to memory card.                         | For details on performing these procedures                                      |  |
|--------------------|-------------------------------------------------------------------|---------------------------------------------------------------------------------|--|
| Retrieve from Card | Retrieve / import waypoints and tracks from a memory card.        | please refer to Saving user data and user settings.                             |  |
| Erase from Card    | Erase files from a memory card.                                   |                                                                                 |  |
| Erase from System  | Erase waypoints and tracks from the system.                       |                                                                                 |  |
| User Settings      | Backup, Reset and restore user settings, Reset settings and data. |                                                                                 |  |
| Restart GPS        | Restart the internal GPS receiver.                                |                                                                                 |  |
| Sonar Reset        | Reset the internal sonar module.                                  | For details on performing a sonar reset please refer to Resetting your system . |  |

## Accessing the backup & reset menu

Depending on display variant, the **Backup & Reset** menu can be accessed by:

- selecting Backup & Reset from the Tools & Settings page (Pro variants), or by
- selecting: Menu > System settings > Backup & Reset from the application menu (5 M).

## Saving user data and user settings

You can save user data (waypoints and tracks) and user settings to a memory card for later retrieval.

| Type of data  | Description                                                                       | Notes                                                           |
|---------------|-----------------------------------------------------------------------------------|-----------------------------------------------------------------|
| Waypoints     | Saves all waypoints to a single archive file.                                     | Only 1 waypoints archive file can be saved per memory card.     |
| Tracks        | Saves all tracks to a single archive file.                                        | Only 1 tracks archive file can be saved per memory card.        |
| User settings | Saves settings<br>you've made in the<br>set-up menus to a<br>single archive file. | Only 1 user settings archive file can be saved per memory card. |

**Note:** It is recommended that you save your user data and user settings to a memory card on a regular basis.

**Note:** It is strongly recommended that you save user data and settings to a separate memory card, and NOT to a chart card containing cartography.

## Erasing all waypoints from the system

**Note:** The following procedure permanently deletes all Waypoints from the display. BEFORE proceeding, ensure that you backup any data that you want to keep on to a MicroSD card.

#### From the **Backup & Reset** menu:

- 1. Select Erase from System.
- Select Erase Waypoints from System. A confirmation dialog is displayed.
- Select Yes to confirm.

## Erasing tracks from the system

**Note:** The following procedure permanently deletes the selected Tracks from the display. BEFORE proceeding, ensure that you backup any data that you want to keep on to a memory card.

From the Tools & Settings page:

- 1. Select Backup & Reset.
- Select Erase from System.
- 3. Select **Erase Tracks from System**. The Track list is displayed.
- 4. Select the Track that you want to delete, or
- Select Erase All.
   A confirmation dialog is displayed.
- 6. Select Yes to confirm.

# **Erasing waypoints and tracks from a MicroSD** card

Ensure the MicroSD card with the saved waypoints and / or tracks that you want to delete is inserted into the card reader.

From the **Backup & Reset** menu:

- Select Erase from Card.
   The file browser is displayed.
- 2. Navigate to the file you want to delete.
- Select the file you want to delete.A confirmation dialog is displayed.
- 4. Select **Yes** to delete the file.

#### Saving user settings to a memory card

Ensure a memory card (NOT a chart card) is inserted into the card reader.

From the Tools & Settings page.

- 1. Select Backup & Reset.
- Select User Settings.
- 3. Select Back-up Settings.
  - When complete a saving complete dialog box is displayed.
- 4. Select **OK** to acknowledge and return to normal operation, or
- 5. Select **Eject device** if you want to remove the memory card from the card reader.

## Retrieving user settings from a memory card

Ensure the memory card with your user settings saved on it is inserted into the card reader.

From the Tools & Settings page.

- 1. Select Backup & Reset.
- 2. Select User Settings
- Select Restore Settings.

When complete a Restoring complete dialog box is displayed.

- Select **OK** to acknowledge and return to normal operation, or
- 5. Select **Eject device** if you want to remove the memory card from the card reader.

## Resetting your system

Your system may be reset to its factory default settings if required.

There are 3 types of reset operation.

- · Settings reset.
- Settings and data reset.
- · Sonar reset.

### Settings reset

This option resets your setup menus to factory default. It will NOT affect your waypoints or tracks.

## Settings and data reset

In addition to the settings reset detailed above, performing a settings and data reset will also remove ALL waypoints and tracks from the system.

## Sonar reset

This option resets the sonar to default settings.

## Resetting system settings

From the Tools & Settings page:

- Select Backup & Reset.
- 2. Select User Settings.
- 3. Select **Settings Reset**.

A message is displayed prompting you to confirm the action.

 Select Yes to proceed with the settings reset, or No to cancel.

If Yes is selected the system will reboot and the settings will be reset to factory defaults.

#### Resetting system settings and data

**Note:** Performing a settings and data reset erases ALL waypoints and tracks from your system. BEFORE proceeding with a settings and data reset, ensure that you backup any data that you want to keep on to a memory card.

From the Tools & Settings page:

- 1. Select Backup & Reset.
- Select User Settings.
- 3. Select **Settings & Data Reset**.

A message is displayed prompting you to confirm the action.

Select Yes to proceed with the settings and data reset, or No to cancel.

If Yes is selected the system will reboot and the settings will be reset to factory defaults and all use data is deleted.

#### Resetting the sonar

The sonar setting can be reset to factory defaults.

From the Tools & Settings page:

- 1. Select System Settings.
- Select Sonar Set-up.
- Select Sonar Reset.A confirmation dialog is displayed.
- 4. Select Yes to reset the sonar settings.

# 11.4 Wi-Fi Settings

**Dragonfly® Pro** variant displays include built-in Wi-Fi, that enables you to use the **Wi-Fish™** mobile app.

**Note:** These settings do not apply to the **Wi-Fish™** Wi-Fi Sonar module.

| Menu item        | Description                                                                                                    | Options                                    |
|------------------|----------------------------------------------------------------------------------------------------|--------------------------------------------|
| Wi-Fi Name       | The default Wi-Fi<br>Name (SSID) can<br>be changed to a<br>more memorable<br>name if required.                                                                                                    | Onscreen<br>keyboard is<br>displayed.      |
| Wi-Fi Passphrase | The default passphrase can be changed to a more memorable password.                                                                                                    | Onscreen<br>keyboard is<br>displayed       |
| Wi-Fi Channel    | You can change the Wi-Fi channel to as less congested channel. Changing the Wi-Fi channel can help to resolve intermittent Wi-Fi connection issues.                                                                                                    | • 1 to 11                                  |
| Wi-Fi Security   | By default the recommended security type (WPA2 Only) is enabled. There should be no need to change the security type; however if your device does not support WPA2 then you can change the security type.  Note: It is not recommended that the Wi-Fi Security be set to None. | None WPA Only WPA2 Only (default) WPA/WPA2 |

# **Chapter 12: Maintenance**

## **Chapter contents**

- 12.1 Service and maintenance on page 108
- 12.2 Product cleaning on page 108
- 12.3 Transducer cleaning on page 109

Maintenance 107

#### 12.1 Service and maintenance

This product contains no user serviceable components. Please refer all maintenance and repair to authorized Raymarine dealers. Unauthorized repair may affect your warranty.

## Routine equipment checks

Raymarine strongly recommends that you complete a number of routine checks to ensure the correct and reliable operation of your equipment.

Complete the following checks on a regular basis:

- Examine all cables for signs of damage or wear and tear.
- Check that all cables are securely connected.

## 12.2 Product cleaning

Best cleaning practices.

When cleaning products:

- If your product includes a display screen, do NOT wipe the screen with a dry cloth, as this could scratch the screen coating.
- Do NOT use abrasive, or acid or ammonia based products.
- Do NOT use a jet wash.

## Cleaning the display case

The display unit is a sealed unit and does not require regular cleaning. If it is necessary to clean the unit, follow this basic procedure:

- 1. Switch off the power to the display.
- 2. Wipe the display with a clean, soft cloth (a microfibre cloth is ideal).
- 3. If necessary, use a mild detergent to remove grease marks.

**Note:** Do NOT use solvents or detergents on the screen itself.

**Note:** In certain conditions, condensation may appear inside the display screen. This will not harm the unit, and can be cleared by powering on the display for a short time.

## Cleaning the display screen

A coating is applied to the display screen. This makes it water repellent, and prevents glare. To avoid damaging this coating, follow this procedure:

- 1. Switch off the power to the display.
- 2. Rinse the screen with fresh water to remove all dirt particles and salt deposits.
- 3. Allow the screen to dry naturally.
- 4. If any smears remain, very gently wipe the screen with a clean microfibre cleaning cloth (available from an opticians).

### 12.3 Transducer cleaning

Growth can collect on the bottom of the transducer, this can reduce performance. To prevent the build up of sea growth, coat the transducer with a thin layer of water based antifouling paint, available from your local marine dealer. Reapply paint every 6 months or at the beginning of each boating season. Certain smart transducers have restrictions on where antifouling paint is applied. Please consult your dealer.

**Note:** Transducers with a temperature sensor may not work properly if painted.

**Note:** Never use ketone based paint. Ketones can attack many plastics possibly damaging the sensor.

**Note:** Never use spray paint on your transducer. Spraying incorporates tiny air bubbles, and a marine transducer cannot transmit properly through air.

Use a soft cloth and mild household detergent to clean the transducer. If the fouling is severe, remove the growth with a green scotch brite $^{\text{TM}}$  pad. Be careful to avoid scratching the transducers face.

If your transducer has a paddlewheel you can wet sand with fine grade wet/dry paper.

**Note:** Harsh cleaning solvents such as acetone may damage the transducer.

Maintenance 109

# **Chapter 13: Troubleshooting**

## **Chapter contents**

- 13.1 Troubleshooting on page 112
- 13.2 Power up troubleshooting on page 113
- 13.3 GPS troubleshooting on page 114
- 13.4 Sonar / DownVision troubleshooting on page 115
- 13.5 Miscellaneous troubleshooting on page 117

# 13.1 Troubleshooting

The troubleshooting information provides possible causes and corrective action required for common problems associated with marine electronics installations.

All Raymarine products are, prior to packing and shipping, subjected to comprehensive test and quality assurance programs. However, if you experience problems with the operation of your product this section will help you to diagnose and correct problems in order to restore normal operation.

If after referring to this section you are still having problems with your unit, please contact Raymarine Technical Support for further advice.

## 13.2 Power up troubleshooting

#### Product does not turn on or keeps turning off

| Possible causes                        | Possible solutions                                                                                                    |  |  |
|----------------------------------------|----------------------------------------------------------------------------------------------------|--|--|
| Blown fuse / tripped breaker           | <ol> <li>Check condition of relevant fuses and breakers and connections, replace if<br/>necessary (Refer to Chapter 15 Technical specification for fuse ratings.)</li> </ol>                                                                            |  |  |
|                                        | If fuse keeps blowing check for cable damage, broken connector pins or incorrect wiring.                                                                                                    |  |  |
| Poor / damaged / insecure power supply | Check the unit's connector for broken or bent pins.                                                                                                    |  |  |
| cable / connections                    | Check that the cable connector is fully inserted into the unit and that the locking collar is in the locked position.                                                                                                    |  |  |
|                                        | 3. Check the power supply cable and connectors for signs of damage or corrosion, replace if necessary.                                                                                                    |  |  |
|                                        | 4. With the unit turned on, try flexing the power cable near to the display connector to see if this causes the unit to re-boot/loose power, replace if necessary.                                                                                      |  |  |
|                                        | <ol> <li>Check the vessel's battery voltage, the condition of the battery terminals and<br/>power supply cables, ensuring connections are secure, clean and free from<br/>corrosion, replace if necessary.</li> </ol>                                   |  |  |
|                                        | 6. With the product under load, using a multi-meter, check for high voltage drop across all connectors/fuses etc (this can cause the Fishfinder applications to stop scrolling or the unit to reset/turn off), replace if necessary.                    |  |  |
| Incorrect power connection             | The power supply may be wired incorrectly, ensure the installation instructions have been followed. (Refer to Chapter 5 Cables and connections for cable and connection requirements.)                                                                  |  |  |
| Power source insufficient              | With the product under load, using a multi-meter, check the power supply voltage as close to the unit as possible to establish actual voltage when the current is flowing. (Refer to Chapter 15 Technical specification for power supply requirements.) |  |  |

#### Product will not boot up (re-boot loop)

| Possible causes             | Possible solutions                                                                                                    |  |
|-----------------------------|----------------------------------------------------------------------------------------------------|--|
| Power supply and connection | See possible solutions from 'Products does not turn on or keeps turning off' above.                                                                                                    |  |
| Software corruption         | In the unlikely event that the products software has become corrupted please try re-flashing the latest software from the Raymarine website.                                                                                  |  |
|                             | 2. On display products, as a last resort, you can try to perform a 'Power on Reset', however this will delete all settings/presets and user data (such as waypoints and tracks) and revert the unit back to factory defaults. |  |

#### Performing a Power on Reset

Performing a Power on Reset will delete all settings/presets and user data (such as waypoints and tracks) and revert the unit back to factory defaults.

- 1. Power the unit off.
- 2. Power the unit back on.
- 3. When the **Dragonfly** logo appears Press and hold the **Power** button.
  - The Raymarine Initialization screen is displayed.
- 4. Press the **Power** button again to select '1 Reset to factory defaults'.

A 7 second countdown will begin. When the countdown reaches zero the unit will be reset to factory default settings.

5. You can stop the reset process by pressing the **Power** button again before the countdown timer reaches zero.

This will select the second option: '2– Exit and start the application' and begin a new countdown timer.

# 13.3 GPS troubleshooting

Before troubleshooting GPS problems ensure your product has the latest software, by checking the Software Updates page on the Raymarine website www.raymarine.com.

## GPS cannot acquire satellite fix

| Possible causes                                                        | Possible solutions                                                                                                    |  |
|------------------------------------------------------------------------|----------------------------------------------------------------------------------------------------|--|
| Geographic location or prevailing conditions preventing satellite fix. | Check periodically to see if a fix is obtained in better conditions or another geographic location.  A GPS Status page is available. This provides satellite signal strength and other relevant information.                                                                              |  |
| Location of product                                                    | For optimum performance the unit should be mounted above decks and not be in close proximity to any structural bulkheads or other electrical equipment or cables which may cause interference.  Refer to Chapter 3 Planning the installation for details on product location requirements |  |

#### Cannot output GPS data

| Possible causes                                                                                             | Possible solutions |
|----------------------------------------------------------------------------------------------------|--------------------|
| This product is a standalone product that is not networkable, GPS data cannot be shared with other devices. | N/A                |

# 13.4 Sonar / DownVision troubleshooting

Problems with the Sonar or DownVision and their possible causes and solutions are described here.

# Scrolling image is not being displayed

| Possible causes              | Possible solutions                                                                                                    |  |  |
|------------------------------|----------------------------------------------------------------------------------------------------|--|--|
| Sonar disabled               | Select Enable Sonar from the Shortcuts page.                                                                                                    |  |  |
| Damaged cables               | Check the unit's connector for broken or bent pins.                                                                                                    |  |  |
|                              | Check that the cable connector is fully inserted into the unit and that the locking collar is in the locked position.                                                                                                    |  |  |
|                              | Check the power supply cable and connectors for signs of damage or corrosion, replace if necessary.                                                                                                    |  |  |
|                              | 4. With the unit turned on, try flexing the power cable near to the display connector to see if this causes the unit to re-boot/loose power, replace if necessary.                                                                                                    |  |  |
|                              | <ol> <li>Check the vessel's battery voltage, the condition of the battery terminals<br/>and power supply cables, ensuring connections are secure, clean and fr<br/>from corrosion, replace if necessary.</li> </ol>                                                                                                    |  |  |
|                              | 6. With the product under load, using a multi-meter, check for high voltage drop across all connectors/fuses etc (this can cause the Fishfinder applications to stop scrolling or the unit to reset/turn off), replace if necessary.                                                                                           |  |  |
| Damaged or fouled transducer | Check the condition of the transducer ensuring it is not damaged and is free from debris/fouling, clean or replace as necessary.                                                                                                    |  |  |
| Wrong transducer fitted      | The CPT-DV transducer is a DownVision™ only transducer, you cannot use the Sonar application with a CPT-DV transducer connected. If you have a DVS or Pro variant display ensure you are using a dual element transducer such as the CPT-DVS.  Refer to 3.5 DownVision™ transducer compatibility for transducer compatibility. |  |  |

## No depth reading / lost bottom lock

| Possible causes              | Possible solutions                                                                                                    |  |
|------------------------------|----------------------------------------------------------------------------------------------------|--|
| Transducer location          | Check that the transducer has been installed in accordance with the transducer location requirements (refer to 3.10 Selecting a location for the transducer of the manual for details).                                                                 |  |
| Transducer angle             | If the transducer angle is too great the beam can miss the bottom, adjust transducer angle and recheck.                                                                                                    |  |
| Transducer kicked-up         | Check that the transducer hasn't kicked up due to hitting an object.                                                                                                    |  |
| Power source insufficient    | With the product under load, using a multi-meter, check the power supply voltage as close to the unit as possible to establish actual voltage when the current is flowing. (Refer to Chapter 15 Technical specification for power supply requirements.) |  |
| Damaged or fouled transducer | Check the condition of the transducer ensuring it is not damaged and is free from debris / fouling.                                                                                                    |  |
| Damaged cables               | Check the unit's connector for broken or bent pins.                                                                                                    |  |
|                              | Check that the cable connector is fully inserted into the unit and that the locking collar is in the locked position.                                                                                                    |  |
|                              | Check the power supply cable and connectors for signs of damage or corrosion, replace if necessary.                                                                                                    |  |
|                              | 4. With the unit turned on, try flexing the power cable near to the display connector to see if this causes the unit to re-boot/loose power, replace if necessary.                                                                                      |  |
|                              | 5. Check the vessel's battery voltage, the condition of the battery terminals and power supply cables, ensuring connections are secure, clean and free from corrosion, replace if necessary.                                                            |  |

| Possible causes                | Possible solutions                                                                                                    |  |
|--------------------------------|----------------------------------------------------------------------------------------------------|--|
|                                | 6. With the product under load, using a multi-meter, check for high voltage drop across all connectors/fuses etc (this can cause the Fishfinder applications to stop scrolling or the unit to reset/turn off), replace if necessary. |  |
| Vessel speed too high          | Slow vessel speed and recheck.                                                                                                    |  |
|                                | <b>Note:</b> The Sonar channel will be able to hold bottom at higher speeds than the <b>DownVision</b> ™ channel.                                                                                                    |  |
| Bottom too shallow or too deep | The bottom depth may be outside of the transducers depth range, move vessel to shallower or deeper waters as relevant and recheck. (Refer to Chapter 15 Technical specification for transducer depth range.)                         |  |
|                                | <b>Note:</b> Depending on water conditions, the Sonar channel maybe able to achieve increased depth range over the <b>DownVision</b> ™ channel.                                                                                      |  |

# Poor / problematic image

| Possible causes                                                                     | Possible solutions                                                                                                    |  |
|-------------------------------------------------------------------------------------|----------------------------------------------------------------------------------------------------|--|
| Scrolling paused                                                                    | From Cursor mode, press the <b>Back</b> button to enter scrolling mode.                                                                                                    |  |
| Sensitivity settings may be inappropriate for present conditions.                   | Check and adjust sensitivity settings or perform a Sonar reset.                                                                                                    |  |
| Damaged cables                                                                      | Check the unit's connector for broken or bent pins.                                                                                                    |  |
|                                                                                     | Check that the cable connector is fully inserted into the unit and that the locking collar is in the locked position.                                                                                                    |  |
|                                                                                     | Check the power supply cable and connectors for signs of damage or corrosion, replace if necessary.                                                                                                    |  |
|                                                                                     | 4. With the unit turned on, try flexing the power cable near to the display connector to see if this causes the unit to re-boot/loose power, replace if necessary.                                                                                                    |  |
|                                                                                     | 5. Check the vessel's battery voltage, the condition of the battery terminals and power supply cables, ensuring connections are secure, clean and free from corrosion, replace if necessary.                                                                                                    |  |
|                                                                                     | 6. With the product under load, using a multi-meter, check for high voltage drop across all connectors/fuses etc (this can cause the Fishfinder applications to stop scrolling or the unit to reset/turn off), replace if necessary.                                                                 |  |
| Transducer location                                                                 | The presence of thin lines at a constant depth may be a reflection of structures on the bottom of the vessel check that the transducer has been installed in accordance with the transducer location requirements (refer to 3.10 Selecting a location for the transducer of the manual for details). |  |
|                                                                                     | If the transducer is mounted too high on the transom it may be lifting out of the water, check that the transducer face is fully submerged when planing and turning.                                                                                                    |  |
| Transducer kicked-up                                                                | Check that the transducer hasn't kicked up due to hitting an object.                                                                                                    |  |
| Damaged or fouled transducer                                                        | Check the condition of the transducer ensuring it is not damaged and is free from debris / fouling.                                                                                                    |  |
| Damaged transducer cable                                                            | Check that the transducer cable and connection is free from damage and that the connections are secure and free from corrosion.                                                                                                    |  |
| Turbulence around the transducer at higher speeds may affect transducer performance | Slow vessel speed and recheck.                                                                                                    |  |
| Interference from another transducer                                                | Turn off the transducer causing the interference.                                                                                                    |  |
|                                                                                     | 2. Reposition the transducers so they are further apart.                                                                                                    |  |

# 13.5 Miscellaneous troubleshooting

Miscellaneous problems and their possible causes and solutions are described here.

| Problem                                                                                            | Possible causes                                                                                                    | Possible solutions                                                                                                    |  |
|----------------------------------------------------------------------------------------------------|----------------------------------------------------------------------------------------------------|----------------------------------------------------------------------------------------------------|--|
| Display behaves erratically:                                                                       | Intermittent problem with power to the display.                                                                                      | Check relevant fuses and breakers.                                                                                                    |  |
| <ul> <li>Frequent unexpected resets.</li> <li>System crashes or other erratic behavior.</li> </ul> |                                                                                                    | Check that the power supply cable is sound and that all connections are tight and free from corrosion.                                                                 |  |
|                                                                                                    |                                                                                                    | Check that the power source is of the correct voltage and sufficient current.                                                                                          |  |
|                                                                                                    | Ensure you have the latest software.  Check the Raymarine website regularly for software updates for your product www.raymarine.com. |                                                                                                    |  |
|                                                                                                    | Corrupt data / other unknown                                                                                                    | Perform a Settings and Data Reset.                                                                                                    |  |
|                                                                                                    | issue.                                                                                                    | Important: This will result in the loss of any settings and data (such as waypoints) stored on the product. Save any important data to a memory card before resetting. |  |

# **Chapter 14: Technical support**

# **Chapter contents**

- 14.1 Raymarine customer support on page 120
- 14.2 Learning resources on page 120

Technical support 119

### 14.1 Raymarine customer support

Raymarine provides a comprehensive customer support service. You can contact customer support through the Raymarine website, telephone and e-mail. If you are unable to resolve a problem, please use any of these facilities to obtain additional help.

#### Web support

Please visit the customer support area of our website at:

#### www.raymarine.com

This contains Frequently Asked Questions, servicing information, e-mail access to the Raymarine Technical Support Department and details of worldwide Raymarine agents.

# Telephone and e-mail support

#### In the USA:

• Tel: +1 603 324 7900

• Toll Free: +1 800 539 5539

E-mail: support@raymarine.com

#### In the UK, Europe, and the Middle East:

• Tel: +44 (0)13 2924 6777

• E-mail: ukproduct.support@raymarine.com

#### In Southeast Asia and Australia:

• Tel: +61 (0)29479 4800

E-mail: aus.support@raymarine.com

#### Product information

If you need to request service, please have the following information to hand:

- Product name.
- · Product identity.
- · Serial number.
- Software application version.
- · System diagrams.

You can obtain this product information using the menus within your product.

#### 14.2 Learning resources

Raymarine has produced a range of learning resources to help you get the most out of your products.

#### Video tutorials

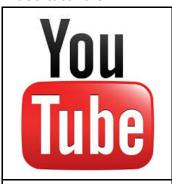

Raymarine official channel on YouTube:

 http://www.youtube.com/user/RaymarineInc

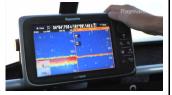

Video Gallery:

http://www.raymarine.co.uk/view/?id=2679

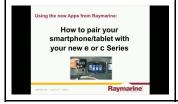

Product Support videos:

 http://www.raymarine.co.uk/view/?id=4952

#### Note:

- Viewing the videos requires a device with an Internet connection.
- Some videos are only available in English.

#### **Training courses**

Raymarine regularly runs a range of in-depth training courses to help you make the most of your products. Visit the Training section of the Raymarine website for more information:

http://www.raymarine.co.uk/view/?id=2372

#### FAQs and Knowledge Base

Raymarine has produced an extensive set of FAQs and a Knowledge Base to help you find more information and troubleshoot any issues.

http://www.raymarine.co.uk/knowledgebase/

#### **Technical support forum**

You can use the Technical support forum to ask a technical question about a Raymarine product or to find out how other customers are using their Raymarine equipment. The resource is regularly updated with contributions from Raymarine customers and staff:

http://raymarine.ning.com/

# **Chapter 15: Technical specification**

# **Chapter contents**

• 15.1 Technical specification on page 122

Technical specification 121

# 15.1 Technical specification

## **Physical specification**

| i ilysicai sp                   | Dragonfly-4 Dragonfly-5 Wi-Fish™                                                                                                    |                                                                                                    |                                                                                                    |  |
|---------------------------------|----------------------------------------------------------------------------------------------------|----------------------------------------------------------------------------------------------------|----------------------------------------------------------------------------------------------------|--|
| Dimensions                      | • Display<br>Width:<br>145 mm<br>(5.7 in)                                                                                           | • Display<br>Width:<br>145 mm<br>(5.7 in)                                                                                           | • Unit<br>Width:<br>145 mm<br>(5.7 in)                                                                                                    |  |
|                                 | <ul><li>Display<br/>Height:<br/>145 mm<br/>(5.7 in)</li></ul>                                                                       | <ul><li>Display<br/>Height:<br/>145 mm<br/>(5.7 in)</li></ul>                                                                       | • Unit<br>Height:<br>145 mm<br>(5.7 in)                                                                                                    |  |
|                                 | <ul> <li>Display depth (NOT including cables): 56 mm (2.2 in)</li> <li>Display depth (including cables): 146 mm (5.7 in)</li> </ul> | <ul> <li>Display depth (NOT including cables): 56 mm (2.2 in)</li> <li>Display depth (including cables): 146 mm (5.7 in)</li> </ul> | <ul> <li>Unit depth<br/>(NOT<br/>including<br/>cables):<br/>54 mm<br/>(2.1 in)</li> <li>Display<br/>depth<br/>(including<br/>cables):<br/>144 mm<br/>(5.7 in)</li> </ul> |  |
| Weight (unit including bracket) | 0.54 Kg (1.18 lbs)                                                                                                    | 0.57 kg (1.25 lbs)                                                                                                    | 0.42 kg (0.92 lbs)                                                                                                    |  |

# Physical specification — CPT-DV / CPT-DVS Transducer

| Dimensions               | • Length: 228 mm (8.97 in)       |  |
|--------------------------|----------------------------------|--|
|                          | Height: 111.2 mm (4.4 in)        |  |
| Cable length             | • <b>CPT-DV</b> – 4 m (13.1 ft)  |  |
|                          | • <b>CPT–DVS</b> — 6 m (19.7 ft) |  |
| Weight (including cable) | 0.437 kg (0.96 lbs)              |  |

## **Power specification**

|                         | Dragonfly-4                       | Dragonfly-5                 | Wi-Fish™       |
|-------------------------|-----------------------------------|-----------------------------|----------------|
| Nominal supply voltage  | 12 V dc<br>10.8 V dc to 15.6 V dc |                             |                |
| Operating voltage range |                                   |                             |                |
| Power consumption at    | • <b>DV</b> – 3 W<br>RMS          | • <b>DVS</b> – 4.7<br>W RMS | • 2.7 W<br>RMS |
| full bright-<br>ness    | • <b>DVS</b> – 3.9<br>W RMS       | • <b>M</b> – 2.9 W<br>RMS   |                |
|                         | • <b>Pro</b> – 4.3 W RMS          | • <b>Pro</b> – 5.3 W RMS    |                |

|                                     | Dragonfly-4                                   | Dragonfly-5                 | Wi-Fish™ |  |
|-------------------------------------|-----------------------------------------------|-----------------------------|----------|--|
| Power consumption in PowerSave mode | • <b>DV</b> – 2.2<br>W RMS                    | • <b>DVS</b> – 3.5<br>W RMS | • N/A    |  |
|                                     | • <b>DVS</b> – 3.2<br>W RMS                   | • <b>M</b> – 1.4 W<br>RMS   |          |  |
|                                     | • <b>Pro</b> – 3.5 W RMS                      | • <b>Pro</b> – 4 W<br>RMS   |          |  |
| Fuse and                            | • 2 A — Slow blow In-line fuse (not supplied) |                             |          |  |
| thermal<br>breaker<br>ratings       | 3 A — Thermal breaker                         |                             |          |  |

# Display environmental specification

Environmental specifications below apply to all display variants

| Operating temperature | 0 °C to +55 °C (32 °F to 131 °F)    |
|-----------------------|-------------------------------------|
| Storage temperature   | -30 °C to +70 °C (-22 °F to 158 °F) |
| Relative humidity     | Maximum 75%                         |
| Waterproof rating     | IPX6 and IPX7                       |

#### Transducer environmental specification

| Operating temperature | 0 °C to + 40 °C (32 °F to 104 °F)   |
|-----------------------|-------------------------------------|
| Storage temperature   | –20 °C to + 70 °C (23 °F to 158 °F) |
| Waterproof rating     | IPX6 and IPX7                       |

# **Display LCD specification**

|                                                                 | <u> </u>                        | Γ                               |  |
|-----------------------------------------------------------------|---------------------------------|---------------------------------|--|
|                                                                 | Dragonfly-4                     | Dragonfly-5                     |  |
| Size                                                            | 4.3 in                          | 5 in                            |  |
| Туре                                                            | TFT backlit LED                 | TFT backlit LED                 |  |
| Color<br>depth                                                  | 24-bit                          | 24-bit                          |  |
| Resolu-<br>tion                                                 | 480 x 272 WQVGA                 | 800 x 480 WVGA                  |  |
| Aspect                                                          | 16:9                            | 15:9                            |  |
| Viewing angle                                                   | Left / Right: 70 degrees        | Left / Right: 75     degrees    |  |
|                                                                 | • Top / Bottom: 50 / 70 degrees | • Top / Bottom: 60 / 70 degrees |  |
| Maximum<br>allowable<br>wrongly<br>illumi-<br>nated pix-<br>els | 5                               | 7                               |  |

## Sonar / DownVision™ specification

The following specification only applies to  $\textbf{DownVision}^{\scriptscriptstyle\mathsf{TM}}$  products.

| Channels    | 2 x CHIRP (1 x traditional sonar and 1 x DownVision™)                                                                                                    |  |
|-------------|----------------------------------------------------------------------------------------------------|--|
| Beam        | Sonar — conical beam.                                                                                                    |  |
| coverage    | • <b>DownVision</b> <sup>™</sup> — Wide (port / starboard) and thin (fore / aft) <b>fan</b> beam.                                                                  |  |
| Depth range | 0.6 M (2 ft) to 183 m (600 ft). Depending on water conditions, the Sonar channel maybe able to achieve increased depth range over the <b>DownVision</b> ™ channel. |  |

**Note:** The **DV** and **Wi-Fish™** variants are single channel **DownVision™** only products.

# Internal GNSS (GPS / GLONASS) receiver specification

| -                          |                                                           |  |
|----------------------------|-----------------------------------------------------------|--|
| Channels                   | 72                                                        |  |
| Cold start                 | <2 minutes                                                |  |
| Receiver IC<br>Sensitivity | -167 dBm (Tracking) / -148 dBm (Acquisition)              |  |
| GNSS                       | • GPS                                                     |  |
| compatibility              | • GLONASS                                                 |  |
| SBAS                       | • WAAS                                                    |  |
| compatibility              | • EGNOS                                                   |  |
|                            | • MSAS                                                    |  |
| Special features           | Active Jamming and Interference Reduction                 |  |
| Operating                  | • GPS L1 C/A                                              |  |
| frequency                  | GLONASS L10F                                              |  |
| Signal Acquisition         | Automatic                                                 |  |
| Almanac Update             | Automatic                                                 |  |
| Geodetic Datum             | WGS-84 (alternatives available through GPS Setup options) |  |
| Refresh Rate               | 10 Hz (10 times per second Concurrent GNSS)               |  |
| Antenna                    | Internal — Ceramic chip mounted<br>near top of unit       |  |
| Position Accuracy          | Without SBAS: <= 15 metres 95% of the time                |  |
|                            | • With SBAS: <= 5 metres 95% of the time                  |  |

Technical specification 123

# **Chapter 16: Spares and accessories**

# **Chapter contents**

• 16.1 Spares & Accessories on page 126

Spares and accessories 125

# 16.1 Spares & Accessories

#### **Accessories**

| Description                                                                                                    | Part numbers |
|----------------------------------------------------------------------------------------------------|--------------|
| Trolling motor / under hull bracket                                                                                                   | A80330       |
| 4 m (13.1 ft) transducer / power extension cable                                                                                      | A80312       |
| CPT-DV / CPT-DVS (3 keyway ) to<br>Legacy Dragonfly-6 / Dragonfly-7<br>(1 keyway) adaptor cable                                       | A80331       |
| Legacy (1 keyway) CPT-60 / CPT-70/ CPT-80 transducer to Dragonfly-4 / Dragonfly-5 and Wi-Fish <sup>TM</sup> (3 keyway ) adaptor cable | A80332       |

## **Spares**

| Description                                     | Part numbers |
|-------------------------------------------------|--------------|
| Display mounting bracket                        | R70375       |
| CPT-DV / CPT-DVS transom mount bracket          | R70439       |
| <b>Dragonfly-5 M</b> 1.5 m (4.9 ft) power cable | R70376       |
| CPT-DV transducer                               | R70373       |
| CPT-DVS transducer                              | R70374       |

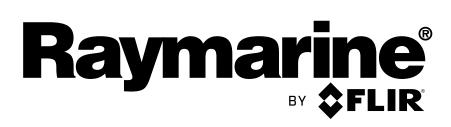